## **Network Scanner**

## **User's Manual**

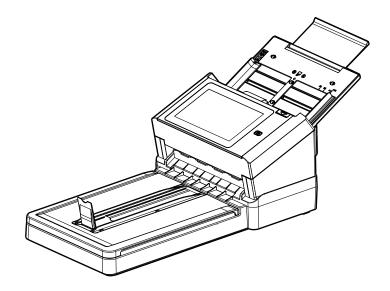

Regulatory model: DL-1909H

## **Avision Inc.**

### **Copyrights and Trademarks**

Ethernet is a registered trademark of Xerox Corporation.

Microsoft, Windows 7, Windows 8, and Windows 10 are registered trademarks of Microsoft Corporation in the United States and/or other countries.

Other product names used herein are for identification purposes only and may be trademarks of their respective companies. We disclaim any and all rights to those marks.

### Warranty

The information contained in this document(s) is subject to change without notice. The manufacturer makes no warranty of any kind with regard to this material, including, but not limited to, the implied warranties of fitness for a particular purpose. The manufacturer shall not be liable for errors contained herein or for incidental or consequential damages in connection with the furnishing, performance, or use of this material.

### **Safety Information**

When using this equipment, the following safety precautions should always be followed.

### **Safety During Operation**

In this manual, the following important symbols are used:

### *▲ WARNING:*

Indicates potentially hazardous situations, which if instructions are not followed, could result in death or serious injury.

### **▲** CAUTION:

Indicates a potentially hazardous situation which, if instructions are not followed, may result in minor or moderate injury or damage to property.

### Important:

Indicates operational requirements and restrictions. Please read and follow these instructions to ensure a proper operation and to avoid damage to the machine.

### Note:

Indicates further explanation or clarification. Reading this is highly recommended.

### $\triangle$ warning:

To avoid hazardous electric shock or fire, do not remove any covers or screws other than those specified in this manual.

### **▲ CAUTION:**

- ✓ To reduce the risk of fire, use only no.26AWG or larger telecommunication line cord.
- $\checkmark$  Disconnect the power plug by pulling the plug, not the cable.
- ✓ Do not touch the metal fingers of the ADF pad module. The edges are sharp and touching them may result in injury.

### Precautions

- Do not install the equipment near heating or air conditioning units.
- Do not install the equipment in a humid or dusty place.
- Place the equipment securely on an even, flat surface. Tilted or uneven surfaces may cause mechanical or paper-feeding problems.
- Retain the box and packing materials for shipping purposes.

# Federal Communications Commission (FCC) compliance information statement

Part 15

This equipment has been tested and found to comply with the limits for a Class B digital device, pursuant to Part 15 of the FCC Rules. These limits are designed to provide reasonable protection against harmful interference in a residential installation. This equipment generates, uses and can radiate radio frequency energy and, if not installed and used in accordance with the instructions, may cause harmful interference to radio communications.

However, there is no guarantee that interference will not occur in a particular installation. If this equipment does cause harmful interference to radio or television reception, which can be determined by turning the equipment off and on, the user is encouraged to try to correct the interference by one of the following measures:

- Reorient or relocate the receiving antenna.
- Increase the separation between the equipment and receiver.
- Connect the equipment into an outlet on a circuit different from that to which the receiver is connected.
- Consult the dealer or an experienced radio/TV technician for help.

This device complies with Part 15 of the FCC Rules. Operation is subject to the following two conditions: (1) This device may not cause harmful interference, and (2) this device must accept any interference received, including interference that may cause undesired operation.

## **CE** European Union Regulatory Notice

Products bearing the CE marking comply with the following EU Directives:

- Low Voltage Directive 2014/35/EC
- EMC Directive 2014/30/EC
- Restriction of the use of certain hazardous substances (RoHS) Directive 2011/65/EU
- RED (Radio Equipment Directive) (2014/53/EC)

CE compliance of this product is valid if powered with the correct CE-marked AC adapter provide by Avision.

This product satisfies the Class B limits of EN55032, EN55035, and safety requirements of EN62368-1.

\*This machine is certified as Class 1 LED product.

\*Note the operating temperature for the battery is from -20° to 60° C. And the operating temperature for the product is from 10° to 35° C.

If the operating temperature for the battery is outside the range of  $-20^{\circ}\sim60^{\circ}$  C, it may cause cracking, rupturing, bursting, emission of flame or expulsion of molten metal to the outside of the equipment enclosure.

### **Product Safety Guide**

Please clearly read all these instructions, and follow all instructions and warnings before installing and using the device.

The following indications are used in this document to obviate any chance of accident or damage to you and/or the device.

| A WARNING | Indicates potentially hazardous situations, which if instructions are not followed, could result in death or serious injury.                       |
|-----------|----------------------------------------------------------------------------------------------------|
|           | Indicates a potentially hazardous situation which, if instructions are not followed, may result in minor or moderate injury or damage to property. |

### **▲** WARNING

- Use only the AC power adapter that came with your device. Using any other AC power adapter could cause fire, electrical shock, or injury.
- Use only the AC power cord and USB cable that came with your device and avoid abrasions, cuts, fraying, crimping, and kinking. Using any other AC power cord and USB cable could cause fire, electrical shock, or injury.
- Do not place objects on top of the AC power cord, and do not allow the AC power adapter or the AC power cord to be stepped on or run over.
- Place the device and its AC power adapter near an electrical outlet where the AC power adapter can easily be unplugged.
- If you use an extension cord with the device, make sure that the total ampere rating of the devices plugged into the extension cord does not exceed the cord's ampere rating.
- Place the device close enough to the computer so that the interface cable can easily reach between the device and the computer.
  - Do not place or store the device or its AC power adapter:
  - Outdoors
  - Near excessive dirt or dust, water, or heat sources
  - In locations subject to shocks, vibrations, high temperature or humidity, direct sunlight, strong light sources, or rapid changes in temperature or humidity
- Do not use the device with wet hands.
- Never disassemble, modify, or attempt to repair the AC power adapter, device, or device option by yourself, except as specifically explained in the device's documentation. This could cause fire, electrical shock, or injury.
- Do not insert objects into any opening, as they may touch dangerous voltage points or short-out components. Beware of electrical shock hazards.
- Unplug the device and the AC power adapter, and refer servicing to qualified service personnel under the following conditions:
  - The AC power adapter or plug is damaged.
  - Liquid has entered the device or the AC power adapter.
  - Object has entered the device or the AC power adapter.
  - The device or the AC power adapter has been dropped, or the case has been damaged.
  - The device or the AC power adapter does not operate normally (i.e. appearance of smoke, strange smell, odd noise, etc.), or exhibits a distinct change in performance

Unplug the device and the AC power adapter before cleaning.

### **▲** CAUTION:

- Do not attempt to operate the product in temperature outside the range of -20°~60° C. If so, this may cause cracking, rupturing, bursting, emission of flame or expulsion of molten metal to the outside of the equipment enclosure.
   Note the the operating temperature for the battery is from -20° to 60° C and the operating temperature for the product is from 10° to 35° C.
- Do not locate the device on rackety or aslope tables. Do not locate the device on unstable surface. The device may fall down and this may result in injury.
- Do not place heavy objects on the unit. It may cause unbalance and the device may fall down. This may result in injury.
- Store the AC Power cord/USB cable bundled out of the reach of children to avoid the risk of injury.
- Keep plastic bags bundled out of the reach of children to avoid the danger of suffocation.
- If you are not going to use the device for a long period, unplug the AC power adapter from the electrical outlet.

### Disposal of Waste Equipment by Users in Private Union

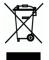

This symbol on the product or on its packaging indicates that the product can not be disposed of with your other household waste. Instead it should be sent to appropriate facilities for recovery and recycling in an effort to protect human health and the environment. Fore more information about where you can drop off your waste equipment for recycling, please contact your local city office, your household waste disposal service or the shop where you purchased the product.

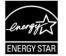

As an ENERGY STAR<sup>®</sup> Partner, Avision Inc. has determined that this product meets the ENERGY STAR guidelines for energy efficiency.

## System Requirements

| CPU:           | Intel <sup>®</sup> Core™ 2 Duo or higher                                                                             |
|----------------|----------------------------------------------------------------------------------------------------|
| Memory:        | 32 bit: 2 GB<br>64 bit: 4 GB                                                                                         |
| Optical Drive: | DVD-ROM Drive                                                                                                    |
| USB Port:      | USB 3.2 Gen 1x1 (compatible with USB 2.0)                                                                            |
| Operating      | Windows 10 (32 bits/64 bits), Windows 8 (32<br>bits/64 bits), Windows 7, Windows Vista,<br>Microsoft Windows XP(SP3) |

## Introduction

Thank you for purchasing the network scanner. With the product, you can instantly scan single-sided or double-sided document(s) and deliver the electronic images to various destinations including E-mail addresses, ftp servers, network folders such as FTP, FTPS, FTPES, or cloud servers such as Google Drive, Evernote, OneDrive, or Microsoft SharePoint. In addition, the product also allows you to save the scanned image to an inserted USB flash drive, or the product's own memory.

If required, the product can be used as a regular scanner through USB or wired network connection to start a scan with your TWAIN-compliant software application and optimize your scanned images with various advanced image enhancement tool. You may refer to *Chapter 7 Using the Product As a Regular Scanner* in this manual on how to use this function.

## Various Scan to Destinations

### Scanning and Sending Your Images to an E-mail address:

Connected to an ethernet network and a SMTP server, the product allows you to transmit document(s) to your E-mail as attachment. With a touch of the E-mail key and the selection of your recipients' E-mail addresses, the document(s) is/are first scanned and converted into an image file, and then transmitted to remote recipients within minutes.

### Scanning and Sending Your Image to a Cloud server or Network Folder:

The product allows you to send the scanned documents to a server such as Google Drive, Evernote, SharePoint Online or a network folder over intranet with FTP (File Transfer Protocol), FTPS (FTP Secure), FTPES, SharePoint, or SMB (Server Message Block Protocol). This feature off-loads the mail server from handling large attachments.

### Scanning and Saving Your Images to a USB Flash Drive:

By plugging a USB flash drive into the USB port of the product, the product allows you to scan your document and save the scanned images to your USB flash drive.

### Scanning and Saving Your Images to the Product's Memory:

By selecting a public folder as a filing destination, the product allows you to scan and save the scanned image in the product's memory and access the file from the product's embedded web page.

### **Preview:**

Before sending your documents over the network, the product allows you to view a reduced size of the scanned document to verify if the scanned image has been skew, or upside down. If one of the pages is skew, you can delete and rescan that page to save your time.

#### Scancast:

Scan and broadcast the images respectively to various destinations including a cloud server, a public folder (the product's memory), a USB flash drive, E-mail addresses, a file server on the network such as FTP  $\sim$  FTPS  $\sim$  FTPES, SMB.

### **Using Convenient Shortcuts:**

By assigning your frequently used settings and scan to destinations as Shortcuts, the product allows you to streamline your workflow and complete your scanning task in just one press of a button.

## **Package Items**

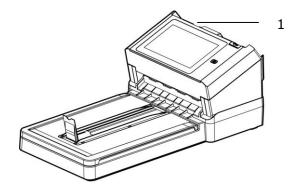

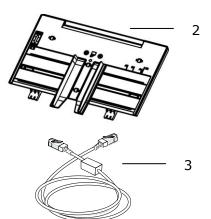

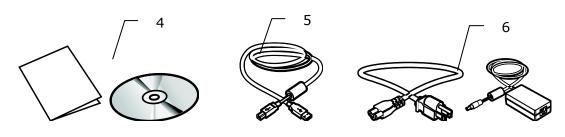

- 1. Scanner Main Unit
- 2. ADF Paper Tray
- 3. Ethernet Cable
- 4. Software CD/Quick Guide
- 5. USB Cable
- 6. Power Adapter & Power Cord

### Note:

- Only use the AC adapter DA-48M24 by APD included in the machine. Using other AC adapters may damage the machine and void the warranty.
- 2. Please unpack the packing carefully, and check the contents against the checklist. If any items are missing or damaged, please contact your dealer immediately.
- **3.** To access more service supports, visit www.avision.com to register your Avision's product.

## **External View**

### **The Front View**

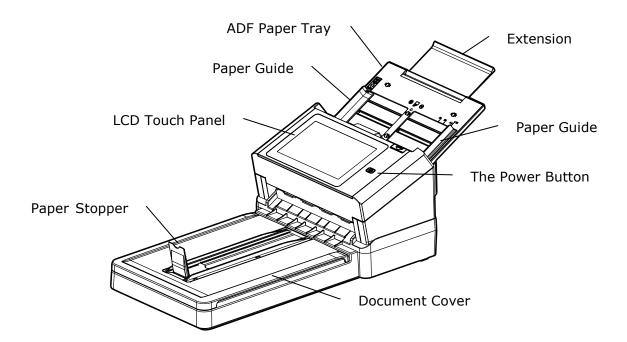

| Part Name       | Function                                                                       |
|-----------------|--------------------------------------------------------------------------------|
| Extension       | Can be pulled out and adjusted to the size of the document being scanned.      |
| ADF Paper Tray  | Load the document onto this part when scanning document.                       |
| Paper Guides    | Adjusts to the width of the documents to prevent skewing of the scanned pages. |
| LCD Touch Panel | Operate the scanner through the touch screen.                                  |
| Power Button    | Press to turn on the power.                                                    |
| Document Cover  | Open it to place the document on the glass platen.                             |
| Paper Stopper   | Adjust to the length of the documents to prevent them from falling apart.      |

## The Rear View

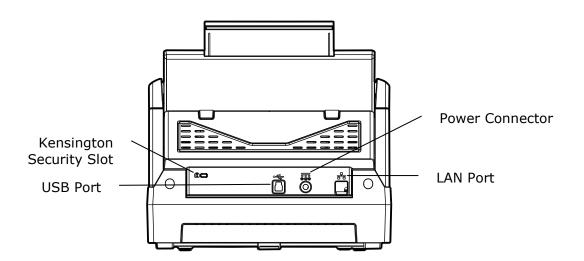

| Part Name                   | Function                                                                                                    |  |  |  |
|-----------------------------|----------------------------------------------------------------------------------------------------|--|--|--|
| LAN Port                    | Connect the scanner to network with a LAN cable.                                                                                                    |  |  |  |
| Power Connector             | Connect the AC adapter to the scanner.                                                                                                    |  |  |  |
| USB Port                    | <ul> <li>Connect to your computer via the supplied USB cable to use the device as a regular scanner.</li> <li>Connect to your computer via the supplied USB</li> </ul> |  |  |  |
|                             | cable to download firmware if required.                                                                                                    |  |  |  |
| Kensington<br>Security Slot | Attach to a lock to secure the scanner.                                                                                                    |  |  |  |

## The Side View

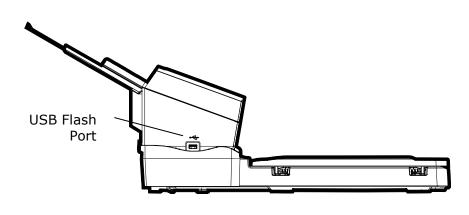

| Part Name       | Function                          |
|-----------------|-----------------------------------|
| USB Flash Drive | Used to insert a USB flash drive. |

## **Removable Parts**

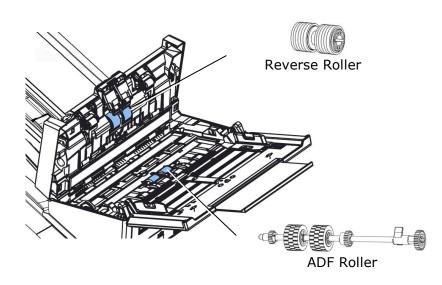

## **Pre-installation Information**

### Preinstallation

The product has to be setup properly on your network to perform E-mail and filing functions. The following network parameters have to be set.

### Important!

## Make a copy of the following table and ask your Network Administrator to complete the information.

| 1. | DHCP Enable: |    |   |   |
|----|--------------|----|---|---|
| 2. | IP Address:  | •  |   | • |
| 3. | Subnet Mask: | •  | • | • |
| 4. | Gateway IP:  | •  |   |   |
| 5. | DNS Server:  | •  | • | • |
| 6. | WIN Server:  | •  |   | • |
| 7. | SMTP Server  |    |   |   |
| 8. | SMTP Port:   | 25 |   |   |
| 9. | LDAP Server: | •  |   | • |
| 10 | LDAP Port:   |    |   |   |

### **Explanation of contents:**

| 1. *DHCP Enable: | Choose Yes to obtain IP/subnet/gateway/DNS server/WINS server addresses automatically from DHCP server.      |
|------------------|----------------------------------------------------------------------------------------------------|
| 2. *IP Address:  | The Internet Protocol (IP) address assigned to your machine by your network administrator or by DHCP server. |
| 3. Subnet Mask:  | The net mask address assigned by your network administrator or by DHCP server.                               |
| 4. Gateway IP:   | The gateway IP address assigned by your<br>network administrator or by DHCP server or by<br>DHCP server.     |
| 5. *DNS server:  | The IP address of DNS server assigned by your network administrator.                                         |
| 6. *WINS Server: | The IP address of WINS server assigned by your network administrator.                                        |

| 7. *SMTP Server: | The IP address of your SMTP mail server assigned by your network administrator. |
|------------------|---------------------------------------------------------------------------------|
| 8. SMTP Port:    | The port number of your SMTP Mail Server.                                       |
| 9. *LDAP Server: | The IP address of your LDAP server.                                             |
| 10. LDAP Port:   | The port number of your LDAP server.                                            |

### Note:

- DHCP server: With DHCP (Dynamic Host Configuration Protocol), a host can automatically be given a unique IP address each time it connects to a network--making IP address management an easier task for network administrators. If the DHCP server is available from your network, you do not need to enter TCP/IP, subnet mask, gateway, and DNS information. Instead, this information will be automatically given for the product.
- 2. IP Address: An IP (Internet Protocol) address uniquely identifies a host connection to an IP network. System administrator or network designer assigns the IP address. The IP address consists of two parts, one identifying the network and the one identifying your node. The IP address is usually written as four numbers separated by periods. Each number can be zero to 255. For example, 10.1.30.186 could be an IP address.
- **3.** DNS: Stands for Domain Name System. The DNS server identifies hosts via names instead of IP addresses. If the DNS server is available on your network, you can enter the domain name instead of digits for the IP address.
- **4.** DNS: Stands for Domain Name System. The DNS server identifies hosts via names instead of IP addresses. If the DNS server is available on your network, you can enter the domain name instead of digits for the IP address.
- 5. WINS: Stands for Windows Internet Naming Service. WINS resolves Windows network computer names (also known as NetBIOS names) to Internet IP addresses, allowing Windows computers on a network to easily find and communicate with each other.
- **6.** LDAP: Stands for Lightweight Directory Access Protocol. LDAP enables users to access directories and address books directly from external networked devices to simplify document distribution.

## **Frequently Used Buttons on the Touch Screen**

The following table lists the frequently used buttons and their functions on the touch panel:

|   | The [Start] button:<br>Choose to start scanning the document and sending the<br>scanned image to E-mail, Public Folder, USB Flash Drive, or<br>other destinations. |
|---|----------------------------------------------------------------------------------------------------|
| 5 | The [Back] button:<br>Choose to leave current screen and return to previously<br>operational screen.                                                               |
|   | The [Home] button:<br>Choose to leave current screen and return to the main<br>operational screen.                                                                 |

# **2 Installing Your Machine**

This chapter is specifically targeted to the persons who are responsible for the administration of the product. It is recommended that the administrator read this chapter before installing the machine.

## **Minimum Configuration Requirements**

To use the product as a network scanner, the following configuration is required:

### To send E-mails from the product:

- TCP/IP network
- A Mail server

### To file document(s) via intranet

• FTP, FTPS, FTPES, or SMB protocol environment

## Installing the ADF Paper Tray

**1.** Hold the ADF Paper Tray and insert two pins to the holes on the top of the scanner as shown.

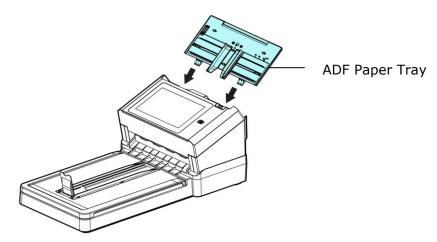

- **2.** Pull out the extension to the length of the document.
- **3.** Raise the paper stopper to prevent the paper from falling.

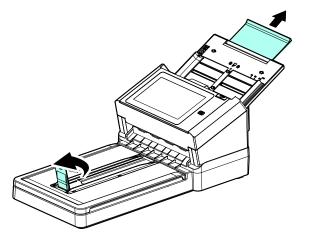

**4.** Adjust the Paper Guide to fit your document size.

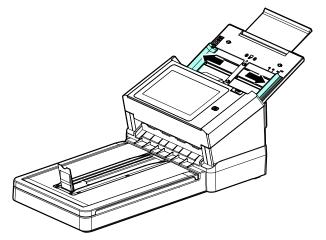

### **Connecting the Ethernet Cable**

- 1. Connect one end of your Ethernet LAN cable to an available port of your Ethernet Hub.
- **2.** Connect the other end to the port marked  $\overrightarrow{\Box}$  at the back of the product.

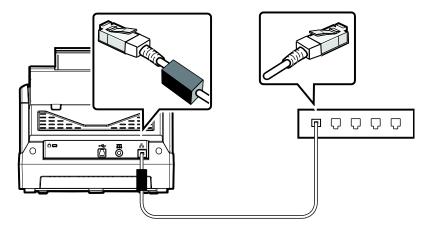

### **Connecting the Power and Turning on the Machine**

**1.** Connect one end of the power cable to the power receptacle of the product.

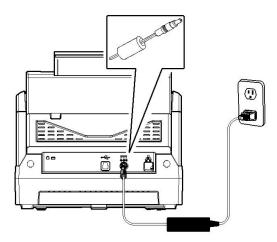

**2.** Connect the other end to an appropriate power outlet.

 Press the [Power] button to turn on the product. The Power LED lights up in green color and in a second the LCD Touch Panel will be displayed with a Home screen as illustrated.

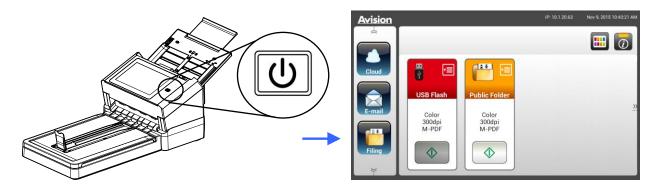

#### Note:

If the product will not be used for a long time, press the Power button for 3 seconds to turn off the power. Then unplug the product from the power outlet.

### **Turning Off the Machine**

 Press the **Power** button for at least 2 seconds. A Confirmation dialog box appears.

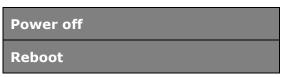

2. Tap [**Power off**] to turn off the machine or reboot to restart the machine.

| Power off          |                  |
|--------------------|------------------|
| The machine is goi | ng to power off. |
| Cancel             | ОК               |

**3.** Tap [**OK**] to turn off the machine.

## **Selecting Your Language**

The product provides various languages on the LCD Touch Panel. Choose your desired language to be displayed on the LCD Touch Panel.

1. Press the [**Power**] button to turn on the product. The LCD Touch Panel will be prompted with a Home Screen as indicated.

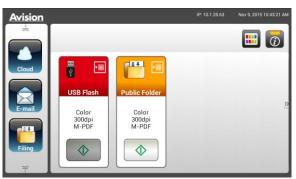

 On the LCD Touch Panel, tap [Settings]> [Device Management] >[Language] in succession and then choose your desired language. Choice : English, Chinese Traditional, Chinese Simplified, Spanish, Portuguese, Hebrew.

| Avision Public Folder<br>USB Flash Public Folder<br>Settings Color<br>South M-PDF | 1012063 Nov9.2015104321 AK | Settings Device Management Device Management Device Management Device Network  E-Mail Device Filing Profile Device Address Book Device Device |             |
|-----------------------------------------------------------------------------------|----------------------------|----------------------------------------------------------------------------------------------------|-------------|
| Device Management                                                                 |                            | Settings >> General                                                                                                    |             |
| Screen OFF                                                                        |                            | Language                                                                                                    | Cancel Save |
| Cevice E-mail Address                                                             |                            |                                                                                                    |             |
| 😿 Reset to User Default                                                           |                            | English                                                                                                    |             |
| Ruto add contact to address book                                                  |                            | עברית                                                                                                    |             |
| - Brightness                                                                      |                            | 中文 (简体)                                                                                                    |             |
| Canguage                                                                          |                            | 中文 (繁體)                                                                                                    |             |
| Admin. Profile                                                                    |                            |                                                                                                    |             |
| Cancel                                                                            | L                          |                                                                                                    |             |

**3.** Tap [**Save**] to save the setting.

## **Setting Date and Time**

To let the product show current date and time, please set your date and time for the product before using it.

 On the Home Screen of the LCD Touch Panel, tap [Settings]>[Device Management]>[Date] in succession and then set your current date.

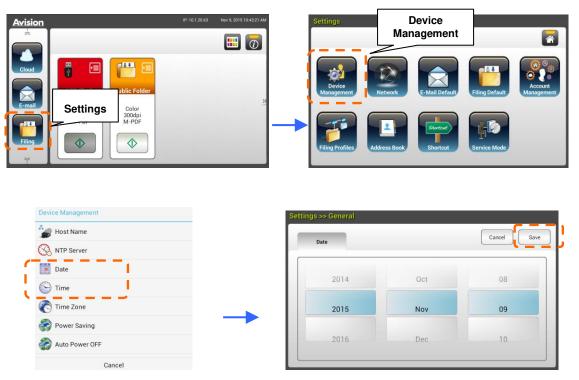

- 2. Tap [Save] to save the setting and go back to the previous screen.
- 3. On the [Device Management] screen, tap [Time] to set your current time.
- **4.** Tap [**Save**] to save the setting and go back to the previous screen.

## **Specifying the Product's TCP/IP Address**

To let other devices on the network identify the product, you need to set an IP address for the product. Follow these steps to set an IP address:

1. On the Home Screen of the LCD Touch Panel, tap

[**Settings**]>[**Network**]>[**Wired**] in succession and then set the IP address for the product.

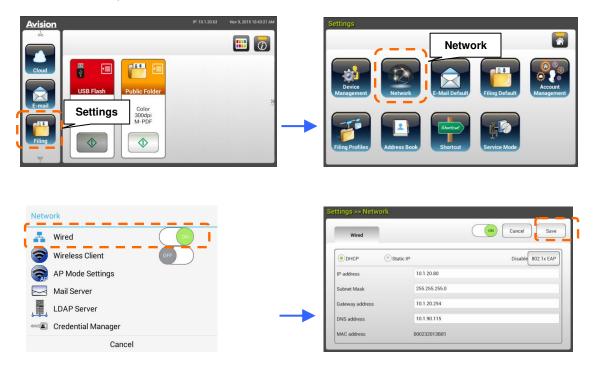

- Check [**DHCP**] if you wish to enable DHCP.
- Check [Static IP] if you wish to specify a static IP address. If [Static IP] is selected, tap the IP Address/Subnet Mask/Gateway
   IP/DNS Server field respectively to bring up the soft keyboard and then enter the relevant values.

2. Tap [Save] to save the setting and go back to the previous screen.

### Note:

- If the system administrator has chosen DHCP, then the IP address of TCP/IP, gateway, subnet mask, and DNS server will be automatically given.
- When installing the product for the first time, it is recommended that the Administrator retain the default system settings. The settings can be customized at a later date once you are familiar with the operation and functionality.

## Specifying the Product's Mail Server

To send the scanned image to a recipient via E-mail, you need first specify your mail server information on the product. Follow these steps to set your mail server:

On the Home Screen of the LCD Touch Panel, tap
 [Settings]>[Network]>[Mail Server] in succession and then set your
 mail server information.

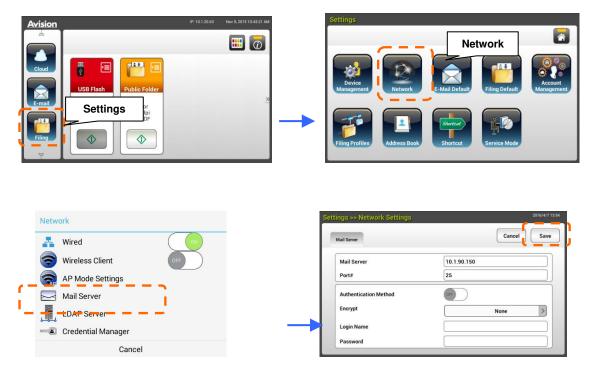

On the **Mail** server option, enter the IP address and port number of your mail server.

- On the Authentication Method option, tap [ON] to enable it or [OFF] to disable it.
- Tap anywhere respectively on the Login Name/Password/Mail Server/ Port# field to bring up the soft keyboard and then enter the relevant values.
- 2. Tap [Save] to save the setting and leave the screen.

## **Creating Your Address Book**

To save the time in typing the E-mail address, you can create your address book to speed up the process.

 On the Home Screen of the LCD Touch Panel, tap [Settings]>[Address Book]>[New] in succession and then enter your address information.

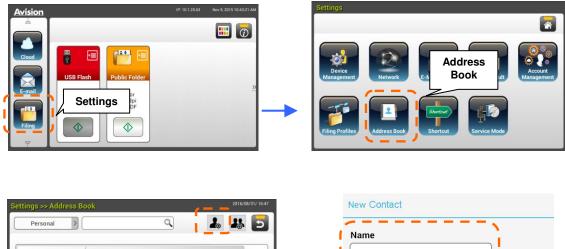

| mo_wei | nimo_wei@abc.com |   |                |   |
|--------|------------------|---|----------------|---|
|        |                  |   | E-mail Address |   |
|        |                  | 1 | Description    |   |
|        |                  |   | ۱ <u>ــــ</u>  | / |

2. Tap [Save] to save the setting and leave the screen.

## **Creating Your Filing Profiles**

To store your scanned image to the network folders, you need to first set up a few network folders including FTP, FTPS, or SMB to store the images.

 On the Home Screen of the LCD Touch Panel, tap [Settings]>[Filing Profiless]>[New] in succession.

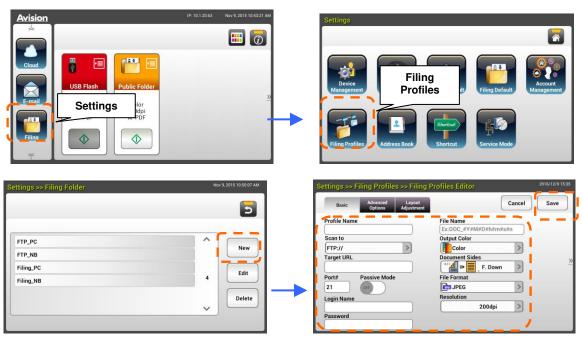

 Refer to the following table to create your Filing Profiles. Tap [Save] after the settings have been made satisfactory.

| Item         | Description                                             |  |  |  |  |
|--------------|---------------------------------------------------------|--|--|--|--|
| Profile Name | Enter your profile name.                                |  |  |  |  |
| Scan to      | Choose your [Scan to] destination protocol.             |  |  |  |  |
|              | Choice includes * FTP: //, FTPS: //, FTPES://,          |  |  |  |  |
|              | SMB: \ USB, Public Folder, SharePoint.                  |  |  |  |  |
|              | <b>USB</b> : Store the scanned image to an inserted USB |  |  |  |  |
|              | flash drive.                                            |  |  |  |  |
|              | Public Folder: Store the scanned image to the           |  |  |  |  |
|              | memory of the product and then access the image         |  |  |  |  |
|              | the product's embedded web page.                        |  |  |  |  |
|              | SMB: Store the scanned image to someone else's          |  |  |  |  |
|              | computer in the network over intranet.                  |  |  |  |  |
|              | FTP/FTPS/FTPES/SharePoint: Store the scanned            |  |  |  |  |
|              | image to the network folder over intranet.              |  |  |  |  |

| Target UDI         | IF ETDC ETD ETDEC Champaint or CMD is calested                                                                                                    |  |  |  |
|--------------------|----------------------------------------------------------------------------------------------------|--|--|--|
| Target URL         | If FTPS, FTP, FTPES, SharePoint, or SMB is selected,                                                                                                    |  |  |  |
|                    | enter the URL address. You can either enter a domain                                                                                                    |  |  |  |
|                    | name or an IP address with the directory path. For                                                                                                    |  |  |  |
| Target UDI         | example, 10.1.20.25/test                                                                                                    |  |  |  |
| Target URL         | Enter the IP address of your scan to destination.                                                                                                    |  |  |  |
| Port #             | Enter the port number for the [Scan to] server.                                                                                                    |  |  |  |
| Passive Mode       | Set your FTP connection mode. Choice: On/Off (default: Off).                                                                                                    |  |  |  |
| Login Name         | Enter your login name to use the designated folder.                                                                                                    |  |  |  |
| Password           | Enter your password to use the designated folder.                                                                                                    |  |  |  |
| File Name          | Enter your default file name.                                                                                                    |  |  |  |
| Output Color       | Choose your desired default output color for the                                                                                                    |  |  |  |
|                    | scanned image.                                                                                                    |  |  |  |
|                    | Choice: *Color, Gray, B/W                                                                                                    |  |  |  |
| Document Side      | Choose your desired default scanning side.                                                                                                    |  |  |  |
|                    | Choice: *1-Sided Face Down, 1-Sided Face Up,                                                                                                    |  |  |  |
|                    | 2-Sided                                                                                                    |  |  |  |
| File Format        | Choose your desired default file format for the                                                                                                    |  |  |  |
|                    | scanned image.                                                                                                    |  |  |  |
|                    | Choice: JPEG, TIFF (One-Page TIFF), M-TIFF                                                                                                    |  |  |  |
|                    | (Multi-Page TIFF), PDF (One-Page PDF),                                                                                                    |  |  |  |
|                    | *M-PDF (Multi-Page PDF), Searchable PDF,                                                                                                    |  |  |  |
|                    | PDF/A(M-PDF), PNG                                                                                                    |  |  |  |
| Resolution         | <ul> <li>The resolution is measured in pixels per inch (ppi)</li> <li>(sometimes referred to as dots per inch or dpi).</li> <li>Higher resolutions result in more detail in the scan,</li> <li>slower scanning and in general, greater file sizes.</li> <li>When OCR (Optical Character Recognition) is to be</li> <li>performed on a scan, 300dpi should be used for most</li> </ul> |  |  |  |
|                    | languages except Asian languages. For Asian                                                                                                    |  |  |  |
|                    | languages, 400 dpi is recommended.                                                                                                    |  |  |  |
|                    |                                                                                                    |  |  |  |
|                    | Resolution: 150 dpi Resolution: 200 dpi                                                                                                    |  |  |  |
|                    | Note: If you are scanning duplex (two-sided) paper                                                                                                    |  |  |  |
|                    |                                                                                                    |  |  |  |
|                    | in color mode, the max. resolution is 400 dpi.                                                                                                    |  |  |  |
|                    | in color mode, the max. resolution is 400 dpi.<br>Choice: 100dpi, 150dpi, *200dpi, 300dpi,<br>400dpi, 600dpi.                                                                                                    |  |  |  |
| *: Factory default | Choice: 100dpi, 150dpi, *200dpi, 300dpi,                                                                                                    |  |  |  |

## **Installing and Launching a Plug-In App**

This product makes user customization fast and easy by simply installing a third-party app (short for application) to be run on the product. The new plug-in app allows users to complete the scan tasks according to its own workflow. Follow these steps to install the plug-in app:

- 1. Open your browser and enter the product's IP address on the URL address. The product's embedded web page will be displayed.
- 2. Login the web page. (default user name and password: admin)
- 3. Tap [Device Management]>[Function Lock], and turn on the [App plug-in] option. Tap [Update] to complete.

| Ienu                                                    | Device Management      |       |               |   | Update     |  |
|---------------------------------------------------------|------------------------|-------|---------------|---|------------|--|
| <b>Antioursphice a set a set a</b><br>Device Management |                        | 1.11  | •••••         |   |            |  |
| Device Management                                       | General                |       | Function Lock |   | A+ Manager |  |
| E-mail Default                                          |                        | - No. |               |   |            |  |
| Filing Default                                          | Scan to USB:           | On    |               | ~ |            |  |
| Filing Profiles                                         | Scan to Public Folder: |       |               | ~ |            |  |
| Address Book                                            | App plug-in:           | On    |               | ~ |            |  |
| Shortcut                                                |                        |       |               |   |            |  |
| Account Management                                      |                        |       |               |   |            |  |
| Firmware Update                                         |                        |       |               |   |            |  |
| Public Folder                                           |                        |       |               |   |            |  |
|                                                         |                        |       |               |   |            |  |

4. The [App White List Setting] and [App Install/Unintall] options will be displayed at the Menu items.

| denu               | Device Management      |               |       | Update  |  |
|--------------------|------------------------|---------------|-------|---------|--|
| Information        |                        |               |       |         |  |
| Device Management  | General                | Function Lock | A+ Ma | inager. |  |
| Network            | General                |               | AT Hu | inger   |  |
| E-mail Default     |                        |               |       |         |  |
| Filing Default     | Scan to USB:           | On            | ~     |         |  |
| iling Profiles     | Scan to Public Folder: | On            | ~     |         |  |
| Address Book       | App plug-in:           | On            | ~     |         |  |
| ihortcut           |                        |               |       |         |  |
| Account Management |                        |               |       |         |  |
| Firmware Update    |                        |               |       |         |  |
| Public Folder      |                        |               |       |         |  |
| mport/Export       |                        |               |       |         |  |
|                    |                        |               |       |         |  |

 Tap [App White List Setting] from the Menu option and then tape [Browse] to select the app name (in .spf file format) to be recognized by the product. Finally, tap [Update] to complete.

| bManager         |                                   |        |
|------------------|-----------------------------------|--------|
| 84               | Terretoria de la constancia de la |        |
| formation        | App White List Setting            | Update |
| vice Management  |                                   |        |
| twork            | App white list:                   | Browse |
| mail Default     |                                   |        |
| ling Default     |                                   |        |
| ling Profiles    |                                   |        |
| Idress Book      |                                   |        |
| ortcut           |                                   |        |
| count Management |                                   |        |
| rmware Update    |                                   |        |
| blic Folder      |                                   |        |
| ort Export       |                                   |        |
|                  |                                   |        |

6. Tap [App Install/Uninstall] from the Menu option and then browse the installatio file of your app and then tap [Install]. If successful, the new plug-in app will be displayed in the app list in below.

|                        |                                  | Admin Logout |
|------------------------|----------------------------------|--------------|
| Veb Manager            |                                  |              |
| lenu                   | App Install/Uninstall            |              |
| Information            |                                  |              |
| Device Management      |                                  |              |
| Network                | App Plug-in Install              |              |
| E-mail Default         | App File (*.APK): Browse Install |              |
| Filing Default         |                                  |              |
| Filing Profiles        |                                  |              |
| Address Book           | App Plug-in Uninstall            |              |
| Shortcut               | Action:   Uninstall              |              |
| Account Management     |                                  |              |
| Firmware Update        | App Plug-in Name                 |              |
| Public Folder          | WorldCard Team                   |              |
| Import/Export          | < << Page 1 (1 / 1) >> >         |              |
| App White List Setting |                                  |              |
| App Install/Uninstall  |                                  |              |

#### Note:

If you wish to uninstall the plug-in app, simply select the app name from the list and then tap [**Uninstall**]. The plug-in app will be uninstalled accordingly.

### How to run the plug-in app on the product:

- **1.** Install the plug-in app according to the steps described in the preceding section.
- On the product's touch panel, tap [Settings]> [Device Management] > [Function Lock] in succession. Make sure the [App plug-in] is turned ON.

|   | Function Lock         | Cancel Save |
|---|-----------------------|-------------|
| l | Scan to USB           | N           |
| L | Scan to Public Folder | N           |
|   | App plug-in           |             |
|   | APP Scan              | 1           |
| L | Virtual Scanner Link  | N           |
| L |                       |             |
| н |                       |             |

 Scroll down the menu items on the right and then tap the [plug-in] icon. Launch the app by selecting the name of app.

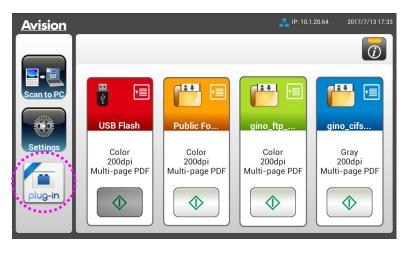

\*Plug-in app: Support Android OS version 4.4 or below.

# Setting the Plug-In App as the Default User Interface

After installing your plug-in application, you can set the plug-in application to be the default user interface after turning on the machine by the touch panel or the embedded website.

### To set the plug-in app as the default user interface on the Touch Panel,

- 1. Tap [**Settings**] on the touch panel and login with default user name and password admin.
- 2. Tap [Plug-in] and then [Set APP as Default UI].

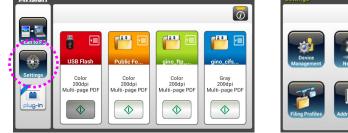

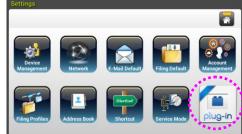

 Enter your application name in the [App Package Name] field and then tap [Save] to complete.

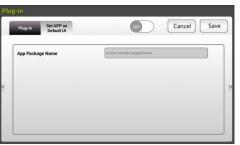

**4.** Restart the machine. Your application's user interface will be displayed.

### To set the plug-in app as the default user interface on the website,

- Open your browser and enter the product's IP address on the URL address. The product's embedded web page will be displayed.
- 2. Login the web page. (default user name and password: admin)
- 3. Choose [App Install/Uninstall] from the Menu option and select the [Set App as Default UI].
- 4. Check the [Enable] option and choose [Update] to complete.

| enu                   |                          |                            |          |        |  |  |
|-----------------------|--------------------------|----------------------------|----------|--------|--|--|
| Information           | Apps Install/Uninstall   |                            |          |        |  |  |
| Device Management     | Apps Install/Uninstall   | Set APP as Default UI      |          |        |  |  |
| Network               | Apps Instally on install | Set AFF as Delault of      |          |        |  |  |
| Email Default         |                          |                            |          |        |  |  |
| Filing Default        | App Package Name:        | myapplication.apk          | 🗹 Enable | Update |  |  |
| Filing Profiles       |                          | Ex:com.example.myapplicati | on       |        |  |  |
| Address Book          |                          |                            |          |        |  |  |
| Shortcut              |                          |                            |          |        |  |  |
| Account Management    |                          |                            |          |        |  |  |
| irmware Update        |                          |                            |          |        |  |  |
| Public Folder         |                          |                            |          |        |  |  |
| mport/Export          |                          |                            |          |        |  |  |
| pp White List Setting |                          |                            |          |        |  |  |
| App Install/Uninstall |                          |                            |          |        |  |  |

**5.** Restart the machine. Your application's user interface will be displayed.

## Switching back to the Avision's User Interface

If you want to switch back to the Avision's (factory default) user interface, you can disable your application from the product's embedded website.

To switch back to the Avision's user interface,

- Open your browser and enter the product's IP address on the URL address. The product's embedded web page will be displayed.
- **2.** Login the web page. (default user name and password: admin)
- 3. Choose [App Install/Uninstall] from the Menu option and select [Set App as Default UI].
- 4. Uncheck the [Enable] button and choose [Update] to complete.

| enu Apps Install/Uninstall |                        |                           |          |        |  |
|----------------------------|------------------------|---------------------------|----------|--------|--|
| Information                | Apps Instany onnistan  |                           |          |        |  |
| Device Management          | Apps Install/Uninstall | Set APP as Default UI     |          |        |  |
| Network                    |                        |                           |          |        |  |
| Email Default              |                        |                           |          |        |  |
| Filing Default             | App Package Name:      | myapplication.apk         | 🗌 Enable | Update |  |
| Filing Profiles            |                        | Ex:com.example.myapplicat | tion     |        |  |
| Address Book               |                        |                           |          |        |  |
| Shortcut                   |                        |                           |          |        |  |
| Account Management         |                        |                           |          |        |  |
| Firmware Update            |                        |                           |          |        |  |
| Public Folder              |                        |                           |          |        |  |
| Import/Export              |                        |                           |          |        |  |
| App White List Setting     |                        |                           |          |        |  |
| App Install/Uninstall      |                        |                           |          |        |  |

**5.** Restart the machine. The Avision's user interface will be displayed.

## **Placing Your Document on the Flatbed**

Open document cover. Place your document **FACE DOWN** on the document glass and align the document to the reference mark as indicated. Close document cover.

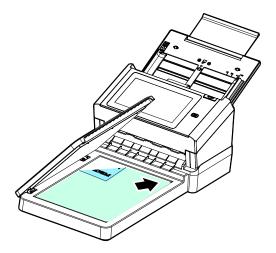

Before using the ADF (<u>Auto D</u>ocument <u>F</u>eeder), please make sure that your paper meets the following specifications:

- Document(s) can range in size from 50 x 50 mm (2 x 2 in.) (A8) to 216 x 356 mm (8.5 x 14 in.) (Legal).
- Document(s) can range in weight from 7 to 110 lbs  $(27 \sim 413 \text{ g/m}^2)$
- ID cards up to 1.25 mm (0.05 in.) thick
- Plastic cards compliant with the ISO7810 ID-1 type
- Document(s) should be square or rectangular and in good condition (not fragile or worn).
- Document(s) should be free of curl, wrinkle, tears, wet ink, or punch holes.
- Document(s) should be free of staples, paper clips, paper sticky notes.

### **Fanning Your Document**

**Note:** To avoid occasional multi-feeds or paper jams, please fan your documents and align the top edges before feeding them into the scanner.

**1.** Hold both ends of the documents and fan them a few times.

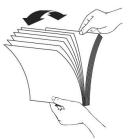

- 2. Rotate the documents by 90 degrees and fan them in the same manner.
- **3.** Align the edges of the documents in a step-like pattern (see picture below).

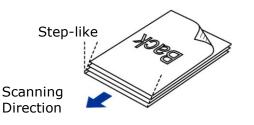

### **Document Feeding**

Load the stack of document **face down** with the top of the pages pointing into the feeder and verify that the paper guides are aligned with the edges of the stack.

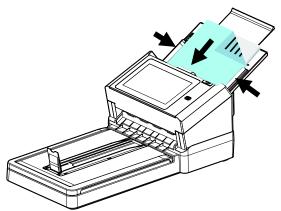

Note: The [Paper Width] switch:

#### If your document width is 216 mm (8.5 in.):

If your document width is 216 mm (8.5 in.), slide the [**Paper Width**] switch **DOWN** to fix your paper guide to conveniently load the letter-size document.

### If your document width is larger than 216 mm (8.5 in.):

If your document width is larger than 216 mm (8.5 in.) such as invoices with punch holes, slide the [**Paper Width**] switch **UP** and move the paper guide to the right end to load your documents.

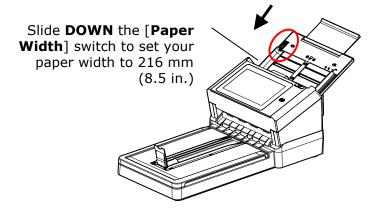

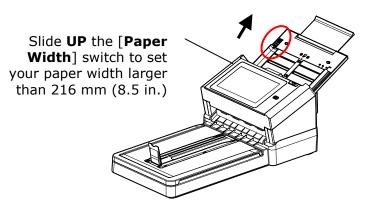

# Scanning a Stack of Document with Various Sizes and Weights

When scanning a batch of documents with different sizes and weights, be sure to follow the following guidelines to avoid a skewed image or a paper jam:

1. Align the documents **TOP EDGE** first in the sequence of paper size from large to small.

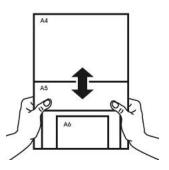

2. If two pages are of the same size yet with different weight, arrange these pages in the sequence of paper weight from heavyweight to lightweight.

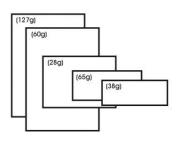

**3.** Align the edges of the documents by tapping the bottom of the stack against the table top.

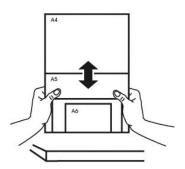

4. Center these pages in the document feeder and make sure that the edges of page of the largest size slightly touch the Paper Guide.

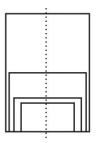

# Scanning and Sending Your Document to E-mail Addresses

# **Basic Operation**

#### Using the Default Setting

- Load your document in the ADF with the 1<sup>st</sup> page facing down and the top of the pages pointing to the feeder.
- 2. Press the **E-mail** button on the Home screen. The following **E-mail** main screen will be displayed in the right side.

| E-mail | Basic E-mail Advanced Layo<br>Options Options Adjust                                                                                                    |                |
|--------|----------------------------------------------------------------------------------------------------|----------------|
| Cloud  | To<br>Cc<br>Bcc                                                                                                    | 0 ( <u>)</u> » |
| E-mail | Down Down                                                                                                    | Color          |
| Filing | Subject     File Format       Please enter email subject     Image: Comparison of the second second | MPDF >         |

3. Enter the E-mail address.

- Touch any place on the "**To**" field (the empty box in the center) to bring up the "soft keyboard" to type your email address. Tap the  $2^{nd}$  field to enter your  $2^{nd}$  E-mail address.

- You can delete the E-mail address by touching the [**Delete**] button after you input your email address.

- 4. Enter or select CC and BCC address as well, if necessary. Enter the subject of your E-mail via the soft keyboard. If not, the "Default Subject" will be displayed in recipients' E-mail message.
- 5. Check if the Document Sides, Output Color, or File Format meets your requirements. If not, change the settings to suit your needs.
- 6. Tap the [**Start**] button (
- 7. The product starts scanning and the preview image will be displayed.

| • | Amsterdam                                                                                                    | * | Remove              |
|---|----------------------------------------------------------------------------------------------------|---|---------------------|
| 3 | A strategies which is a strategies of the strategies of the strate | F | <ul><li>▼</li></ul> |

- 8. On the Preview screen,
  - **Start**: If the scanned image is OK, press the [**Start**] button () on the touch panel to distribute the scanned image.
  - Remove: If the scanned image is not satisfactory, tap the [Remove] button (
  - Insert: You may also insert more pages by taping the [Insert]
     Insert
     button.
  - Cancel: If the scanned image is not OK, tap the [Cancel] button
     () to abort the job.
- **9.** In a second, the scanned image will be sent to your E-mail addresses.

# **Advanced Operation**

#### Using Special Settings

- Place your single-page document with **text facing down** on the document glass or load your multi-page your document in the document feeder with **text facing down** and the 1<sup>st</sup> page on the top of your document stack.
- 2. Press the **E-mail** button on the Home screen. The following **E-mail** main screen appears.

| E-mail | 2016/11/16 09:06                                                  |
|--------|-------------------------------------------------------------------|
|        | Basic E-mail Advanced Layout Bind The Advanced Adjustment         |
| Cloud  |                                                                   |
| E-mail | Bcc<br>Document Sides Output Color                                |
| Filing | Subject     File Format       Please enter email subject     MPDF |
|        | Resolution 200dpi                                                 |

**3.** Enter your E-mail address.

- Touch any place on the "To" field (the empty box in the center) to bring up the "Soft Keyboard" to type your email address. Press **Enter** to type the 2<sup>nd</sup> E-mail address and then click **Return** to return to the **E-mail** main screen.

- **4.** Enter or select CC and BCC address as well, if necessary. Enter the subject of your E-mail via the soft keyboard. If not, the "Default Subject" will be displayed in recipients' E-mail message.
- On the **Basic** screen, check if the document sides, output color, or file format meets your requirements. If not, change the settings to suit your needs.
- 6. Tap the E-mail Options tab to prompt the E-mail Options screen. Type your E-mail message if necessary in the Message field via the soft keyboard, enter the attachment name of the scanned document, and the "Reply to" address if necessary. (For more information about the settings, see the settings description in the next two pages.)
- 7. Tap the Advanced Settings tab to prompt the Advanced Settings screen. Change the density, contract, quality level, and resolution if the default settings are not satisfactory. (For more information about the settings, see the settings description in the next two pages.)

- 8. Tap the Layout Adjustment tab to prompt the Layout Adjustment screen. Change original size, and preview if the default settings are not satisfactory. (For more information about the settings, see the settings description in the next page.)
- $\Diamond$ 9. Press the [Start] button to start a scan.
- **10.** The product starts scanning and the preview image will be displayed.

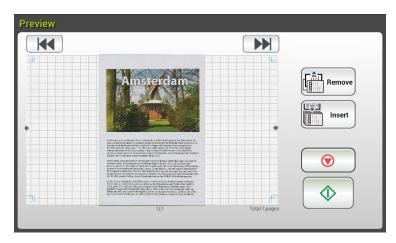

- **11.** On the Preview screen,
  - **Start**: If the scanned image is OK, press the [**Start**] button  $\Diamond$ (

) on the touch panel to distribute the scanned image.

- **Remove**: If the scanned image is not satisfactory, tap the [**Remove**] Remove ) to delete the scanned image. button (
- **Insert**: You may also insert more pages by taping the [**Insert**] Insert ) button.
- **Cancel**: If the scanned image is not OK, tap the [**Cancel**] button ) to abort the job.
- **12.** In a second, the scanned image will be sent to your E-mail addresses.

# **Settings Descriptions**

| Basic           |                                                                                                    |
|-----------------|----------------------------------------------------------------------------------------------------|
| Item            | Description                                                                                                    |
| Document        | Choice: *1-Sided Face Down, 1-Sided Face Up, 2-Sided                                                                                                    |
| Sides           | <ul> <li>1-Sided Face Down: Choose to scan single side of your document and make sure the scanning side faces down on the document feeder.</li> <li>1-Sided Face Up: Choose to scan single side of your document and make sure the scanning side faces up on the document feeder.</li> <li>2-Sided: If your original is a double-sided document, choose</li> <li>2-Sided to scan both sides of your document.</li> </ul> |
| Subject         | Enter text for your email subject. Up to 64 characters are allowed.                                                                                                    |
| Resolution      | The resolution is measured in pixels per inch (ppi) (sometimes referred to as dots per inch or dpi). Higher resolutions result in more detail in the scan, slower scanning and in general, greater file sizes. When OCR (Optical Character Recognition) is to be performed on a scan, 300dpi should be used for most languages except Asian languages. For Asian languages, 400 dpi is recommended.                      |
| Output<br>Color | Choose your desired output color for your scanned image.<br>Choice: *Color, Gray, B&W                                                                                                    |
|                 | <b>Color</b> : Choose <b>Color</b> if you wish to scan a color image for                                                                                                    |
|                 | your original in color.<br><b>Gray</b> : Choose <b>Gray</b> image if your original contains actual<br>shades of gray.<br>Choose <b>B&amp;W</b> if your original contains only text, pencil or ink<br>sketch.                                                                                                    |

| File Format    | Choose the file format for your scanned image.                                                                                                    |
|----------------|----------------------------------------------------------------------------------------------------|
|                | Choice: JPEG, TIFF (One-Page TIFF), M-TIFF<br>(Multi-Page TIFF), PDF (One-Page PDF), *M-PDF<br>(Multi-Page PDF), Searchable PDF, PDF/A(M-PDF), PNG                                                                                                    |
|                | <ul> <li>Note:</li> <li>M-PDF or M-TIFF file format allows you to scan multi-page document and convert it to a single file.</li> <li>PDF file format allows you to save one image page in a single file.</li> <li>JPEG/PNG file format is available for Color and Gray images only.</li> <li>TIFF file format is available for B&amp;W images only.</li> </ul> |
| * Factory Defa | ault                                                                                                    |

| E-mail Option      | ns                                                                                                    |
|--------------------|----------------------------------------------------------------------------------------------------|
| Item               | Description                                                                                                    |
| From               | Enter the " <b>From</b> " address of your outgoing mails from the product. If an E-mail can not be sent, notification is returned to this address. If the administrator has not set the device's email account in the Mail Server settings, you can enter the email address here. This is the " <b>From</b> " address in your E-mail when you receive an email from the product.                                                                     |
| Reply To           | Enter a " <b>Reply to</b> " address if you wish to specify a reply<br>address which is different from the "From" address. Up to 60<br>characters can be entered in the field. To enter the address,<br>you may press anywhere on the "Reply To" field to bring up<br>the soft keyboard to type the address.                                                                                                    |
| Message            | Type your email message here. To enter the text, you may press anywhere on the " <b>Message</b> " field to bring up the soft keyboard to type the text.                                                                                                    |
| File Name          | Enter the file name for your scanned document without<br>extension. If you have not entered a value in the box, the<br>system will bring you a default file name, image. Using #n<br>#Y#M#D#h#m#s makes file name change as time goes. (n,<br>Y, M, D, h, m, and s represent series number, year, month,<br>date, hour, minute, and second respectively.) For example,<br>type file name: test#n#D will bring your filing file name as<br>test000105 |
| File<br>Separation | Limit the file size of the attachment of each outgoing email to avoid the size limitation from SMTP servers. Use the combo box to select from the list.                                                                                                    |
|                    | Choice: 5MB/10M/20M/30MB/*Unlimited                                                                                                    |
| * Factory Defa     | ault                                                                                                    |

| Advanced Sett           | ings                                                                                                    |  |  |
|-------------------------|----------------------------------------------------------------------------------------------------|--|--|
| Item                    | Description                                                                                                    |  |  |
| Density                 | 7 levels of density are provided to adjust the lightness or contrast of your document. If your original document is too light or too dark, you can use this setting to adjust the scanned image. <b>Choice: Level -3~3</b> . <b>Default value: 0</b> |  |  |
| Contrast                | <section-header></section-header>                                                                                                    |  |  |
|                         | Contrast: -3 Contrast: 0 Contrast: 3<br>(Normal)                                                                                                    |  |  |
|                         | Choice: Level -3~3. Default value: 0                                                                                                    |  |  |
|                         | Adjust the Contrast slider right or left to increase or decrease the contrast.                                                                                                    |  |  |
| Remove<br>Blank Page    | If you wish to remove the blank page, you can adjust the sensitivity value to define the threshold. The higher the value, the more the sensitivity.                                                                                                  |  |  |
| Quality/File<br>Size    | The options will be available only when "JPEG" format is<br>selected in the <b>Attachment Format</b> option. Choose the quality<br>level of your scanned image. The higher the quality, the larger<br>file size.                                     |  |  |
|                         | Choice: *Normal Quality/Small File, Higher<br>Quality/Larger File, Highest Quality/Largest File                                                                                                    |  |  |
| Document<br>Type        | Choose your document type.<br>Choice: *Mixed, Photo, Text<br>Text: Suitable for document contains pure text.<br>Photo: Suitable for document contains photos.<br>Mixed: Suitable for common business document with photo or<br>text.                 |  |  |
| Multi-Feed<br>Detection | Choose if you wish to enable the Multi-Feed Detection via<br>ultrasonic unit. Ultrasonic Detection allows you to set<br>overlapped document by detecting paper thickness between<br>documents. <b>Choice: On/*Off</b>                                |  |  |
| Highlight               | Used to adjust the brightness of the entire image. The smaller the number, the higher the brightness. Range: 128~*255                                                                                                    |  |  |
| * Factory Defau         | lt                                                                                                    |  |  |

| Layout Adjust        | ments                                                                                                    |
|----------------------|----------------------------------------------------------------------------------------------------|
| Item                 | Description                                                                                                    |
| <b>Original Size</b> | Press to select scan area.                                                                                                  |
|                      | • Auto: Let the machine automatically detect the scan area                                                                  |
|                      | according to your original.                                                                                                 |
|                      | Detectable size: A4、A5、A6、B5、LGL、LTR                                                                                        |
|                      | • <b>Preset Scan Area</b> : Specify your scan area from a list of A4,                                                       |
|                      | A5, B5, LTR (Letter), and LGL (Legal).                                                                                      |
|                      | Choice: *Auto/Preset Scan Area                                                                                              |
| Auto                 | When <b>Auto Orientation</b> is turn On, images can be rotated to                                                           |
| Orientation          | their proper orientations based on their contents. (*: off)                                                                 |
| Preview              | Turn on to display preview image in a low resolution to check if                                                            |
|                      | the scanned image is correct.<br>Choice: *ON, OFF                                                                           |
|                      |                                                                                                    |
| <b>Carrier Sheet</b> | Check this option to automatically crop the scan window                                                                     |
| Mode                 | according to your document size when scanning non-standard document (fragile, irregular-size document) with a carrier sheet |
|                      | (optional). On how to use the carrier sheet, plese refer to the                                                             |
|                      | subsequent section on page 118.                                                                                             |
| * Factory Defau      | lt                                                                                                    |

#### Setttings for Various Mail Servers

When using the Scan-to-Email function, the machine will encounter various setting problems on mail servers and cause the mails to be sent unsuccessfully. This document is intended to help users to solve the settings problems. The following is the setting information for Gmail and Office365.

#### For Gmail

#### 1. Setting on a Gmail Account

When using Gmail as Mail Server, due to security issues, you will be denied when you log in, and an error code 531534 will be displayed on the machine. There are two ways to solve it. One is to access less security app. The other is to enable 2-Step verification to generate a set of app password for the machine.

#### (1) Access less security app.

Please first apply a testing account - testxxx@gmail.com and a password - pwdxxx to specify the following settings:

(a) Login Gmail mailbox, enter My Account and then select [Security] and click [Off] from the [Less secure app access] option.

|                         | oogle.com/security?gar=1                                                                                                    |                           |   | - |
|-------------------------|----------------------------------------------------------------------------------------------------|---------------------------|---|---|
| Google Account          | Q Search Google Account                                                                                                    | 0                         | ш | b |
| Home                    | C PIRE BOSK GETLE                                                                                                    |                           |   |   |
| Personal info           | Manage devices                                                                                                    | Manage third-party access |   |   |
| Data & personalization  |                                                                                                    |                           |   |   |
| Security                | To protect your account, apps and devices that use less secure s                                                            |                           |   |   |
| 🕰 People & sharing      | technology are blocked. To keep your account secure, Google will<br>matically turn this setting OFF if it's not being used. | euto-                     |   |   |
| Payments & subscription | ns Orf                                                                                                    |                           |   |   |
|                         |                                                                                                    |                           |   |   |

(b) Turn on [Allow less secure apps: ON] as indicated.

| Int.google.com/lesssecureapps?gar=1&pli=1&rapt=AEjHL4NU-m-UzMMhwhpcUiOWIAFBtvR5ISLOv-qfpuCWRRLnpL9sr6m0Tp1zqOzzvulu2SIYgEOaaP6fBx.                                                                                                    | * | •                                                                                                    |
|----------------------------------------------------------------------------------------------------|---|----------------------------------------------------------------------------------------------------|
| 0                                                                                                    | ш | b                                                                                                    |
| ← Less secure app access                                                                                                    |   |                                                                                                    |
| Some apps and devices use less secure sign-in technology, which makes<br>your account vulnerable. You can turn off access for these apps, which we<br>recommend, or turn it on if you want to use them despite the risks. Google<br>will automatically turn this setting OFF if it's not being used. Learn more |   |                                                                                                    |
| Allow less service apps: ON                                                                                                    |   |                                                                                                    |
|                                                                                                    |   | Eess secure app access     Some apps and devices use less secure sign- in technology, which makes     your account vulnerable. You can turn off access for these apps, which we     recommend, or turn it on If you want to use them despite the triaks. Google     will automatically turn this setting OFF if it's not being used. Learn more |

Then, the machine can directly use the longin password on Gmail server.

(2) Enable 2-Step verification to generate App Password for the machine.

Turn on 2-Step verification:

÷

(a) Click [My Account]>[Sign-in & security]>[Password & sign-in method] in succession and then turn on [2-Step verification] as indicated in below.

| C 🖌 😤 🛛 https://myac                                                                                                    | count.google.com/security                                                                                                    |                                                                                                |                                                                                                    |   | <b>R</b> 9 |
|----------------------------------------------------------------------------------------------------|----------------------------------------------------------------------------------------------------|------------------------------------------------------------------------------------------------|----------------------------------------------------------------------------------------------------|---|------------|
| My Account                                                                                                    | Sign-in & security                                                                                                    |                                                                                                |                                                                                                    |   |            |
| Welcome<br>Sign-In & security<br>Signing in to Social<br>Device activity & notifications<br>Connectual appe & artes<br>Personal Info & privacy | A chrosp partner of contrast a view of matches, but not,<br>and reported in the host to pace contrast on the matches<br>word, and is only used for this account. | protection with 2-diap Verific<br>phone for you to enter when<br>your passworth it is not enco | account. You can also add a second laver of<br>ation, which sends a single-use code to your<br>ou sign in. So even if somebody manages to steel | J |            |
| Your personal info<br>Manage your Google activity                                                                                              |                                                                                                    | Password                                                                                       | Last changed November 5, 2018                                                                                                    |   |            |
| Ade Settinge<br>Control your content                                                                                                    |                                                                                                    | 2-Step Verification                                                                            | Off                                                                                                    | 5 |            |
| Account preferences                                                                                                    |                                                                                                    |                                                                                                |                                                                                                    |   |            |
| Language & Input Tools<br>Accessitibity<br>Your Google Drive storage                                                                           |                                                                                                    | Account recovery options<br>If you forget your persword -                                      | r cannot access your account, we will use this                                                                                                  |   |            |
| Delate your account or<br>services                                                                                                    |                                                                                                    | Becovery email                                                                                 | jessiechen@avision.com.tw                                                                                                    | > |            |
| Privacy Policy<br>Help and Feedback                                                                                                    |                                                                                                    | Recovery phone                                                                                 | 0028 002 240                                                                                                    | > |            |

(b) Click [**GET STARTED**] when the following dialog box is prompted.

| F → C 📲 ≘≙   https://myaccount.google | x G Signin R security x ( 14 GNUC Ubyay Re x                                                                                                    |   | 1 |     |
|---------------------------------------|----------------------------------------------------------------------------------------------------|---|---|-----|
|                                       | .com/security/signicoptions/two-step-verification/enroll-welcome                                                                                                    |   |   | 笔 ☆ |
| Google                                |                                                                                                    | ш | 0 | 0   |
|                                       | ← 2-Step Verification                                                                                                    |   |   | 0   |
|                                       |                                                                                                    |   |   |     |
|                                       |                                                                                                    |   |   |     |
|                                       | Protect your account with 2-Step Verification                                                                                                    |   |   |     |
|                                       | Each time you sign in to your Google Account, you'll need your paceword and a verification code<br>Learn more                                                                                                    |   |   |     |
|                                       | Add an extra layer of security                                                                                                    |   |   |     |
|                                       | Enter year paraveced and a unique verification code that b<br>ent to your phase                                                                                                    |   |   |     |
|                                       | Experimentation with the set of the set of t |   |   |     |
|                                       |                                                                                                    |   |   |     |

(c) Enter your password and click [Next] when the new login screen is prompted.

0

| 2 | C | accoi | ints.google. | com/signin/v2 | /challenge/pi | wd?continue=https%3A%2F%2Fmj | vaccount.google.com9 | 62E signinoptions%2Eh | vo-step-verification% | 2Fenroll&servi 4 | r ☆ |  |
|---|---|-------|--------------|---------------|---------------|------------------------------|----------------------|-----------------------|-----------------------|------------------|-----|--|
|   |   |       |              |               |               | Hi Bav                       | est⊜gmail.com ∨      |                       |                       |                  |     |  |
|   |   |       |              |               |               | Forgot password?             |                      | Next                  |                       |                  |     |  |

(d) Enter your mobile phone number and then click [TRY IT] to get the verification code.

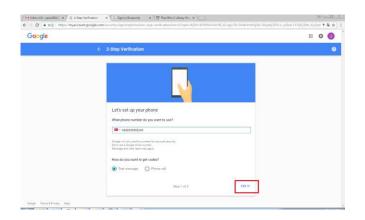

(e) Check the text message of your mobile phone and then enter the verification code in the following dialog box and click [Next].

| oogle |                                                                                                    |             | III O 🕕 |
|-------|----------------------------------------------------------------------------------------------------|-------------|---------|
|       | ← 2-Step Verification                                                                                                    |             | G       |
|       | Confirm that it works<br>Google just are a text message with a verification code to the<br>Device work<br>Device work<br>Device work<br>Device work | 928 102 249 |         |
|       | BACK Step 2 of 3                                                                                                    | NEXT        |         |
|       |                                                                                                    |             |         |

(f) Click [TURN ON] to complete the 2-Step verification.

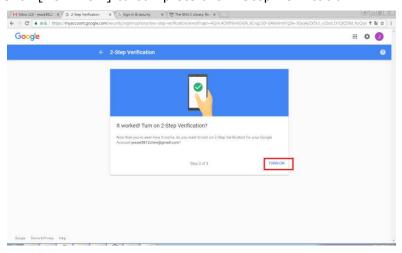

#### **Generate App Password:**

(a) Return to [Signing in to Google] screen, an additional item - [APP passwords] will be added on the [Password & sign-in method] option as indicated in below. Click [>] as shown in the red box.

| € → X 🔒 😤   https://myac                            | count.google.com/security                                                                                                    |                                                                                                |                                                                                                    | 聖会 | 1 |
|-----------------------------------------------------|----------------------------------------------------------------------------------------------------|------------------------------------------------------------------------------------------------|----------------------------------------------------------------------------------------------------|----|---|
| About Google<br>Privacy Policy<br>Help and Feedback | Signing in to Google                                                                                                    |                                                                                                | _                                                                                                    |    |   |
|                                                     | with backup options if you get locked out of your                                                                                                    | Password & sign-in metho                                                                       | bd                                                                                                    |    |   |
|                                                     | account.<br>Make sure you choose a strong password<br>A strong password dontains a mix of numbers, letters,<br>and symbol. In that due sues, does not recentle a real<br>word, and is only used for this account. | protection with 2-Step Verific<br>phone for you to enter when<br>your password, it is not enou | account. You can also add a second layer of<br>attor, which rends a single-una code to your<br>you sign in. So even if somebody manages to steal<br>gh to get into your account.<br>gs, you will need to confirm your password. |    |   |
|                                                     |                                                                                                    | Password                                                                                       | Last changed: November 5, 2013                                                                                                    | >  |   |
|                                                     |                                                                                                    | 2-Step Verification                                                                            | On since: Just now                                                                                                    | >  |   |
|                                                     |                                                                                                    | App passwords                                                                                  | None                                                                                                    | >  |   |
|                                                     |                                                                                                    | Account recovery options<br>If you forget your password o<br>information to help you get b     | r cannot access your account, we will use this                                                                                                    |    |   |
| 在單環 (h3.googleusercontent.com.                      |                                                                                                    | Recovery email                                                                                 | Jessiechen@avision.com.tw                                                                                                    | ,  |   |

(b) Choose [Other (custom name)] in the following screen.

| Google |                                                                                                 |                                              |                                                     |                                                      | Ш | 0 | 0 |
|--------|-------------------------------------------------------------------------------------------------|----------------------------------------------|-----------------------------------------------------|------------------------------------------------------|---|---|---|
|        | App passwords                                                                                   |                                              |                                                     |                                                      |   |   | 0 |
|        | App passwords allow 2-Step Van<br>Meil on en Phone or Mail, or Out<br>remember them, Learn more | fication users to ac<br>look. We'll generate | ess theil Scogle Account<br>the app passwords for y | ta through appe such as<br>ou, and you won't need to |   |   |   |
|        | You have no app passwords                                                                       |                                              |                                                     |                                                      |   |   |   |
|        | Mail<br>Calendar                                                                                | ce •                                         | CONTRACT                                            |                                                      |   |   |   |
|        | Contacts                                                                                        |                                              |                                                     |                                                      |   |   |   |
|        | VouTube<br>Other (Custom name)                                                                  |                                              |                                                     |                                                      |   |   |   |
|        |                                                                                                 |                                              |                                                     |                                                      |   |   |   |
|        |                                                                                                 |                                              |                                                     |                                                      |   |   |   |
|        |                                                                                                 |                                              |                                                     |                                                      |   |   |   |
|        |                                                                                                 |                                              |                                                     |                                                      |   |   |   |
|        |                                                                                                 |                                              |                                                     |                                                      |   |   |   |
|        |                                                                                                 |                                              |                                                     |                                                      |   |   |   |

(c) On the output device – MyScanner, click [GENERATE].

| Google |   |                                                                                                    | Ш | 0 | 0 |
|--------|---|----------------------------------------------------------------------------------------------------|---|---|---|
|        | ¢ | App passwords                                                                                                    |   |   | 0 |
|        |   | App parameters allow 2-5tap Verification using to access than Doogle Accounts through appr such as<br>Mail on an Phane or Mail, or Outlook. We'll generate the app parameters for you, and you won't need to<br>committee than using more. |   |   |   |
|        |   |                                                                                                    |   |   |   |
|        |   | You have no app passwords.                                                                                                    |   |   |   |
|        |   |                                                                                                    |   |   |   |
|        |   |                                                                                                    |   |   |   |
|        |   |                                                                                                    |   |   |   |
|        |   |                                                                                                    |   |   |   |
|        |   |                                                                                                    |   |   |   |
|        |   |                                                                                                    |   |   |   |
|        |   |                                                                                                    |   |   |   |

(d) The white text on the blue background is your app password for the device. Make sure to copy the password first and then click [DONE]. Enter this password on the machine's mail server setting.

| 1 1 C C C C C C C C C C C C C C C C C C                                                                                                    | x G Sign-in & security X V 🖓 The GNU C L                                                          | Jorary Rei X V                                                                                                    |                                       |   | Billio | <b>\$</b> 1 |
|----------------------------------------------------------------------------------------------------|---------------------------------------------------------------------------------------------------|----------------------------------------------------------------------------------------------------|---------------------------------------|---|--------|-------------|
|                                                                                                    | nusertingursecumy applaiswords.                                                                   |                                                                                                    |                                       | Ш | 0 (    | D           |
|                                                                                                    | € App passwords                                                                                   |                                                                                                    |                                       |   |        | 0           |
|                                                                                                    |                                                                                                   | An example of the second second secon |                                       |   |        | 0           |
| Groups Tarris L.Woung Harp                                                                                                    |                                                                                                   |                                                                                                    |                                       |   |        |             |
| WebManager<br>Menu                                                                                                    | Network >> Email Ser                                                                              | ver                                                                                                    | Update                                |   |        | _           |
| WebManager                                                                                                    | Network >> Email Ser                                                                              | v ar                                                                                                    | Update                                |   |        | _           |
| WebManager                                                                                                    |                                                                                                   | V 2r                                                                                                    | Update                                |   |        |             |
| WebManager<br>Menu<br>Information                                                                                                    | Network >> Email Ser<br>Email Server                                                              | v ar                                                                                                    | Update                                |   |        |             |
| WebManager<br>Menu<br>Information<br>Device Management                                                                                                    | Email Server                                                                                      |                                                                                                    | Update                                |   | _      | _           |
| WebManager<br>Menu<br>Information<br>Device Management<br>Network                                                                                               |                                                                                                   | ver<br>smtp.gmail.com                                                                                                    | Update                                |   |        | _           |
| WebManager<br>Menu<br>Information<br>Device Management<br>Network<br>Wired                                                                                      | Email Server<br>Email Server:                                                                     | smtp.gmail.com                                                                                                    | Update                                |   |        | _           |
| WebManager<br>Menu<br>Information<br>Device Management<br>Network<br>Wired<br>Email Server                                                                      | Email Server:<br>SMTP Port#:<br>Authentication Method:<br>Encrypt:                                | smtp.gmail.com<br>465<br>on<br>SSL                                                                                                    |                                       |   |        |             |
| WebManager<br>Menu<br>Information<br>Device Management<br>Network<br>Wired<br>Email Server<br>LDAP Server                                                       | Email Server<br>Email Server:<br>SMTP Port#:<br>Authentication Method:                            | smtp.gmail.com<br>465<br>on                                                                                                    |                                       |   |        |             |
| WebManager<br>Menu<br>Information<br>Device Management<br>Network<br>Wired<br>Email Server<br>LDAP Server<br>Security Setup                                     | Email Server<br>Email Server:<br>SMTP Port#:<br>Authentication Method:<br>Encrypt:<br>Login Name: | smtp.gmail.com<br>465<br>on<br>SSL<br>av01935@gmail.com                                                                                                    |                                       |   | _      |             |
| WebManager<br>Menu<br>Information<br>Device Management<br>Network<br>Wired<br>Email Server<br>LDAP Server<br>Security Setup<br>Email Default                    | Email Server<br>Email Server:<br>SMTP Port#:<br>Authentication Method:<br>Encrypt:<br>Login Name: | smtp.gmail.com<br>465<br>on<br>SSL<br>av01935@gmail.com                                                                                                    | · · · · · · · · · · · · · · · · · · · |   |        |             |
| WebManager<br>Menu<br>Information<br>Device Management<br>Network<br>Wired<br>Email Server<br>LDAP Server<br>Security Setup<br>Email Default<br>Filling Default | Email Server<br>Email Server:<br>SMTP Port#:<br>Authentication Method:<br>Encrypt:<br>Login Name: | smtp.gmail.com<br>465<br>on<br>SSL<br>av01935@gmail.com                                                                                                    |                                       |   |        | _           |

#### Setttings on the Machine's Webpage

- (a) Open your browser and type the machine's IP address on the URL address to open the device's enbedded webpage.
- (b) Choose [Network] to open the [Network Settings] page and enter Gmail's account and password. Be sure to add @gmail.com after the account and choose a encryption type, for example, SSL.

| Menu           | Network Setting               | ;                 | Update |
|----------------|-------------------------------|-------------------|--------|
| Information    |                               |                   |        |
| General        | Wire                          | 1 M               | ail    |
| Network        |                               |                   |        |
| E-mail Default |                               | 64 233 187 108    |        |
| Filing Default | Mail Server:                  |                   |        |
| Filing Folder  | SMTP Port#:<br>Authentication | 465               |        |
| Address Book   | Method:                       | ON                | •      |
| Shortcut       | Encrypt:                      | SSL               |        |
| Public Folder  | Login Name:                   | av01935@gmail.com |        |
|                | Password:                     |                   |        |

#### Note:

Gmail supports non-encryption connection yet you can only send mail to Gmail

users. The setting is:

Mail Server: aspmx.l.google.com

SMTP Port#: 25

Authentication Method:off

Refer to https://support.google.com/a/answer/176600?hl=zh-Hant

#### For Office365

#### **Check if Connection Line is OK**

To use office365, you must go through an external line and make sure if connection is OK. The following is how to check if the connection is OK. Take Option1 mail server as an example:

| Microsoft | /indows [版本 6.1.'  | 7601] |            |           |
|-----------|--------------------|-------|------------|-----------|
|           | (c) 2009 Microsoft |       | All rights | reserved. |

If successful, the following screen will be prompted.

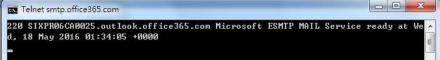

The following link is a link to Office365. It contains informations for various options. This document will explain Option1, Option2 and Office365 mailbox.

https://technet.microsoft.com/en-us/library/dn554323(v=exchg.150).aspx#option2

#### (a) Option1

 This option can send mail to outside mailboxes such as Gmail or yahoo. This method requires account and password login. The settings are: Authentication: ON Encrypt: STARTTLS Port: 587 Mail Server: smtp.office365.com Login Name : Network@tw.avision-global.com Password : refer to Office365Pwd.txt

| Menu           | Network Settings          |                          | Updat  |
|----------------|---------------------------|--------------------------|--------|
| Information    |                           |                          |        |
| General        | Wire                      | 4                        | Mail   |
| Network        |                           | ·                        | - Tun  |
| E-mail Default |                           |                          |        |
| Filing Default | Mail Server:              | smtp.office365.com       |        |
| Filing Folder  | SMTP Port#:               | 587                      |        |
| Address Book   | Authentication<br>Method: | ON                       | •      |
| Shortcut       | Encrypt:                  | TLS/STARTTLS             | •      |
| Public Folder  | Login Name:               | Network@tw.avision-globa | al.com |
| I done I once  | Password:                 |                          |        |

2. After completing the above setting, be sure to fill in the [From] field with your Office365 account. On the machine's touch panel, tap [E-mail]>[E-mail Options] and then enter Office365 account in the [From] field as shown in below.

| E-mail                                                                                                    | 2019/9/27 08:00                                     | Avision 2020/6/ | /18 17:00 🚢 IP 10.1.2             | 2.38 🗢 🌒 🛓 |
|----------------------------------------------------------------------------------------------------|-----------------------------------------------------|-----------------|-----------------------------------|------------|
| Basic         E-mail<br>Options         Advanced<br>Options           From         From         Metwork@tw.avision-global.com         Image: State State | Layout Adjustment End The Name Ecooc y/VM/06/fm/adu | Shortcut        | To Cc                             | Settings   |
| Reply To                                                                                                    | File Separation Unlimited                           | E-mail          |                                   |            |
|                                                                                                    |                                                     |                 | rom<br>letwork@tw.avision-global. | com        |

AN360 series

AN335 series

#### (b) Option2

This option can only send mail to office365 accounts that are also registered in the same group, and cannot sent mail to outside mailboxes. This method does not require account and password. Settings are as follows:

Authentication: OFF Encrypt: None Port: 25 Mail Server: contoso-com.mail.protection.outlook.com

The following screen shows the Office365 mail server applied by Avision) (The Avision office365 mail server account: tw-avisionglobal-com02e.mail.protection.outlook.com)

| WebManager -   |                               |                         |                       |
|----------------|-------------------------------|-------------------------|-----------------------|
| Aenu           | Network Setting               | 5                       | Update                |
| Information    |                               |                         |                       |
| General        | Wire                          | 4                       | Mail                  |
| Network        | Wirek                         | u                       | Plan                  |
| E-mail Default |                               |                         |                       |
| Filing Default | Mail Server:                  | tw-avisionglobal-com.ma | all.protection.outlog |
| Filing Folder  | SMTP Port#:<br>Authentication | 25                      |                       |
| Address Book   | Method:                       | OFF                     | •                     |
| Shortcut       | Encrypt:                      | None                    | •                     |
| Public Folder  | Login Name:                   |                         |                       |
|                | Password:                     |                         |                       |

## (c) Office365 Mail Box

Simply click [Mail] after login to Office365 as indicated in below.

|                      |              |            |          |     |        |       |       | • •              |
|----------------------|--------------|------------|----------|-----|--------|-------|-------|------------------|
|                      |              |            |          |     |        |       | -     | Install software |
| Good m               | orning       | , tear     | n        |     |        |       |       |                  |
| Search online docume | nts          | ٩          |          |     |        |       |       |                  |
|                      |              |            |          |     |        |       |       |                  |
| Use the online app   |              |            |          |     |        |       |       |                  |
| <b>1</b> 2           | •            |            |          | 5   | M      | Ø     | VD    | <b>W</b> E       |
| Mail Calenda         | e People     | Nineclassi | District | 5 P | Tails  | Detra | Video | Word             |
| XII                  | NB           | 5          | â        |     |        |       |       |                  |
| Excel Powerfo        |              | Sway       | Store    |     |        |       |       |                  |
|                      |              |            |          |     |        |       |       |                  |
| Get Office on all of | your devices |            |          |     |        |       |       |                  |
|                      | Sm           | artphones  | . (      | 1   | ablets |       |       |                  |
|                      |              |            |          |     |        |       |       |                  |

#### **1. Configuring Your LDAP Server Setting:**

- (1). Open your browser and type the IP address of the device on the URL address. The webpage of the device appears.
- (2). Login the webpage. (default user name and password: admin)
- (3). Choose [Network]>[LDAP Server]>[Authentication LDAP] in succession.
- (4). Enter your LDAP information respectively and then click [Update] to complete. Refer to the following example.

| Network >> LDAP Server     |                         | Update |
|----------------------------|-------------------------|--------|
|                            |                         |        |
| Email LDAP                 | Authentication LDAP     |        |
|                            |                         |        |
| LDAP Server IP or URL:     | 10.1.90.21              | ]      |
| Port#:                     | 389                     | ]      |
| Login Name:                | av01935                 | ]      |
| Password:                  | •••••                   | ]      |
| Search Root(Base DN):      | dc=avision,dc=com,dc=tw | ]      |
| Search attribute:          | cn                      | ]      |
| Obtain email address from: | mail                    | ]      |
| Search Name from:          |                         | ]      |
| Get Account Name From:     | sAMAccountName          | ]      |
|                            | Ex:sAMAccountName       | _      |
| Timeout[seconds]:          | 5                       |        |
| Domain 1:                  | avisionhq               | ]      |
| Domain 2:                  |                         |        |
| Domain 3:                  |                         |        |
| Domain 4:                  |                         |        |
| Domain 5:                  |                         |        |
| Authentication Type:       | SIMPLE ~                | J      |
|                            |                         |        |
| Authentication LDAP Test   |                         |        |
| Select Domain:             | Domain 1 v Test         |        |

(5). You may try [Authentication LDAP test] to check if the connection and login test successful with admin's AD(ActiveDirectory) account.

#### 2. Set Accounts with LDAP authentication:

(1). On the device's webpage, choose [Account Management] and check [Enable Security Management] & [Enable LDAP Authentication].

|                                |                   | ount List          |                            |
|--------------------------------|-------------------|--------------------|----------------------------|
| Enable Security N              | 1anagement 🗌 Enab | le Guest Account 🗹 | Enable LDAP Authentication |
|                                |                   |                    |                            |
| Default Enable Fur             | nction            |                    |                            |
| Default Enable Fur<br>Shortcut | nction            | 🗹 Email            | Filing                     |

- (2). Click the [Account List] tab, and click [New]. Check [LDAP Authentication].
- (3). Click [LDAP Search] and then enter your account and click [Submit] to search your AD account. The search result will be displayed as illustrated.

| Account Manageme                                              | nt >> New        |                              | Submit   | Quit     |
|---------------------------------------------------------------|------------------|------------------------------|----------|----------|
| LDAP Authenticat<br>Jser Name:<br>Password:<br>Email Address: | ion              |                              | LDAF     | 9 Search |
| Enable Function<br>Shortcut<br>BM2 Air                        | Cloud  Scancast  | ) Email 🛛 🗍 Fil<br>) AP Mode | ling     |          |
| LDAP                                                          |                  |                              |          | Submit   |
| 🗹 User 🗌 Gr                                                   | oup 🛛 🛛 🗹 Domain | Domain1 (avisionhq) 🗸        | AV01935  | search   |
| CN                                                            | Name             | Email Address                |          |          |
| ☑ 王振陽                                                         | AV01935          | mark_wang@avisior            | n.com.tw |          |
| AV01935-PC                                                    | AV01935-PC\$     | mark_wang@avisior            | n.com.tw |          |
| AV01935-20532                                                 | AV01935-20532    | mark_wang@avisior            | n.com.tw |          |
| □ AV01935-<br>20532                                           | AV01935-20532    | mark_wang@avisior            | n.com.tw |          |
| AV01935-40675                                                 | AV01935-40675    | mark_wang@avisior            | n.com.tw |          |
|                                                               |                  | <   <<   Page 1 (            | (1 / 1)  | >> >     |

### 3. Use your account to log-in your network scanner.

| Account Management >                            | >> New    |                      | (       | Submit       | Quit      |
|-------------------------------------------------|-----------|----------------------|---------|--------------|-----------|
| LDAP Authentication                             |           |                      |         |              |           |
| User Name:                                      | avisionho | VAV01935             |         | LDA          | AP Search |
| Password:                                       |           |                      |         |              |           |
| Email Address:                                  | mark_wa   | ng@avision.com.      | tw      |              |           |
| Enable Function                                 |           |                      |         |              |           |
| Shortcut                                        | Cloud     | 🗹 Email              |         | Filing       |           |
|                                                 |           |                      |         |              |           |
| BM2 Air 🗌 S                                     | Scancast  | AP Mode              |         |              |           |
|                                                 | Scancast  | AP Mode              |         |              |           |
| Account Management                              | Scancast  |                      |         |              |           |
| Account Management<br>Basic                     |           |                      |         |              |           |
| Account Management<br>Basic                     |           | Account List         | Address |              |           |
| Account Management Basic Action:   New   Delete |           | Account List<br>Emai | Address | ision.com.tw |           |

#### To import email address from LDAP Mail Server:

- (1). Open your browser and type the IP address of the device on the URL address. The webpage of the device appears.
- (2). Login the webpage. (default user name and password: admin)
- (3). Choose [Network]>[LDAP Server]>[Email LDAP] in succession.
- (4). Enter your settings and click [**Submit**] to complete. Refer to the following example.

| LDAP Setting >> Modify     |                         | Submit | Quit |
|----------------------------|-------------------------|--------|------|
|                            |                         |        |      |
| Name:                      | AvisionMail             |        |      |
| LDAP Server IP or URL:     | 10.1.90.21              |        |      |
| Port#:                     | 389                     |        |      |
| Login Name:                | av01935                 |        |      |
| Password:                  | •••••                   |        |      |
| Search Root(Base DN):      | dc=avision,dc=com,dc=tw |        |      |
| Search attribute:          | cn                      |        |      |
| Obtain email address from: | mail                    |        |      |
| Search Name from:          | sAMAccountName          |        |      |
| Timeout[seconds]:          | 5                       |        |      |
| Authentication Type:       | SIMPLE                  | ~      |      |

# (5). Then set a Mail LDAP.

| Er           | nail LD/ | AP     |        | Authentication LD/ | AP    |  |
|--------------|----------|--------|--------|--------------------|-------|--|
|              |          |        |        |                    |       |  |
|              |          |        |        |                    |       |  |
|              |          |        |        |                    |       |  |
| ction:   💦 🔊 | lew      | Delete | Modify | 1                  |       |  |
|              |          |        |        |                    |       |  |
|              |          |        |        |                    |       |  |
| LDAP n       | ame      |        |        | IP/UR              | L     |  |
| Avision      |          |        |        | 10.1.0             | 0.01  |  |
| AVISIO       | IMali    |        |        | 10.1.9             | 90.21 |  |

- (6). Choose [Address Book]>[External Address Book] in succession.
- (7). Choose the Mail LDAP you have set.

| Email List       | Group List                      | External Address Book |
|------------------|---------------------------------|-----------------------|
|                  |                                 |                       |
| tion: New Del    | ete   Modify                    |                       |
| tion:  New   Del | ete   Modify  <br>Email Address | Description           |

(8). Search your account, and choose [Import to Email List].

| 1 | 🐲 10.1.20.109/If | rame.htm - Google Chrome               |        |   |
|---|------------------|----------------------------------------|--------|---|
|   | A Not secur      | e   10.1.20.109/Iframe.htm             |        |   |
|   |                  |                                        |        |   |
|   | LDAP             |                                        |        |   |
|   |                  |                                        |        | 1 |
| l | Action:          | Import To Email List AvisionMail  Mark | search |   |
| 1 | Name             | Email Address                          |        |   |
|   | ☑ 王振陽            | mark_wang@avision.com.tw               |        |   |
|   |                  | <   <<   Page 1 (1 / 1)                | >> >   |   |
|   |                  |                                        |        |   |

(9). Finally, refresh your device's webpage, you will see your e-mail has been added to the address book from the LDAP Mail server.

| Address Book      |                         |                        |
|-------------------|-------------------------|------------------------|
| Email List        | Group List              | External Address Book  |
| Action:  New   De | lete   Modify           |                        |
| Name              | Email Address           | Description            |
| Mark              | av01935@gmail.com       |                        |
| mark_wang         | mark_wang@avision.com.t | w                      |
| 2/2000            | <                       | < Page 1 (1 / 1) >> >> |

# Sending Your Document to a Network Folder, a USB Flash Drive or a Public Folder

#### Important:

To send your scanned images to a network folder such as FTP, FTPS, FTPES, SharePoint, or SMB, make sure you have the privilege to access the network folders. For example you need to create a login name and password first.

#### **Basic Operation**

#### **Using the Default Settings**

- Place your single-page document with text facing down on the document glass or load your multi-page your document in the document feeder with text facing down and the 1<sup>st</sup> page on the top of your document stack.
- 3. Press the **Filing** button on the Home screen. The following **Filing** main screen will be displayed.

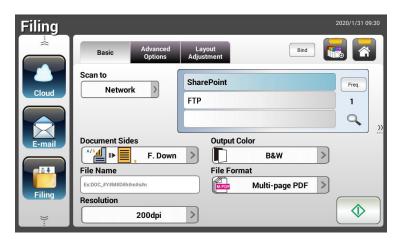

- 4. Choose a [Scan to] destination to store your scanned image.
  - Choose **Network** or **Local**.
  - If Network is selected, the available network servers will be displayed at the right box. You may use the Up-arrow or Down-arrow button to scroll from the list.
  - If **Local** is selected, **USB** and **Public Folder** will be displayed at the right box. If USB is selected, make sure a USB flash drive has been inserted to the USB flash drive port of the product.

If **Public Folder** is selected, the scanned image will be stored in the product's memory. Enter PIN number (folder name) during scanning and then access the scanned image via the product's embedded web page. (Refer more detailed information on subsequent section - Customizing the Product's Settings via the Embedded Web Page.)

- 5. If desired, enter the file name prefix in the [File Name] field for the scanned document.
- 6. Check if the document side, output color, or file format meets your requirements. If not, change the settings to suit your needs.
- $\Diamond$ ) button. The scanner starts scanning your 7. Tap the [**Start**] ( document.
- 8. The product starts scanning and the preview image will be displayed.

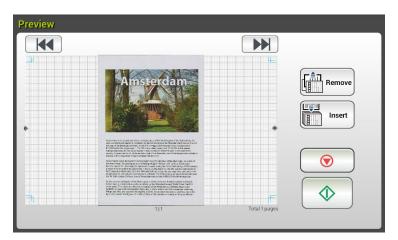

- 9. On the Preview screen,
  - $\bigcirc$ Start: If the scanned image is OK, press the [Start] button ( on the touch panel to distribute the scanned image.
  - **Remove**: If the scanned image is not satisfactory, tap the [**Remove**] Remove

) to delete the scanned image. button (

- **Insert**: You may also insert more pages by taping the [**Insert**] III 🎬 III Insert ) button.
- **Cancel**: If the scanned image is not OK, tap the [**Cancel**] button  $\bigcirc$ ) to abort the job.

**10.** In a second, the scanned image will be sent to your email addresses.

#### **Using Special Settings**

- Place your single-page document with text facing down on the document glass or load your multi-page your document in the document feeder with text facing down and the 1<sup>st</sup> page on the top of your document stack.
- 2. Press the **Filing** button on the Home screen. The LCD Touch Panel prompts the following **Filing** main screen.

| Filing      |                        | 2020/1/31 09:30               |
|-------------|------------------------|-------------------------------|
|             | Basic Advanced Options | Layout<br>Adjustment Bind 🔣 🚰 |
| Cloud       | Scan to Network        | SharePoint Freq.              |
|             |                        |                               |
| E-mail      | Document Sides         | Output Color<br>B&W           |
|             | File Name              | File Format                   |
| Filing<br>Ş | Resolution 200dpi      |                               |

- **3.** Choose your [**Scan to**] destination to store your scanned image.
  - Choose **Network** or **Local**.
  - If Network is selected, the available network servers will be displayed at the right box. You may use the Up-arrow or Down-arrow button to scroll from the list.
  - If **Local** is selected, **USB** and **Public Folder** will be displayed at the right box. If **USB** is selected, make sure a USB flash drive has been inserted to the USB flash drive port of the product.

If **Public Folder** is selected, the scanned image will be stored in the product's memory. Enter PIN number (folder name) during scanning and then access the scanned image via the product's embedded web page. (Refer more detailed information on subsequent section - Customizing the Product's Settings via the Embedded Web Page.)

- **4.** On the **Basic** screen, enter your desired file name and check if document side, output color, or file format meets your requirements. If not, change the settings to suit your needs.
- 5. Tap the **Advanced Settings** tab to prompt the **Advanced Settings** screen. Change the density, contract, resolution, and quality level if the default settings are not satisfactory. (For more information about the settings, see the settings description described in the preceding section – Scanning and Sending Your Documents to E-mail Addresses on page 31.)

- 6. Tap the **Layout Adjustment** tab to prompt the **Layout Adjustment** screen. Change original size and preview if the default settings are not satisfactory. (For more information about the settings, see the settings description described in the preceding section – Scanning and Sending Your Documents to E-mail Addresses on page 30.)
- 7. Tap the **Start**

 $\bigcirc$ 

button. The scanner starts scanning your document.

 $\Diamond$ 

**8.** The product starts scanning and the preview image will be displayed.

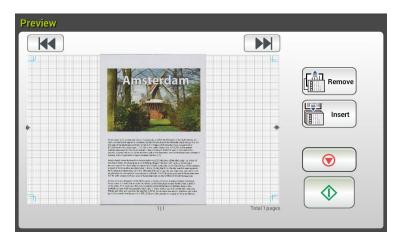

- 9. On the Preview screen,
  - Start: If the scanned image is OK, press the [Start] button ( on the touch panel to distribute the scanned image.
  - Remove: If the scanned image is not satisfactory, tap the [Remove]
     button (
  - Insert: You may also insert more pages by taping the [Insert]

) button on the bottom of the screen.

- Cancel: If the scanned image is not OK, tap the [Cancel] button
   () to abort the job.
- **10.** In a second, the scanned image will be sent to your specified network folder.

## How to Send Your Image to SharePoint

**SharePoint (Server)** is a web-based platform that your company owns and operates. You can use the web site as a secure place to store, organize, share information from any device through a web browser.

#### To add a SharePoint server for your filing profile,

- 1. Open your browser and type and IP address of your scanner. An embedded webpage appears.
- Login the page to acess more settings with default user name and password – admin.
- **3.** Click [Filing Profile] and then [New] to create a new filing profile.

| Menu                   | Filing Profiles              |                         |        |
|------------------------|------------------------------|-------------------------|--------|
| Information            |                              |                         |        |
| Device Management      |                              |                         |        |
| Network                | Action: New   Delete   Modif | ý I                     |        |
| Email Default          | Profile Name                 |                         |        |
| · Filing Default · · · | CIFS                         |                         |        |
| Filing Profiles        | C FTP                        |                         |        |
| Address Book           | PublicFolder                 |                         |        |
| Shortcut               | □ FTP 2                      |                         |        |
| Account Management     | 4/50                         | <   <<   Page 1 (1 / 1) | >>   > |
| Firmware Update        |                              |                         |        |
| Public Folder          |                              |                         |        |
| Import/Export          |                              |                         |        |
| Product Key Setting    |                              |                         |        |

- **4.** Enter your Profile Name. For example, SharePoint.
- Select [SharePoint] from the [Target URL] field and then type the IP address or domain name of the SharePoint server provided by the IT department of your company as illustrated in below:

| nu                | Filing Profiles Ed | litor       |                   | Submit         | Qui     |
|-------------------|--------------------|-------------|-------------------|----------------|---------|
| aformation        |                    |             |                   |                |         |
| evice Management  | Profile Name:      | SharePoint  |                   |                |         |
| etwork            | Prome Name.        | Sharer unit |                   |                |         |
| mail Default      | Basic              | Advanced    | Layout            |                |         |
| iling Default     | Dusic              | Setting     | Adjustment        |                |         |
| iling Profiles    |                    |             |                   |                |         |
| ddress Book       | Target URL:        | SharePoin   | t ✔ http://magic  | 3:888/E000test | Shared? |
| iortcut           |                    |             | ss/website/Docume | nt Position    |         |
| count Management  | Port:              | 888         |                   |                |         |
| rmware Update     | omain:             | abc.com     |                   |                |         |
| ıblic Folder      | Login Name:        | dresden23   | 34                |                |         |
| nport/Export      | Password:          |             |                   |                |         |
| oduct Key Setting | ele Name:          | SP_#n       |                   |                |         |
|                   | Passive Mode:      | Ex:DOC_#Y   | #M#D#h#m#s#n      |                |         |
|                   | Document Sides:    | 1-Sided Fa  | ace Un            |                |         |
|                   | File Format:       |             | -page TIFF)       |                |         |
|                   | Color Mode:        | B/W         |                   |                | ~       |
|                   |                    | 300dpi      |                   |                |         |

You may also check with your IT personnel for the server port, domain name and make sure that you have an authorized account.

- 6. Enter your login name and password.
- 7. Click [Submit] to complete the SharePoint settings.
- If successful, a [SharePoint] profile will appear on the Profile list as shown in below.

| Filing Profiles |                              |
|-----------------|------------------------------|
|                 |                              |
| Action:   New   | Delete   Modify              |
| Profile Name    |                              |
| CIFS            |                              |
| FTP             |                              |
| PüblicFolder    |                              |
| SharePoint      |                              |
| 4/50            | <   << Page 1 (1 / 1) >>   > |

#### To scan and send your image to SharePoint Server,

1. For AN335W/AN360W series, tap [Filing] and then choose [Network] from the [Scan to] option. Finally, choose [SharePoint].

For AN335WL series, tap [Filing] and then choose [SharePoint].

| Avision 202  | 0/6/18 17:01 🚢 IF | P 10.1.22.38 🛜 🛛  | 🆚 主 🛛 | Filing |                                    | 2020/1/31 09:30             |
|--------------|-------------------|-------------------|-------|--------|------------------------------------|-----------------------------|
| E-mail       |                   |                   |       | »      | Basic Advanced<br>Options          | Layout<br>Adjustment        |
| Filing       | FTP1              | SharePoint        |       | Cloud  | Scan to Network                    | SharePoint Free<br>FIP 1    |
|              |                   |                   |       | E-mail | Document Sides                     | Output Color                |
| USB          | \$                | $\langle \rangle$ |       | Filing | File Name<br>Ex:DOC_#Y#M#D#h#m#s#n | File Format  Multi-page PDF |
| <b>st</b> ia | Settings          |                   |       | ))     | Resolution 200dpi                  |                             |
|              | AN3               | 35L series        |       |        | AN335W                             | AN360W series               |

**2.** Load your document to the scanner and then tap the [Start] button.

**3.** In a second, the scanned image will be sent to the SharePoint server.

# Sending Your Document to Clouds

## **Basic Operation**

#### **Important:**

To send your scanned images to a cloud server such as Google Drive, Evernote, OneDrive, and SharePoint Online, make sure you have the privilege to access the cloud servers. For example you need to create a login name and password first.

#### Using the Default Settings

- 1. Place your single-page document with text facing down on the document glass or load your multi-page your document in the document feeder with text facing down and the 1<sup>st</sup> page on the top of your document stack.
- 2.

button on the Home screen. The LCD Touch Panel Press the **Cloud** prompts the following **Cloud** main screen.

| Cloud  |                       | 20               | 020/1/16 10:40 |
|--------|-----------------------|------------------|----------------|
|        |                       | ayout Bind Find  |                |
|        | GoogleDrive           |                  |                |
| Cloud  | OneDrive              |                  | 5              |
|        | SharePointOnline      |                  |                |
| E-mail | Document Sides        | Output Color     |                |
|        | -^/ª III F. Down >    | B&W >            |                |
|        | File Name             | File Format      |                |
| Filing | Ex:DOC_#Y#M#D#h#m#s#n | Multi-page PDF > |                |
| Filing | Resolution            |                  |                |
| ×      | 200dpi >              |                  |                |

- 3. Choose your desired cloud server to save your scanned images. Choice: Evernote, Google Drive, SharePointOnline, OneDrive.
- 4. Check if the document side, output color, or file format meets your requirements. If not, change the settings to suit your needs.

For SharePointOnline, you may enter your desired site name to store your scanned image. Otherwise, the image will be sent to a default site name.

button. The scanner starts scanning and a Preview 5. Tap the **Start** screen will be prompted.

| •          | Amsterdam                                                                                                    | <b>₩</b>      | Remove |
|------------|----------------------------------------------------------------------------------------------------|---------------|--------|
|            | And then use and the control of the control of the factor of the factor |               |        |
| Э <b>л</b> | 1 1                                                                                                    | Total 1 pages |        |

- 6. On the Preview screen,
  - Start: If the scanned image is OK, press the [Start] button
     () on the touch panel to distribute the scanned image.
  - **Remove**: If the scanned image is not satisfactory, tap the [**Remove**] button (
  - **Insert**: You may also insert more pages by taping the [**Insert**] () button.
  - Cancel: If the scanned image is not OK, tap the [Cancel] button
     () to abort the job.
- **7.** The product begins to upload your scanned images to your specified cloud server.

On the web site of your specified cloud server, you will be required to complete the login and authorization. If successful, your account will be displayed and the scanned image will be stored in the cloud server.

## **Advanced Operation**

#### **Using Special Settings**

- Place your single-page document with text facing down on the document glass or load your multi-page your document in the document feeder with text facing down and the 1<sup>st</sup> page on the top of your document stack.
- 2. Press the **Cloud** button on the Home screen. The LCD Touch Panel prompts the following **Cloud** main screen.

| Cloud  | -                                    | 2020/1/16 10:40 |
|--------|--------------------------------------|-----------------|
|        | Basic Advanced Layout Bind Bind      |                 |
|        | GoogleDrive                          |                 |
| Cloud  | OneDrive                             | 5               |
|        | SharePointOnline                     |                 |
| E-mail | Document Sides Output Color          | »               |
|        | ^/ ▲ I ▶ ■ F. Down > I B&W >         |                 |
|        | File Name File Format                |                 |
| Filing | Ex:DOC_#Y#M#D#h#m#s#n Multi-page PDF |                 |
| Filing | Resolution                           |                 |
| ))     | 200dpi >                             |                 |

- 3. Choose your desired [Scan to] cloud server to save your scanned images. Choice: Evernote, Google Drive, SharePointOnline, OneDrive.
- On the **Basic** screen, check if the document sides, output color, or file name meets your requirements. If not, change the settings to suit your needs.
- 5. Tap the Advanced Settings tab to prompt the Advanced Settings screen. Change the density, sharpness, contract, saturation, and quality level and select resolution of the scanned image if the default settings are not satisfactory. (For more information about the scan settings, please refer to the preceding section – Scanning and Sending Your Documents to E-mail Addresses on page 31.)
- 6. Tap the **Layout Adjustment** tab to prompt the **Layout Adjustment** screen. Change original size and original orientation if the default settings are not satisfactory. (For more information about the scan settings, please refer to the preceding section – Scanning and Sending Your Documents to E-mail Addresses on page 33.)
- **7.** Tap the **Start** button. The scanner starts scanning your document.

| Preview  |                                                                                                    |               |        |
|----------|----------------------------------------------------------------------------------------------------|---------------|--------|
| •        | Amsterdam                                                                                                    | •             | Remove |
|          | Another the transmission of the transmission of the transmission o |               |        |
| <b>™</b> | Property of the property of the property of th | Total 1 pages |        |

- 8. On the Preview screen,
  - Start: If the scanned image is OK, press the [Start] button ( on the touch panel to distribute the scanned image.
  - Remove: If the scanned image is not satisfactory, tap the [Remove]
     button (Remove) to delete the scanned image.
  - **Insert**: You may also insert more pages by taping the [**Insert**] ( button.
  - Cancel: If the scanned image is not OK, tap the [Cancel] button (()) to abort the job.
- **9.** The product begins to upload the scanned images to your specified cloud server.

On the web site of your specified cloud server, you will be required to complete the login and authorization. If successful, your account will be displayed and the scanned image will be stored in the cloud server.

# How to Send Your Image to SharePointOnline

**SharePoint Online**, a platform within Microsoft Office 365, is a cloud-based service provided directly by Microsoft.

#### To set SharePointOnline Setting:

- **1.** Open your browser and type and IP address of your scanner. An embedded webpage appears.
- Login the page to acess more settings with default user name and password – admin.
- Click [ShortCut]>[New]>[Cloud] in succession to create a new ShorCut to speed up the process.

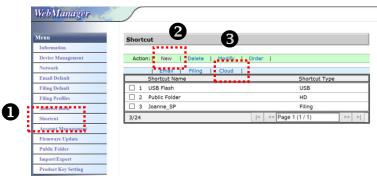

- 4. Enter your Shortcut Name. For example, ShortPointOnline.
- **5.** Select [SharePointOnline] from the [Target URL] field.
- **6.** Enter your subfolder name to store the image. For example, bess. (You can create next subfolder by adding "/", for example, bess/invoice.
- 7. Enter your site address (group name). For example, 789. Or using default site address to be stored in [Group website] site.

| enu                | Shortcut >> Cloue                             | d        | Submit                 | Quit   |
|--------------------|-----------------------------------------------|----------|------------------------|--------|
| nformation         |                                               |          | )                      |        |
| Device Management  | Shortcut Name:                                |          |                        |        |
| vetwork            |                                               |          |                        |        |
| Email Default      | Basic                                         | Advanced | Layout                 |        |
| Filing Default     | Dasic                                         | Setting  | Adjustment             |        |
| Filing Profiles    |                                               |          |                        |        |
| Address Book       |                                               |          |                        |        |
| Shortcut           | Target URL:                                   | S        | harePointOnline        | ~      |
| Account Management | File Name:                                    | 0        | OC #h#m#s#n            |        |
| Firmware Update    |                                               |          | :DOC_#Y#M#D#h#m#s#n    |        |
| Public Folder      | Passive Mode:                                 | C        | ff                     | ~      |
| mport/Export       | Document Sides:                               | 1        | -Sided Face Down       | ~      |
|                    | File Format:                                  | N        | I-PDF (Multi-page PDF) |        |
|                    |                                               |          |                        |        |
| roduct Key Setting | Color Mode:                                   | G        | iray                   |        |
|                    |                                               |          | iray<br>Qûdpi          |        |
|                    | Color Mode:<br>Resolution:<br>Subfolder Name: |          |                        | ~<br>¥ |

- 8. Click [Submit] to complete the settings.
- If succesful, a new SharePointOnline will be added to the list as indicated in below.

| Menu                | Shortcut                            |               |
|---------------------|-------------------------------------|---------------|
| Information         |                                     |               |
| Device Management   | Action:   New   Delete   Modify     | Order         |
| Network             | Shortcut Name                       | Shortcut Type |
| Email Default       | 1 USB Flash                         | USB           |
| Filing Default      | 2 Public Folder                     | HD            |
| Filing Profiles     | an in die konnen 69 met einen einen |               |
| Address Book        | 4 SharePointOnline                  | Cloud         |
| Shortcut            |                                     | is            |
| Account Management  |                                     |               |
| Firmware Update     |                                     |               |
| Public Folder       |                                     |               |
| Import/Export       |                                     |               |
| Product Key Setting |                                     |               |

#### To scan and send the image to SharePointOnline:

- **1.** Load your document to the scanner.
- 2. On the touch panel, tap the [Start]  $\square$

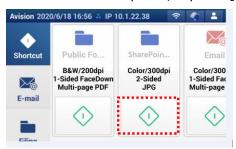

| t] 🔼    | butt            | on of th        | e [Share         | ePoint]            | shortcut. |
|---------|-----------------|-----------------|------------------|--------------------|-----------|
| Avision |                 |                 | 👗 IP: 10.1.21.20 | 8 2017/11/27 10:19 |           |
|         |                 |                 |                  |                    |           |
| Cloud   | 8 🔳             |                 |                  |                    |           |
|         | USB Flash       | SharePoint      | bess             |                    |           |
| E-mail  | Color<br>200dpi | Color<br>200dpi | Color<br>300dpi  | <u>&gt;&gt;</u>    |           |
| Filing  | Multi-page PDF  | Multi-page BQF  | JPEG             |                    |           |
| Ÿ       |                 |                 |                  |                    |           |

#### AN335L series

AN335W/AN360W series

3. When the following [Sign in] dialog box is prompted, type your account name, password, and then click [Next]. Click [Yes] when [Stay sign in] dialog box is prompted.

| Microsoft                  | Microsoft          |
|----------------------------|--------------------|
| Sign in                    | ← dresden@abc.com  |
| dresden@abc.com            | Enter password     |
| No account? Create one!    |                    |
| Can't access your account? |                    |
| Sign-in options            | Forgot my password |
| Next                       | Sign in            |

- **4.** The scanned image will be delivered to your SharePointOnline Cloud.
- 5. Open your browser and type the IP address/domain name of your company's SharePointOnline server. You can find your image in the SharePointOnline page as shown in below. (Group name: 789, Subfolder: bess)

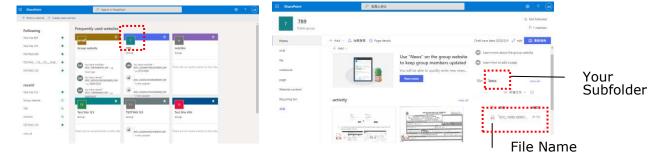

# **Creating a Shortcut Button**

By setting frequently used scan settings and destinations as Shortcut on the Home screen, the product helps you to streamline your workflow and complete your scanning task in just one single step.

Plus, if the cloud server has been setup as a shortcut button on the main screen, the login name and password will be remembered to save you the trouble of having to enter the information each time you access the cloud server.

#### To create a Shortcut button,

1. Select your frequently operational mode on the left panel. For example, E-mail. The E-mail screen will be displayed on the right panel.

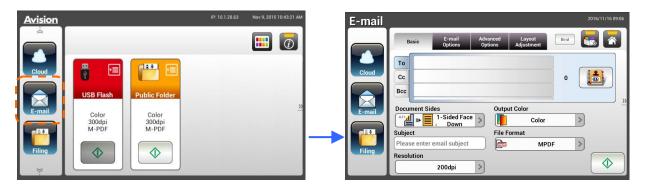

2. Select your frequently used E-mail address in the [To]/[CC]/[BCC] field.

| E-mail                    | 2016/11/16 09:06                                                                                                    |                                   |
|---------------------------|----------------------------------------------------------------------------------------------------|-----------------------------------|
| Cloud<br>E-mail<br>Filing | Basic       E-mail<br>Options       Advanced<br>Options       Layout<br>Adjustment       Bind       Eine         To       0       Image: Color       0       Image: Color       Image: Color | — Add a New<br>ShortCut<br>Button |

- 3. On the [E-mail options] screen, type your [From] address.
- Check if any of the scan settings needs to be changed to suit your frequently used E-mail task.

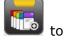

If the scan settings are satisfactory, tap the [New ShortCut] create your new ShortCut.

6. An [Enter a Shortcut Name] dialog box will be prompted.

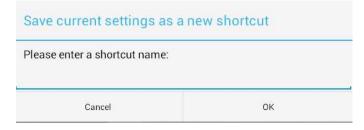

**7.** Enter your shortcut name and tap [**OK**]. For example, bess. The new shortcut button will be displayed on the LCD Touch Panel.

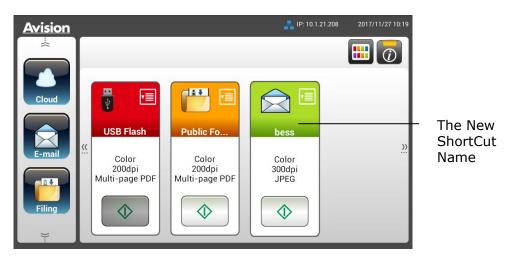

#### Note:

Follow the similar procedure to create your frequently Cloud or Filing destination to be your ShortCut on the LCD Touch Panel.

# **Using the Shortcut Buttons**

#### To use a Shortcut button,

**1.** Tap the [**Start**] button of your desired ShortCut button on the touch screen.

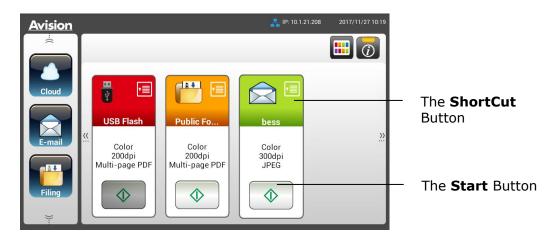

2. The scanner starts scanning and a preview image will be displayed.

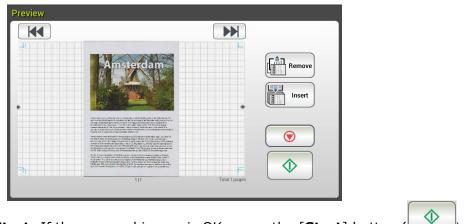

3. On the Preview screen,

- **Start**: If the scanned image is OK, press the [**Start**] button () on the touch panel to distribute the scanned image.
- **Remove**: If the scanned image is not satisfactory, tap the [**Remove**]

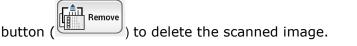

- Insert: You may also insert more pages by taping the [Insert]
   ( button.
- **Cancel**: If the scanned image is not OK, tap the [**Cancel**] button to abort the job.
- **4.** The scanned images are sent to your specified destination.

## Scanning and Broadcasting Your Images

The Scancast (Scan and broadcast) feature allows you to scan a document first and then send to many destinations respectively.

### **Basic Operation**

### **Using the Default Settings**

- Place your single-page document with text facing down on the document glass or load your multi-page your document in the document feeder with text facing down and the 1<sup>st</sup> page on the top of your document stack.
- 2. Press the **Scancast Scancast** button on the touch screen. The following **Scancast** main screen will be displayed.

| Scancast    |                                    |                      | 2015/12/04/ 03:31 |
|-------------|------------------------------------|----------------------|-------------------|
|             | Basic Advanced<br>Options          | Layout<br>Adjustment |                   |
| Cloud       | Document Sides                     | Output Color Color   |                   |
|             | File Name<br>Ex:DOC_#Y#M#D#h#m#s#n | File Format          |                   |
| E-mail      | Resolution 200dpi                  |                      | »»                |
|             |                                    |                      |                   |
| Filing<br>÷ |                                    |                      |                   |

- **3.** If desired, enter the file name prefix in the [**File Name**] field for the scanned document.
- 4. Check if the document side, output color, or file format meets your requirements. If not, change the settings to suit your needs.
- 5. Tap the [**Start**] ( ) button. The scanner starts scanning your document.
- **6.** The product starts scanning and the preview image will be displayed.

| •            | Amstetdam                                                                                                    | •             | Remove |
|--------------|----------------------------------------------------------------------------------------------------|---------------|--------|
|              | Notice to a consideration of the state of the Minister of the Minister of the Minister of the<br>Higher definition of the state of the Minister of the Minister of the Minister of the<br>Higher definition of the Minister of the Minister of the Minister of the<br>Higher definition of the Minister of the Minister of the Minister of the<br>Higher definition of the Minister of the Minister of the Minister of the<br>Higher definition of the Minister of the Minister of the Minister of the<br>Higher definition of the Higher definition of the Higher of the Higher definition of the<br>Higher definition of the Higher definition of the Higher definition of the<br>Higher definition of the Higher definition of the Higher definition of the<br>Higher definition of the Higher definition of the Higher definition of the<br>Higher definition of the Higher definition of the Higher definition of the<br>Higher definition of the Higher definition of the Higher definition of the<br>Higher definition of the Higher definition of the Higher definition of the<br>Higher definition of the Higher definition of the Higher definition of the<br>Higher definition of the Higher definition of the Higher definition of the<br>Higher definition of the Higher definition of the Higher definition of the<br>Higher definition of the Higher definition of the Higher definition of the<br>Higher definition of the Higher definition of the Higher definition of the<br>Higher definition of the Higher definition of the<br>Higher definition of the Higher definition of the<br>Higher definition of the<br>Higher definition of |               |        |
| الات.<br>الا | The descent sector of the back was of a provide the back sector of the back back back back back back back back                                                                                                    | Total 1 pages |        |

- 7. On the Preview screen,
  - **Start**: If the scanned image is OK, press the [**Start**] button

) on the touch panel to distribute the scanned image.

**Remove**: If the scanned image is not satisfactory, tap the **[Remove]** Remove

button ( ) to delete the scanned image.

- **Insert**: You may also insert more pages by taping the [**Insert**] Insert
  - ) button.
- Cancel: If the scanned image is not OK, tap the [Cancel] button ) to abort the job.
- 8. If the [Start] ( button has been selected, the [Scancast] window for multiple destinations appears.

| Scancast         |        |        | Dec 4, 2015 3:33:14 AM |
|------------------|--------|--------|------------------------|
| Cast To<br>Cloud | E-mail | Filing | C.                     |

- Choose a [Cast To] destination for your scanned image. Choice: Cloud, 9. E-mail, Filing.
  - **Cloud:** Choose your desired cloud servers from a selection of Evernote, and Google Drive.
  - E-mail: Enter [To/From] E-mail address.
  - Filing: Choose your network folder from a selection of Local or Network. If **Network** is selected, the available network servers will be displayed at the right box. You may use the **Up-arrow** or Down-arrow button to scroll from the list.

If Local is selected, USB and Public Folder will be displayed at the right box. If USB is selected, make sure a USB flash drive has been inserted to the USB flash drive port of the product.

If **Public Folder** is selected, the scanned image will be stored in the product's memory. Enter PIN number (folder name) during scanning and then access the scanned image via the product's embedded web page. (Refer more detailed information on subsequent section - Customizing the Product's Settings via the Embedded Web Page.)

- After your first destination has been specified, press the [Start] ( button to send the scanned image to the destination.
- **11.** After the scanned image has been delivered successfully to your first destination, the [**Scancast**] window for multiple destinations appears again.

|        |        | Dec 4, 2015 3:33:14 AM |
|--------|--------|------------------------|
| E-mail | Filing |                        |
|        |        |                        |
|        | E-mail | E-mail Filing          |

- **12.** Repeat Step 9 to choose your 2<sup>nd</sup> destination and then press the [**Start**]
  - ) button to send the scanned image to the destination.
- Repeat Step 12 ~ Step 13 to send the scanned image to another destination.
- If you have finished distributing your scanned image to all the destinations you want, press the [Back] button to exit the screen.

### **Advanced Operation**

### **Using Special Settings**

 Place your single-page document with text facing down on the document glass or load your multi-page your document in the document feeder with text facing down and the 1<sup>st</sup> page on the top of your document stack.

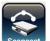

2. Press the **Scancast Scancast** button on the touch screen. The LCD Touch Panel prompts the following **Scancast** main screen.

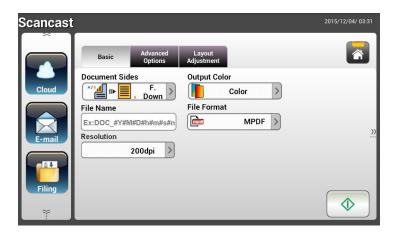

- **3.** On the **Basic** screen, enter your desired file name and check if document side, output color, or file format meets your requirements. If not, change the settings to suit your needs.
- 4. Tap the Advanced Settings tab to prompt the Advanced Settings screen. Change the density, contract, resolution, and quality level if the default settings are not satisfactory. (For more information about the scan settings, please refer to the preceding section – Scanning and Sending Your Documents to E-mail Addresses on page 31.)
- Tap the Layout Adjustment tab to prompt the Layout Adjustment screen. Change original size and preview if the default settings are not satisfactory. (For more information about the scan settings, please refer to the preceding section – Scanning and Sending Your Documents to E-mail Addresses on page 33.)
- 6. Tap the Start

 $\bigcirc$ 

button. The scanner starts scanning your document.

**7.** The product starts scanning and the preview image will be displayed.

| K        |                                                                                                    |               |        |
|----------|----------------------------------------------------------------------------------------------------|---------------|--------|
| •        | Amsterdam                                                                                                    | ₩             | Remove |
|          | And then the barrange of the strength of the strength of the s |               |        |
| <b>.</b> | tytes Consellent teleforen (h. 486.) (1) para titte planty en country of long up theorem                                                                                                    | Total 1 pages |        |

- 8. On the Preview screen,
  - **Start**: If the scanned image is OK, press the [**Start**] button

) on the touch panel to distribute the scanned image.

• **Remove**: If the scanned image is not satisfactory, tap the [**Remove**] button (

• Insert: You may also insert more pages by taping the [Insert

Pages ( )] button on the bottom of the screen.

Cancel: If the scanned image is not OK, tap the [Cancel] button (()) to abort the job.

**9.** If the [**Start**] ( ) button has been selected, the [**Scancast**] window for multiple destinations appears.

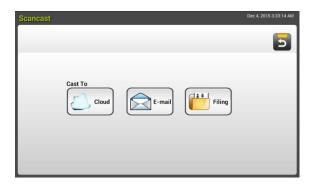

- Choose a [Cast To] destination for your scanned image. Choice: Cloud, E-mail, Filing.
  - **Cloud:** Choose your desired cloud servers from a selection of Evernote, and Google Drive.
  - **E-mail:** Enter [To/From] E-mail address.
  - Filing: Choose your network folder from a selection of Local or Network. If Network is selected, the available network servers will be displayed at the right box. You may use the Up-arrow or Down-arrow button to scroll from the list.

If **Local** is selected, **USB** and **Public Folder** will be displayed at the right box. If USB is selected, make sure a USB flash drive has been inserted to the USB flash drive port of the product.

If **Public Folder** is selected, the scanned image will be stored in the product's memory. Enter PIN number (folder name) during scanning and then access the scanned image via the product's embedded web page. (Refer more detailed information on subsequent section - Customizing the Product's Settings via the Embedded Web Page.)

**11.** After your first destination has been specified, press the [**Start**]

 $\downarrow$ ) button to send the scanned image to the destination.

**12.** After the scanned image has been delivered successfully to your first destination, the [**Scancast**] window for multiple destinations appears again.

| Scancast |        |        | Dec 4, 2015 3:33:14 AM |
|----------|--------|--------|------------------------|
| Cast To  | E-mail | Filing |                        |

**13.** Repeat Step 10 to choose your 2<sup>nd</sup> destination and then press the [**Start**]

() button to send the scanned image to the destination.

- Repeat Step 12 ~ Step 13 to send the scanned image to another destination.
- If you have finished distributing your scanned image to all the destinations you want, press the [Back] button to exit the screen.

# 4 Setting Up and Managing Destinations

This section provides procedure for the administrator to setup and manage your destinations including E-mail addresses or network folders to distribute the scanned document on the network.

# Setting Up Your E-mail Address Book

This section provides procedure for the administrator on how to setup E-mail Address Book. The address book can be setup and managed either through the LCD Touch Panel or the product's embedded web page. This section uses LCD Touch Panel as an example.

### Adding a new E-mail Address

Follow these steps to add a new E-mail address.

 On the Home screen of the LCD Touch Panel, select [Settings]>[Address Book] in succession. The E-mail Address Book screen will be displayed.

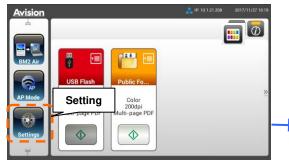

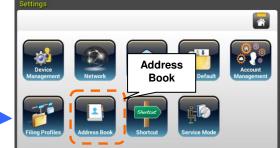

2. Tap [New] to prompt the [New E-mail Address] page.

| ettings >> Addre | ess Book          | e - | 2016/08/31/ 16:47 |
|------------------|-------------------|-----|-------------------|
| Personal         | >                 | ۹   | 6 🚜 🔁             |
| nimo_wei         | nimo_wei@ abc.com |     |                   |
|                  |                   |     |                   |
|                  |                   |     | 1                 |
|                  |                   |     |                   |
|                  |                   |     |                   |

- **3.** Enter your E-mail address and its description.
- 4. Tap [**Save**] to save your address and leave the E-mail screen.

## **Editing a Current E-mail Address**

To modify a current E-mail address,

- 1. Repeat Step 1 from the previous section, *Adding a New E-mail Address*. The [E-mail Address Book] page will be displayed.
- Select the E-mail address which you want to modify from the list and then tap [Edit] to prompt the [Modify E-mail Addresses] page.
- **3.** Modify your address information.
- Tap [Save] to save the setting and leave the E-mail screen. Or tap [Cancel] to leave the page without saving any setting.

## **Deleting a Current E-mail Address**

To delete a current E-mail address,

- 1. Repeat Step 1 from the previous section, *Adding a New E-mail Address*. The [E-mail Address Book] page will be displayed.
- Choose the address you want to delete from the list and then choose
   [Delete] to erase the address. A Confirmation dialog box appears to confirm your deletion. Click [OK] to confirm or [Cancel] to exit.

### Adding a new E-mail Group

To send multiple addresses simultaneously at one time, you can create address group to speed up the process. Up to 50 addresses can be included in one group and a total of 50 groups can be created in the Address Book.

To add a new E-mail group,

- 1. Repeat Step 1 from the previous section, *Adding a New E-mail Address*. The [**E-mail Address Book**] page will be displayed.
- 2. Tap [Group] and then choose [New] to prompt the [Add a New Group] page.
- **3.** Enter your group name and its description.
- 4. Choose the address from the address list and click  $\rightarrow$  to add a member to the group.

| ettings >> A                    | ddress Book >> Gro | up |               | 2016   | 5/11/16/ 09:0 |
|---------------------------------|--------------------|----|---------------|--------|---------------|
|                                 |                    |    |               | Cancel | Save          |
| Name                            |                    |    | Description   |        |               |
|                                 |                    |    |               |        |               |
|                                 |                    |    | -             |        |               |
| Edit Members -                  |                    |    |               |        |               |
| Edit Members –<br>Contacts List |                    |    | Group Members |        |               |
|                                 | tina_yang@abc.com  |    | Group Members |        |               |
| Contacts List                   | tina_yang@abc.com  |    | Group Members |        |               |
| AV01419                         | 1                  | 12 | Group Members |        | 0             |

 Click [Save] to save the setting or [Cancel] to leave the page without saving any setting.

## Editing a Current E-mail Group

To modify a current E-mail group,

- 1. Repeat Step 1 from the previous section, *Adding a New E-mail Address*. The [**E-mail Address Book**] page will be displayed.
- Tap [Group] and choose the group which you want to modify from the list and then tap [Modify] to prompt the [Modify E-mail Group] page.
- Modify your group information. Choose the group member you wish to add and then click → to add the new member or click ← to delete an old member from the group.
- Tap [Save] to save the setting and leave the E-mail screen. Or tap
   [Cancel] to leave the page without saving any setting.

## **Deleting a Current E-mail Group**

To delete a current E-mail group,

- Repeat Step 1 from the previous section, Adding a New E-mail Address. The [E-mail Address Book] page will be displayed.
- Tap [Group] and choose the group which you want to delete from the list and then tap [Delete] to erase the group.
- **3.** A Confirmation dialog box appears to confirm your deletion. Click [**OK**] to confirm or [**Cancel**] to exit.

# **Setting Up Your Filing Profiles**

The section provides procedure on how to setup your Filing Profiles to send your scanned document to a specified network folder. The Filing Profiles can be setup and managed either through the LCD Touch Panel or the product's embedded web page.

### **Adding a new Filing Profiles**

To create a Filing Profiles, follow these steps:

 On the Home screen of the LCD Touch Panel, select [Settings]>[Filing Profiles] in succession. The Filing Profiles screen will be displayed.

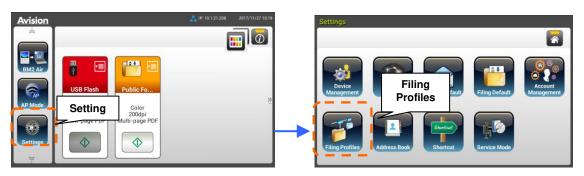

| FTP_PC    | ^   |
|-----------|-----|
| FTP_NB    | Ne  |
| Filing_PC | Ed  |
| Filing_NB | 4   |
|           | Del |
|           | v   |

- 2. Tap [New] to prompt the [New Filing Profiles] page.
- Enter your Filing Profiles information. Refer to the preceding section, *Creating Your Filing Profile (page 19)*, on how to enter your folder information.
- **4.** Tap [**Save**] to save your setting or [**Cancel**] to leave the screen without saving these settings.

## **Editing a Current Filing Profiles**

To modify a current Filing Profiles,

- 1. Repeat Step 1 from the previous section, *Adding a New Filing Profiles*. The [**Filing Profiles**] page will be displayed.
- Choose the Filing Profiles which you want to modify from the list and then tap [Modify] to prompt the [Modify Filing Profiles] page.
- **3.** Modify your folder information.
- Tap [Save] to save the setting and leave the Filing Profiles screen. Or tap
   [Cancel] to leave the page without saving any setting.

### **Deleting a Current Filing Profiles**

To delete a current Filing Profiles,

- 1. Repeat Step 1 from the previous section, *Adding a New Filing Profiles*. The [**Filing Profiles**] page will be displayed.
- Choose the folder you want to delete from the list and then choose [Delete] to erase the folder. A Confirmation dialog box appears to confirm your deletion. Click [OK] to confirm or [Cancel] to exit.

# 5 Starting a Scan from Your Mobile Device

# **Connecting to A Wireless Network**

### Connecting to a Wi-Fi network in an AP (Access Point) Mode

In AP (Access Point) mode, your mobile devices and the scanner are connected wirelessly without an additional AP (Access Point) since the scanner itself works as an AP.

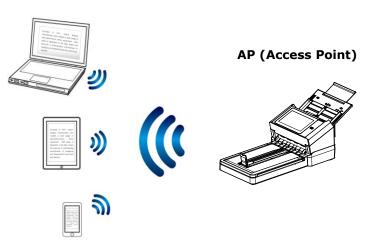

- **1.** If you have connected a wired Ethernet cable to the scanner, disconnect the network cable.
- On the Home Screen of the LCD Touch Panel, tap [AP Mode]. In a second, the SSID and IP Address will be displayed.

| Avision | []                                                                     | 10:19 2017/11/27 10:19<br>10:19 | Settings >> Network | Exit Apply     |
|---------|------------------------------------------------------------------------|---------------------------------|---------------------|----------------|
| BM2 Air | AP<br>Mode                                                             |                                 | Vireless AP mode    | 192.168.43.1   |
|         | USB Flash Public Fo                                                    | 33                              | Network SSID        | Avision-D6F0F2 |
| AP Mode | Color<br>200dpi<br>Multi-page PDF<br>Color<br>200dpi<br>Multi-page PDF |                                 | Security            | Disabled       |
| Ÿ       |                                                                        |                                 |                     |                |

 On your mobile devices, make sure Avision-xxxxxx (xxxxxx indicates the last six digits of the Mac Address) has been selected as your network name (SSID).

## Connecting the Scanner to a Wi-Fi Network in a Client Mode

In a Client mode, your mobile devices and scanner are connected wirelessly through an additional AP (Access Point). This mode is also the default wireless mode.

AP (Access Point)

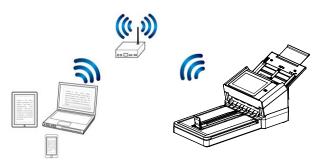

### **Connecting Your Scanner to an Access Point:**

#### **Important:**

Note the wired and wireless mode can not work at the same time. To connect the scanner in a wireless network, please first disconnect the Ethernet cable connecting to your scanner.

- **1.** If you have connected a wired Ethernet cable to the scanner, disconnect the network cable.
- On the Home Screen of the LCD Touch Panel, tap [Settings]>[Network].
   Make sure that [Wireless Client] is turned on.

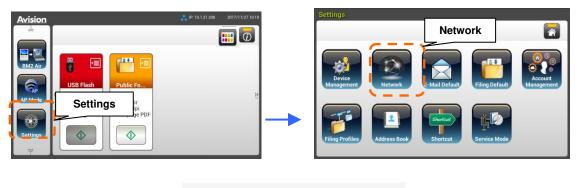

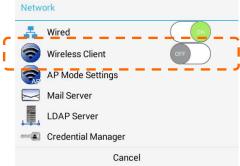

**3.** In a second, current wireless networks near you will be displayed as shown below.

| Wireless                              |                            |
|---------------------------------------|----------------------------|
| SMCWBR14S-NL<br>Connected             | 192.168.2.100 F4B85EFBD96C |
| DSR-500N_WPAPSK<br>Secured with WPA   | ath                        |
| DSR-500N_1                            | at i                       |
| DSR-500N_WPA2PSK<br>Secured with WPA2 | ath                        |
| AVISION-206                           | att.                       |
| Buffalo-G-19BA                        |                            |

4. Select an Access Point and click [Connect] to connect the scanner to a specified Access Point, for example, SMCWBR14S-NL. In a few seconds, if the connection is successful, the IP address and Mac address of the scanner will be displayed as indicated above.

### Note:

If your access point is set to not broadcast the SSID, please follow these steps to manually add the SSID name (network name):

 On the wireless page, tap the [More Settings]> button and then choose [Add network]. The [Add network] page will be displayed.

| ttings >> Network                     |                                 |                       |      |
|---------------------------------------|---------------------------------|-----------------------|------|
| Wireless                              | + Add network                   | Add network           |      |
| SMCWBR14S-NL<br>Connected             | 192.168.2.1 (b) WPS Push Button |                       |      |
| AVISION-206                           | () WPS Pin Entry                | Network SSID          |      |
| DSR-500N_1                            | att                             | Security              |      |
| DSR-500N_WPA2PSK<br>Secured with WPA2 | alle                            | None                  |      |
| edimax-n411<br>WPS available          | ati                             | Show advanced options |      |
| TP-I INK 2 4GH7 AC94D9                | -9                              | Cancel                | Save |

 Enter the Network SSID name and choose the security mode, encryption type, and network key and then tap [Save] to search the wireless network manually.

Your scanner supports the following authentication methods:

| Security mode | Encryption method  | Key Index |
|---------------|--------------------|-----------|
| WPAPSK        | TKIP, AES, TKIPAES | Х         |
| WPA2PSK       | TKIP, AES, TKIPAES | Х         |

### **Connecting to a Wireless Access Point Using the WPS Button**

You may connect the scanner to a WPS compatible wireless access point by pressing the WPS button on the back of the scanner.

### **Before You Begin!**

To enable the WPS connection of your access point, please refer to the user's guide of your access point.

Perform the following procedure to connect.

 Confirm your wireless access point/router has the WPS or AOSS<sup>™</sup> symbol as shown below.

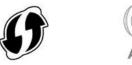

2. Press the WPS button of your wireless access point. (You may refer to the user's guide of your access point/router for instructions on how to use the WPS button.)

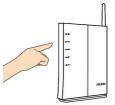

3. On the Home Screen of the LCD Touch Panel, tap [Settings]>[Network]. Make sure that [Wireless Client] is turned on. On the wireless page, tap the [More Settings]> button and then choose [WPS Push Button] for at least 2 minutes.

| Wireless                              |                                 |
|---------------------------------------|---------------------------------|
|                                       | Add network                     |
| SMCWBR14S-NL<br>Connected             | 192.168.2.1 (G) WPS Push Button |
| AVISION-206                           | 111                             |
| DSR-500N_1                            | att                             |
| DSR-500N_WPA2PSK<br>Secured with WPA2 | ath                             |
| edimax-n411<br>VPS available          |                                 |

**4.** If the connection is successful, the Wi-Fi LED light of the scanner will turn solidly on and the connected AP name will be displayed on the page as indicated below.

| Wireless                              |                            |
|---------------------------------------|----------------------------|
| SMCWBR14S-NL<br>Connected             | 192.168.2.100 F4B85EFBD96C |
| DSR-500N_WPAPSK<br>Secured with WPA   | ath                        |
| DSR-500N_1                            | at l                       |
| DSR-500N_WPA2PSK<br>Secured with WPA2 | ath                        |
| AVISION-206                           | att.                       |

# Scanning a Document from a Mobile Device

Make sure that the **MB Application** (Scan App) has been installed on your mobile device. The **MB Application** can be purchased for free from an application store such as Google Play.

1. Enable [**Wi-Fi**] from [**Settings**] of your wireless computer, smartphone, or tablet and then choose the same network name (SSID) of your scanner. For example, SMCWBR14S-NL.

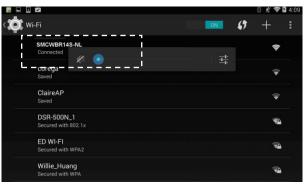

2. Tap the **MB** app (**M**) on the screen to launch the Scan Application. The main window will be displayed and the application will automatically search a scanner in the same wireless LAN. If successful, [**Start scan**] will be displayed at the bottom as shown below.

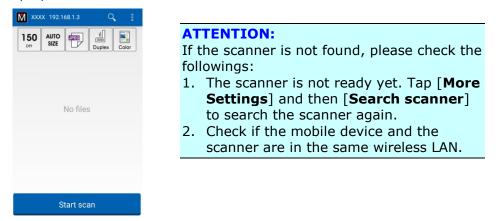

**3.** Check if the default settings meet your requirements. If not, change the scan settings to fit your specific scanning task.

| Item                                                                                                    | Description                                                                                                    |
|----------------------------------------------------------------------------------------------------|----------------------------------------------------------------------------------------------------|
| 200                                                                                                    | Resolution: Select your desired resolution. The higher                                                                                              |
|                                                                                                    | resolution, the greater the image quality and disk space.                                                                                           |
|                                                                                                    | Choice: *150, 200, 300 dpi                                                                                                    |
| AUTO                                                                                                    | Scan Size: Select your paper size or you may choose Auto                                                                                            |
| SIZE                                                                                                    | to let the scanner detect your document size automatically.                                                                                         |
|                                                                                                    | Choice: *Auto size, A4, LTR (Letter), LGL (Legal), 4x6,                                                                                             |
|                                                                                                    | 5x7                                                                                                    |
| UPEG                                                                                                    | File Format: Select the file format for your image.                                                                                                 |
|                                                                                                    | Choice: *JPEG, PDF, TIFF                                                                                                    |
|                                                                                                    | <ul> <li>Note:</li> <li>The JPEG file does not support the B&amp;W image.</li> <li>The TIFF file format supports only the B&amp;W image.</li> </ul> |
|                                                                                                    | Select to scan the front side (simplex) or both the front side                                                                                      |
|                                                                                                    | and the rear side (duplex) of your document.                                                                                                    |
|                                                                                                    | Choice: *Simplex, Duplex                                                                                                    |
|                                                                                                    | Note: The duplex mode is available to scan from the auto                                                                                            |
|                                                                                                    | document feeder only.                                                                                                    |
|                                                                                                    | Color Mode: Select your desired image mode.                                                                                                    |
| Language and the second second | Choice: *Color, B&W, Gray                                                                                                    |
| * Default                                                                                                    | settings                                                                                                    |

- **4.** Load a page to the auto document or place a page on the flat bed.
- **5.** Tap the [**Start scan**] button. (Choose your scanner if there is more than one scanner connected to the network). In a second, the scanner begins scanning the document and the thumbnail scanned image will be displayed.

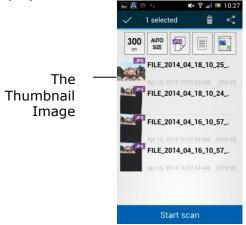

**6.** Tap the thumbnail image to view the entire image.

# 6 Customizing the Product's Configurations

This chapter is specifically targeted to the persons who are responsible for the administration of the product. It is recommended that the administrator read this chapter before installing the machine.

The product's configurations can be customized via the LCD Touch Panel. In addition to using the touch screen, the product allows the administrator to remotely configure the machine by launching the product's embedded web page. How to customize the product's configurations via these two methods will be described in the following sections.

### Note:

When installing the product for the first time, it is recommended that the Administrator retain the default system settings. The settings can be customized at a later date once you are familiar with the operation and functionality.

# **Customizing the Product's Configurations by the Touch Screen**

Press the [**Settings**] button on Touch Screen. Please login with the default user name and password – [admin]. The password can be changed later in the web page.The [**Settings**] screen will be displayed as indicated.

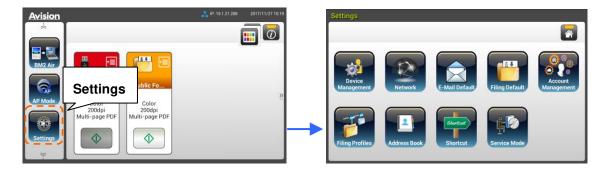

These 8 buttons displaying at the top are: General, Network, E-mail Default, Filing Default, Filing Profiles, Address Book, ShortCut, and Service Mode. For details on each setting, please refer to the subsequent section, Summary of the Product's Configurations.

# Customizing the Product's Configurations by the Product's Web Page

- **1.** Open your browser.
- 2. Type the IP address of the product in the URL field of your browser and then press Enter. The product's embedded web page appears.

| Alenu                        | Information       |                  |                                      |          |  |
|------------------------------|-------------------|------------------|--------------------------------------|----------|--|
| Information<br>Public Folder | Scanner           |                  |                                      | <u>-</u> |  |
|                              | Model Name:       | Avision AN360FW  | Reverse Roller Count:                | 1044     |  |
|                              | Host Name:        | Avision-012345   | Pick-up and Separation Roller Count: | : 1044   |  |
|                              | Serial Number:    | A096691297250002 | ADF Simplex Count:                   | 444      |  |
|                              | Firmware Version: | 0.73             | ADF Duplex Count:                    | 600      |  |
|                              | Born Date:        | 2019/8/8         | Multi-Feed Count:                    | 0        |  |
|                              |                   |                  | Jam Count:                           | 0        |  |
|                              | Network           |                  |                                      |          |  |
|                              | Wired             |                  |                                      |          |  |
|                              | IP Address:       | 10.1.20.171      |                                      |          |  |
|                              | MAC Address:      | 0002320140B5     |                                      |          |  |

 To access complete information of the web page, please login with the default user name and password – [admin]. The password can be changed later in the web page.

| Menu               | Information       |                  |                                      |      |                     |  |
|--------------------|-------------------|------------------|--------------------------------------|------|---------------------|--|
| Information        | Scanner           |                  |                                      |      | _                   |  |
| Device Management  |                   |                  |                                      |      |                     |  |
| Network            | Model Name:       | Avision AN360FW  | Reverse Roller Count:                | 1044 | Reset Roller Count  |  |
| E-mail Default     | - Host Name:      | Avision-012345   | Pick-up and Separation Roller Count: | 1044 | Reset Roller Count  |  |
| Filing Default     | Serial Number:    | A096691297250002 | ADF Simplex Count:                   | 444  | ricourrience obuint |  |
| Filing Profiles    | Firmware Version: | 0.73             | ADF Duplex Count:                    | 600  |                     |  |
| Address Book       | Born Date:        | 2019/8/8         | Multi-Feed Count:                    | 0    |                     |  |
| Shortcut           |                   |                  | Jam Count:                           | 0    |                     |  |
| Account Management | _                 |                  |                                      |      |                     |  |
| Firmware Update    |                   |                  |                                      |      |                     |  |
| Public Folder      | Network           |                  |                                      |      |                     |  |
| Import/Export      |                   |                  |                                      |      |                     |  |

Click each item under these tabs to set up relevant values. For details on each setting, please refer to the subsequent section, Summary of the Product's Configurations.

# Summary of the Product's Configurations

**Information:** Used to show the product's basic information.

| Scanner     |                                                             |
|-------------|-------------------------------------------------------------|
| Items       | Description                                                 |
| Model Name  | Used to show the product's model name.                      |
| Host Name   | Used to show the product's host name (Avision-xxxxxx) for   |
|             | the scanner in a wired and wireless environment. Xxxxxx     |
|             | indicates the last six digits of the scanner's Mac address. |
| Serial      | Used to show the product's current time. The time           |
| Number      | format is 24-hour system.                                   |
| Firmware    | Used to show the firmware version.                          |
| Version     |                                                             |
| Born Date   | Used to show the manufacturing date.                        |
| Scan Count  | Scan Count including Reverse Roller Count, Pick-up and      |
|             | Separation Roller Count, ADF Simplex Count, Multi-Feed      |
|             | Count, and Paper Jam Count.                                 |
|             | Reset Roller Count: Click this button to reset roller       |
|             | count after roller has been replaced.                       |
| Network     |                                                             |
| Items       | Description                                                 |
| Wired       | Used to show the product's IP and Mac address in a          |
|             | wired network environment.                                  |
| Wireless AP | Used to show the IP and Mac address of the product's        |
|             | AP (Access Point) in a wireless network environment.        |
| AP Mode     | Used to show the product's SSID (network name) and          |
|             | IP address in a wireless network environment.               |

### **Device Management**

**General:** Used to specify the product's general information.

| ItemsDescriptionHost NameAvision-xxxxx: The network name (SSID) for the<br>scanner in a wired and wireless environment. Xxxxx<br>indicates the last six digits of the scanner's Mac<br>address.NTP ServerUsed to specify the product's NTP server.DateUsed to specify the product's current date.TimeUsed to specify the product's current time. The time<br>format is 24-hour system.Time ZoneUsed to specify the length of time the product needs to<br>enter the power saving mode after last action. Range: 1<br>~ *60 minutesEnable AutoCheck to enable auto power off. Range: *0 ~ 480<br>minutesPower OffEnter the length of time the product turns off the screen<br>after the last action.<br>Choice: *Never, 3 min, 5 min, 10 minDevice E-mailEnter device's e-mail address. This address serves as<br>[Report to E-mail] address in Filing function if you<br>wish to send the filing report to an E-mail address.Multi-Feed<br>Detection<br>defaultChoose if you wish to enable the Multi-Feed Detection<br>via ultrasonic unit. Ultrasonic Detection allows you to<br>set overlapped document by detecting paper thickness<br>between documents. Choice: On/*OffAdmin ProfileUsed to specify the login name and password to enter<br>the product's web page.<br>E-mail Address: used to specify the administrator's<br>E-mail address.Auto Add<br>Conose [On] if you wish a new e-mail address to be<br>automatically added to the Address Book. Choice:<br>Address BookAuto Add<br>Contact to<br>Auto AddChoose [On] if you wish a new e-mail address to be<br>automatically added to the Address Book. Choice:<br>Address BookAuto Add<br>Contact to<br>Automatically added to the address Book. Choice: *ON/ | General        |                                                             |
|----------------------------------------------------------------------------------------------------|----------------|-------------------------------------------------------------|
| scanner in a wired and wireless environment. Xxxxxx<br>indicates the last six digits of the scanner's Mac<br>address.NTP ServerUsed to specify the product's NTP server.DateUsed to specify the product's current date.TimeUsed to specify the product's current time. The time<br>format is 24-hour system.Time ZoneUsed to specify the length of time the product needs to<br>enter the power saving mode after last action. Range: 1<br>~ *60 minutesPower SavingUsed to specify the length of time the product needs to<br>enter the power saving mode after last action. Range: 1<br>~ *60 minutesScreen OffEnter the length of time the product turns off the screen<br>after the last action.<br>Choice: *Never, 3 min, 5 min, 10 minDevice E-mail<br>AddressEnter the length of time growt to an E-mail address.Multi-Feed<br>Detection<br>defaultChoose if you wish to enable the Multi-Feed Detection<br>via ultrasonic unit. Ultrasonic Detection allows you to<br>set overlapped document by detecting paper thickness<br>between documents. Choice: On/*OffAdmin ProfileUsed to specify the login name and password to enter<br>the system returns to the main screen. Choice: 30<br>Sec/1 Minutes/5 Minutes/Auto Add<br>Contact to<br>Address BookChoose [On] if you wish a new e-mail address to be<br>automatically added to the Address Book. Choice:<br>Address BookAuto Add<br>Contact to<br>Address BookUsed to enable or disable the function. Choice: *ON/OFFScan to USBUsed to enable or disable the function. Choice: *ON/OFF                                                                                                    | Items          | Description                                                 |
| Indicates the last six digits of the scanner's Mac<br>address.NTP ServerUsed to specify the product's NTP server.DateUsed to specify the product's current date.TimeUsed to specify the product's current time. The time<br>format is 24-hour system.Time ZoneUsed to specify the length of time the product needs to<br>enter the power saving mode after last action. Range: 1<br>~ *60 minutesPower SavingUsed to specify the length of time the product needs to<br>enter the power saving mode after last action. Range: 1<br>~ *60 minutesScreen OffEnter the length of time the product turns off the screen<br>after the last action.<br>Choice: *Never, 3 min, 5 min, 10 minDevice E-mail<br>AddressEnter the length of time the Multi-Feed Detection<br>via ultrasonic unit. Ultrasonic Detection allows you to<br>set overlapped document by detecting paper thickness<br>between documents. Choice: On/*OffAdmin ProfileUsed to specify the login name and password to enter<br>the system returns to the main screen. Choice: 30<br>Sec/1 Minute/3 Minutes/5 MinutesAuto Add<br>Contact to<br>Address Book.Choose [On] if you wish a new e-mail address to be<br>automatically added to the Address Book. Choice:<br>On/*OffAuto Add<br>Contact to<br>Address BookChoose [On] if you wish a new e-mail address to be<br>automatically added to the Address Book. Choice:<br>*ON/OFFScan to USBUsed to enable or disable the function. Choice: *ON/OFF                                                                                                    | Host Name      | Avision-xxxxxx: The network name (SSID) for the             |
| address.NTP ServerUsed to specify the product's NTP server.DateUsed to specify the product's current date.TimeUsed to specify the product's current time. The time<br>format is 24-hour system.Time ZoneUsed to specify the length of time the product needs to<br>enter the power saving mode after last action. Range: 1<br>~ *60 minutesPower SavingUsed to enable auto power off. Range: *0 ~ 480<br>minutesEnable Auto<br>Power OffCheck to enable auto power off. Range: *0 ~ 480<br>minutesScreen OffEnter the length of time the product turns off the screen<br>after the last action.<br>Choice: *Never, 3 min, 5 min, 10 minDevice E-mail<br>AddressEnter device's e-mail address. This address serves as<br>[Report to E-mail] address in Filing function if you<br>wish to send the filing report to an E-mail address.Multi-Feed<br>Detection<br>defaultChoose if you wish to enable the Multi-Feed Detection<br>via ultrasonic unit. Ultrasonic Detection allows you to<br>set overlapped documents. Choice: On/*OffAdmin Profile<br>DetaultUsed to specify the login name and password to enter<br>the system returns to the main screen. Choice: 30<br>Sec/1 Minute/3 Minutes/5 MinutesAuto Add<br>Contact to<br>Address BookChoose [On] if you wish a new e-mail address to be<br>automatically added to the Address Book. Choice:<br>Address BookAuto Tube<br>Contact to<br>Address BookUsed to enable or disable the function. Choice: *ON/OFFScan to USBUsed to enable or disable the function. Choice: *ON/OFF                                                                                                    |                | scanner in a wired and wireless environment. Xxxxxx         |
| NTP ServerUsed to specify the product's NTP server.DateUsed to specify the product's current date.TimeUsed to specify the product's current time. The time<br>format is 24-hour system.Time ZoneUsed to specify the time zone of your location.Power SavingUsed to specify the length of time the product needs to<br>enter the power saving mode after last action. Range: 1<br>~ *60 minutesEnable Auto<br>Power OffCheck to enable auto power off. Range: *0 ~ 480<br>minutesScreen OffEnter the length of time the product turns off the screen<br>after the last action.<br>Choice: *Never, 3 min, 5 min, 10 minDevice E-mail<br>AddressEnter device's e-mail address. This address serves as<br>[Report to E-mail] address in Filing function if you<br>wish to send the filing report to an E-mail address.Multi-Feed<br>Detection<br>defaultChoose if you wish to enable the Multi-Feed Detection<br>via ultrasonic unit. Ultrasonic Detection allows you to<br>set overlapped document by detecting paper thickness<br>between documents. Choice: On/*OffAdmin Profile<br>DefaultUsed to specify the login name and password to enter<br>the product's web page.<br>E-mail address.Auto Add<br>Contact to<br>Address BookChoose [On] if you wish a new e-mail address to be<br>automatically added to the Address Book. Choice:<br>On/*OffAuto Add<br>Contact to<br>Address BookChoice: *ON/OFFScan to USBUsed to enable or disable the function. Choice: *ON/OFF                                                                                                    |                | indicates the last six digits of the scanner's Mac          |
| DateUsed to specify the product's current date.TimeUsed to specify the product's current time. The time<br>format is 24-hour system.Time ZoneUsed to specify the time zone of your location.Power SavingUsed to specify the length of time the product needs to<br>enter the power saving mode after last action. Range: 1<br>~ *60 minutesEnable Auto<br>Power OffCheck to enable auto power off. Range: *0 ~ 480<br>minutesScreen OffEnter the length of time the product turns off the screen<br>after the last action.<br>Choice: *Never, 3 min, 5 min, 10 minDevice E-mail<br>AddressEnter device's e-mail address. This address serves as<br>[Report to E-mail] address in Filing function if you<br>wish to send the filing report to an E-mail address.Multi-Feed<br>Detection<br>defaultChoose if you wish to enable the Multi-Feed Detection<br>via ultrasonic unit. Ultrasonic Detecting apper thickness<br>between documents. Choice: On/*OffAdmin Profile<br>DefaultUsed to specify the login name and password to enter<br>the product's web page.<br>E-mail Address: used to specify the administrator's<br>E-mail address.Reset to User<br>DefaultSet timeout time if user has taken no action and then<br>the system returns to the main screen. Choice: 30<br>Sec/1 Minute/3 Minutes/5 MinutesAuto Add<br>Contact to<br>Address BookUsed to enable or disable the function. Choice: *ON/OFFScan to USBUsed to enable or disable the function. Choice: *ON/OFF                                                                                                    |                | address.                                                    |
| TimeUsed to specify the product's current time. The time<br>format is 24-hour system.Time ZoneUsed to specify the time zone of your location.Power SavingUsed to specify the length of time the product needs to<br>enter the power saving mode after last action. Range: 1<br>~ *60 minutesEnable Auto<br>Power OffCheck to enable auto power off. Range: *0 ~ 480<br>minutesScreen OffEnter the length of time the product turns off the screen<br>after the last action.<br>Choice: *Never, 3 min, 5 min, 10 minDevice E-mail<br>AddressEnter device's e-mail address. This address serves as<br>[Report to E-mail] address in Filing function if you<br>wish to send the filing report to an E-mail address.Multi-Feed<br>Detection<br>defaultChoose if you wish to enable the Multi-Feed Detection<br>via ultrasonic unit. Ultrasonic Detection allows you to<br>set overlapped document by detecting paper thickness<br>between documents. Choice: On/*OffAdmin ProfileUsed to specify the login name and password to enter<br>the product's web page.<br>E-mail address.Reset to User<br>DefaultSet timeout time if user has taken no action and then<br>the system returns to the main screen. Choice: 30<br>Sec/1 Minute/3 Minutes/5 MinutesAuto Add<br>Contact to<br>Address BookChoose [On] if you wish a new e-mail address to be<br>automatically added to the Address Book. Choice:<br>*ON/OFFScan to USBUsed to enable or disable the function. Choice: *ON/OFF                                                                                                    | NTP Server     | Used to specify the product's NTP server.                   |
| format is 24-hour system.Time ZoneUsed to specify the time zone of your location.Power SavingUsed to specify the length of time the product needs to<br>enter the power saving mode after last action. Range: 1<br>~ *60 minutesEnable Auto<br>Power OffCheck to enable auto power off. Range: *0 ~ 480<br>minutesScreen OffEnter the length of time the product turns off the screen<br>after the last action.<br>Choice: *Never, 3 min, 5 min, 10 minDevice E-mail<br>AddressEnter device's e-mail address. This address serves as<br>[Report to E-mail] address in Filing function if you<br>wish to send the filing report to an E-mail address.Multi-Feed<br>Detection<br>defaultChoose if you wish to enable the Multi-Feed Detection<br>via ultrasonic unit. Ultrasonic Detecting apaper thickness<br>between documents. Choice: On/*OffAdmin ProfileUsed to specify the login name and password to enter<br>the product's web page.<br>E-mail address.Reset to User<br>DefaultSet timeout time if user has taken no action and then<br>the system returns to the main screen. Choice: 30<br>Sec/1 Minute/3 Minutes/5 MinutesAuto Add<br>Contact to<br>Address BookChoose [On] if you wish a new e-mail address to be<br>automatically added to the Address Book. Choice:<br>*ON/OFFScan to USBUsed to enable or disable the function. Choice: *ON/OFF                                                                                                    | Date           | Used to specify the product's current date.                 |
| Time ZoneUsed to specify the time zone of your location.Power SavingUsed to specify the length of time the product needs to<br>enter the power saving mode after last action. Range: 1<br>~ *60 minutesEnable Auto<br>Power OffCheck to enable auto power off. Range: *0 ~ 480<br>minutesScreen OffEnter the length of time the product turns off the screen<br>after the last action.<br>Choice: *Never, 3 min, 5 min, 10 minDevice E-mail<br>AddressEnter device's e-mail address. This address serves as<br>[Report to E-mail] address in Filing function if you<br>wish to send the filing report to an E-mail address.Multi-Feed<br>Detection<br>defaultChoose if you wish to enable the Multi-Feed Detection<br>via ultrasonic unit. Ultrasonic Detection allows you to<br>set overlapped document by detecting paper thickness<br>between documents. Choice: On/*OffAdmin Profile<br>DefaultUsed to specify the login name and password to enter<br>the product's web page.<br>E-mail address.Reset to User<br>DefaultSet timeout time if user has taken no action and then<br>the system returns to the main screen. Choice: 30<br>Sec/1 Minute/3 Minutes/5 MinutesAuto Add<br>Contact to<br>Address BookChoose [On] if you wish a new e-mail address to be<br>automatically added to the Address Book. Choice:<br>*ON/OFFScan to USBUsed to enable or disable the function. Choice: *ON/OFF                                                                                                    | Time           | Used to specify the product's current time. The time        |
| Power SavingUsed to specify the length of time the product needs to<br>enter the power saving mode after last action. Range: 1<br>~ *60 minutesEnable Auto<br>Power OffCheck to enable auto power off. Range: *0 ~ 480<br>minutesScreen OffEnter the length of time the product turns off the screen<br>after the last action.<br>Choice: *Never, 3 min, 5 min, 10 minDevice E-mail<br>AddressEnter device's e-mail address. This address serves as<br>[Report to E-mail] address in Filing function if you<br>wish to send the filing report to an E-mail address.Multi-Feed<br>Detection<br>defaultChoose if you wish to enable the Multi-Feed Detection<br>via ultrasonic unit. Ultrasonic Detection allows you to<br>set overlapped document by detecting paper thickness<br>between documents. Choice: On/*OffAdmin Profile<br>DefaultUsed to specify the login name and password to enter<br>the product's web page.<br>E-mail address.Reset to User<br>DefaultSet timeout time if user has taken no action and then<br>the system returns to the main screen. Choice: 30<br>Sec/1 Minute/3 Minutes/5 MinutesAuto Add<br>Contact to<br>Address BookChoose [On] if you wish a new e-mail address to be<br>automatically added to the Address Book. Choice:<br>On/*OffFunction LockUsed to enable or disable the function. Choice: *ON/OFFScan to USBUsed to enable or disable the function. Choice: *ON/OFF                                                                                                    |                | format is 24-hour system.                                   |
| enter the power saving mode after last action. Range: 1<br>~ *60 minutesEnable Auto<br>Power OffCheck to enable auto power off. Range: *0 ~ 480<br>minutesScreen OffEnter the length of time the product turns off the screen<br>after the last action.<br>Choice: *Never, 3 min, 5 min, 10 minDevice E-mail<br>AddressEnter device's e-mail address. This address serves as<br>[Report to E-mail] address in Filing function if you<br>wish to send the filing report to an E-mail address.Multi-Feed<br>Detection<br>defaultChoose if you wish to enable the Multi-Feed Detection<br>via ultrasonic unit. Ultrasonic Detecting paper thickness<br>between documents. Choice: On/*OffAdmin Profile<br>DefaultUsed to specify the login name and password to enter<br>the product's web page.<br>E-mail address: used to specify the administrator's<br>E-mail address.Reset to User<br>DefaultSet timeout time if user has taken no action and then<br>the system returns to the main screen. Choice: 30<br>Sec/1 Minute/3 Minutes/5 MinutesAuto Add<br>Choose [On] if you wish a new e-mail address to be<br>automatically added to the Address Book. Choice:<br>On/*OffFunction LockUsed to enable or disable the function. Choice: *ON/OFFScan to USBUsed to enable or disable the function. Choice: *ON/OFF                                                                                                    | Time Zone      | Used to specify the time zone of your location.             |
| ~ *60 minutesEnable Auto<br>Power OffCheck to enable auto power off. Range: *0 ~ 480<br>minutesScreen OffEnter the length of time the product turns off the screen<br>after the last action.<br>Choice: *Never, 3 min, 5 min, 10 minDevice E-mail<br>AddressEnter device's e-mail address. This address serves as<br>[Report to E-mail] address in Filing function if you<br>wish to send the filing report to an E-mail address.Multi-Feed<br>Detection<br>defaultChoose if you wish to enable the Multi-Feed Detection<br>via ultrasonic unit. Ultrasonic Detection allows you to<br>set overlapped document by detecting paper thickness<br>between documents. Choice: On/*OffAdmin Profile<br>DefaultUsed to specify the login name and password to enter<br>the product's web page.<br>E-mail address.Reset to User<br>DefaultSet timeout time if user has taken no action and then<br>the system returns to the main screen. Choice: 30<br>Sec/1 Minute/3 Minutes/5 MinutesAuto Add<br>Conose [On] if you wish a new e-mail address to be<br>automatically added to the Address Book. Choice:<br>On/*OffFunction LockUsed to enable or disable the function. Choice: *ON/OFFScan to USBUsed to enable or disable the function. Choice: *ON/OFF                                                                                                    | Power Saving   | Used to specify the length of time the product needs to     |
| Enable Auto<br>Power OffCheck to enable auto power off. Range: *0 ~ 480<br>minutesScreen OffEnter the length of time the product turns off the screen<br>after the last action.<br>Choice: *Never, 3 min, 5 min, 10 minDevice E-mail<br>AddressEnter device's e-mail address. This address serves as<br>[Report to E-mail] address in Filing function if you<br>wish to send the filing report to an E-mail address.Multi-Feed<br>Detection<br>defaultChoose if you wish to enable the Multi-Feed Detection<br>via ultrasonic unit. Ultrasonic Detection allows you to<br>set overlapped document by detecting paper thickness<br>between documents. Choice: On/*OffAdmin ProfileUsed to specify the login name and password to enter<br>the product's web page.<br>E-mail address.Reset to User<br>DefaultSet timeout time if user has taken no action and then<br>the system returns to the main screen. Choice: 30<br>Sec/1 Minute/3 Minutes/5 MinutesAuto Add<br>Contact to<br>Address BookChoose [On] if you wish a new e-mail address to be<br>automatically added to the Address Book. Choice:<br>On/*OffFunction LockUsed to enable or disable the function. Choice: *ON/OFFScan to USBUsed to enable or disable the function. Choice: *ON/OFF                                                                                                    |                | enter the power saving mode after last action. Range: 1     |
| Power OffminutesScreen OffEnter the length of time the product turns off the screen<br>after the last action.<br>Choice: *Never, 3 min, 5 min, 10 minDevice E-mail<br>AddressEnter device's e-mail address. This address serves as<br>[Report to E-mail] address in Filing function if you<br>wish to send the filing report to an E-mail address.Multi-Feed<br>Detection<br>defaultChoose if you wish to enable the Multi-Feed Detection<br>via ultrasonic unit. Ultrasonic Detection allows you to<br>set overlapped document by detecting paper thickness<br>between documents. Choice: On/*OffAdmin Profile<br>DefaultUsed to specify the login name and password to enter<br>the product's web page.<br>E-mail address.Reset to User<br>DefaultSet timeout time if user has taken no action and then<br>the system returns to the main screen. Choice: 30<br>Sec/1 Minute/3 Minutes/5 MinutesAuto Add<br>Contact to<br>Address BookChoose [On] if you wish a new e-mail address to be<br>automatically added to the Address Book. Choice:<br>On/*OffScan to USBUsed to enable or disable the function. Choice: *ON/OFF                                                                                                    |                | ~ *60 minutes                                               |
| Screen OffEnter the length of time the product turns off the screen<br>after the last action.<br>Choice: *Never, 3 min, 5 min, 10 minDevice E-mail<br>AddressEnter device's e-mail address. This address serves as<br>[Report to E-mail] address in Filing function if you<br>wish to send the filing report to an E-mail address.Multi-Feed<br>Detection<br>defaultChoose if you wish to enable the Multi-Feed Detection<br>via ultrasonic unit. Ultrasonic Detection allows you to<br>set overlapped document by detecting paper thickness<br>between documents. Choice: On/*OffAdmin ProfileUsed to specify the login name and password to enter<br>the product's web page.<br>E-mail address.Reset to User<br>DefaultSet timeout time if user has taken no action and then<br>the system returns to the main screen. Choice: 30<br>Sec/1 Minute/3 Minutes/5 MinutesAuto Add<br>Contact to<br>Address BookChoose [On] if you wish a new e-mail address to be<br>automatically added to the Address Book. Choice:<br>On/*OffScan to USBUsed to enable or disable the function. Choice: *ON/OFF                                                                                                    | Enable Auto    | Check to enable auto power off. Range: $*0 \sim 480$        |
| after the last action.<br>Choice: *Never, 3 min, 5 min, 10 minDevice E-mail<br>AddressEnter device's e-mail address. This address serves as<br>[Report to E-mail] address in Filing function if you<br>wish to send the filing report to an E-mail address.Multi-Feed<br>Detection<br>defaultChoose if you wish to enable the Multi-Feed Detection<br>via ultrasonic unit. Ultrasonic Detection allows you to<br>set overlapped document by detecting paper thickness<br>between documents. Choice: On/*OffAdmin ProfileUsed to specify the login name and password to enter<br>the product's web page.<br>E-mail address: used to specify the administrator's<br>E-mail address.Reset to User<br>DefaultSet timeout time if user has taken no action and then<br>the system returns to the main screen. Choice: 30<br>Sec/1 Minute/3 Minutes/5 MinutesAuto Add<br>Choose [On] if you wish a new e-mail address to be<br>automatically added to the Address Book. Choice:<br>Address BookOn/*OffFunction LockUsed to enable or disable the function. Choice: *ON/OFFScan to USBUsed to enable or disable the function. Choice: *ON/OFF                                                                                                    | Power Off      | minutes                                                     |
| Choice: *Never, 3 min, 5 min, 10 minDevice E-mail<br>AddressEnter device's e-mail address. This address serves as<br>[Report to E-mail] address in Filing function if you<br>wish to send the filing report to an E-mail address.Multi-Feed<br>Detection<br>defaultChoose if you wish to enable the Multi-Feed Detection<br>via ultrasonic unit. Ultrasonic Detection allows you to<br>set overlapped document by detecting paper thickness<br>between documents. Choice: On/*OffAdmin ProfileUsed to specify the login name and password to enter<br>the product's web page.<br>E-mail address.Reset to User<br>DefaultSet timeout time if user has taken no action and then<br>the system returns to the main screen. Choice: 30<br>Sec/1 Minute/3 Minutes/5 MinutesAuto Add<br>Contact to<br>Address BookChoose [On] if you wish a new e-mail address to be<br>automatically added to the Address Book. Choice:<br>On/*OffFunction LockUsed to enable or disable the function. Choice: *ON/OFFScan to USBUsed to enable or disable the function. Choice: *ON/OFF                                                                                                    | Screen Off     | Enter the length of time the product turns off the screen   |
| Device E-mail<br>AddressEnter device's e-mail address. This address serves as<br>[Report to E-mail] address in Filing function if you<br>wish to send the filing report to an E-mail address.Multi-Feed<br>Detection<br>defaultChoose if you wish to enable the Multi-Feed Detection<br>via ultrasonic unit. Ultrasonic Detection allows you to<br>set overlapped document by detecting paper thickness<br>between documents. Choice: On/*OffAdmin ProfileUsed to specify the login name and password to enter<br>the product's web page.<br>E-mail address.Reset to User<br>DefaultSet timeout time if user has taken no action and then<br>the system returns to the main screen. Choice: 30<br>Sec/1 Minute/3 Minutes/5 MinutesAuto Add<br>Contact to<br>Address BookChoose [On] if you wish a new e-mail address to be<br>automatically added to the Address Book. Choice:<br>On/*OffScan to USBUsed to enable or disable the function. Choice: *ON/OFF                                                                                                    |                | after the last action.                                      |
| Address[Report to E-mail] address in Filing function if you<br>wish to send the filing report to an E-mail address.Multi-FeedChoose if you wish to enable the Multi-Feed Detection<br>via ultrasonic unit. Ultrasonic Detection allows you to<br>set overlapped document by detecting paper thickness<br>between documents. Choice: On/*OffAdmin ProfileUsed to specify the login name and password to enter<br>the product's web page.<br>E-mail Address: used to specify the administrator's<br>E-mail address.Reset to User<br>DefaultSet timeout time if user has taken no action and then<br>the system returns to the main screen. Choice: 30<br>Sec/1 Minute/3 Minutes/5 MinutesAuto Add<br>Contact to<br>Address BookChoose [On] if you wish a new e-mail address to be<br>automatically added to the Address Book. Choice:<br>On/*OffFunction LockUsed to enable or disable the function. Choice: *ON/OFFScan to PublicUsed to enable or disable the function. Choice: *ON/OFF                                                                                                    |                | Choice: *Never, 3 min, 5 min, 10 min                        |
| wish to send the filing report to an E-mail address.Multi-Feed<br>Detection<br>defaultChoose if you wish to enable the Multi-Feed Detection<br>via ultrasonic unit. Ultrasonic Detection allows you to<br>set overlapped document by detecting paper thickness<br>between documents. Choice: On/*OffAdmin ProfileUsed to specify the login name and password to enter<br>the product's web page.<br>E-mail Address: used to specify the administrator's<br>E-mail address.Reset to User<br>DefaultSet timeout time if user has taken no action and then<br>the system returns to the main screen. Choice: 30<br>Sec/1 Minute/3 Minutes/5 MinutesAuto Add<br>Contact to<br>Address BookChoose [On] if you wish a new e-mail address to be<br>automatically added to the Address Book. Choice:<br>On/*OffFunction LockUsed to enable or disable the function. Choice: *ON/OFFScan to PublicUsed to enable or disable the function. Choice: *ON/OFF                                                                                                    | Device E-mail  | Enter device's e-mail address. This address serves as       |
| Multi-Feed<br>Detection<br>defaultChoose if you wish to enable the Multi-Feed Detection<br>via ultrasonic unit. Ultrasonic Detection allows you to<br>set overlapped document by detecting paper thickness<br>between documents. Choice: On/*OffAdmin ProfileUsed to specify the login name and password to enter<br>the product's web page.<br>E-mail Address: used to specify the administrator's<br>E-mail address.Reset to User<br>DefaultSet timeout time if user has taken no action and then<br>the system returns to the main screen. Choice: 30<br>Sec/1 Minute/3 Minutes/5 MinutesAuto Add<br>Contact to<br>Address BookChoose [On] if you wish a new e-mail address to be<br>automatically added to the Address Book. Choice:<br>On/*OffFunction LockUsed to enable or disable the function. Choice: *ON/OFFScan to PublicUsed to enable or disable the function. Choice: *ON/OFF                                                                                                    | Address        | [Report to E-mail] address in Filing function if you        |
| Detection<br>defaultvia ultrasonic unit. Ultrasonic Detection allows you to<br>set overlapped document by detecting paper thickness<br>between documents. Choice: On/*OffAdmin ProfileUsed to specify the login name and password to enter<br>the product's web page.<br>E-mail Address: used to specify the administrator's<br>E-mail address.Reset to User<br>DefaultSet timeout time if user has taken no action and then<br>the system returns to the main screen. Choice: 30<br>Sec/1 Minute/3 Minutes/5 MinutesAuto Add<br>Contact to<br>Address BookChoose [On] if you wish a new e-mail address to be<br>automatically added to the Address Book. Choice:<br>On/*OffFunction LockUsed to enable or disable the function. Choice: *ON/OFFScan to PublicUsed to enable or disable the function. Choice: *ON/OFF                                                                                                    |                | wish to send the filing report to an E-mail address.        |
| defaultset overlapped document by detecting paper thickness<br>between documents. Choice: On/*OffAdmin ProfileUsed to specify the login name and password to enter<br>the product's web page.<br>E-mail Address: used to specify the administrator's<br>E-mail address.Reset to User<br>DefaultSet timeout time if user has taken no action and then<br>the system returns to the main screen. Choice: 30<br>Sec/1 Minute/3 Minutes/5 MinutesAuto Add<br>Contact to<br>Address BookChoose [On] if you wish a new e-mail address to be<br>automatically added to the Address Book. Choice:<br>On/*OffFunction LockUsed to enable or disable the function. Choice: *ON/OFFScan to PublicUsed to enable or disable the function. Choice: *ON/OFF                                                                                                    | Multi-Feed     | Choose if you wish to enable the Multi-Feed Detection       |
| between documents. Choice: On/*OffAdmin ProfileUsed to specify the login name and password to enter<br>the product's web page.<br>E-mail Address: used to specify the administrator's<br>E-mail address.Reset to User<br>DefaultSet timeout time if user has taken no action and then<br>the system returns to the main screen. Choice: 30<br>Sec/1 Minute/3 Minutes/5 MinutesAuto Add<br>Contact to<br>Address BookChoose [On] if you wish a new e-mail address to be<br>automatically added to the Address Book. Choice:<br>On/*OffFunction LockUsed to enable or disable the function. Choice: *ON/OFFScan to PublicUsed to enable or disable the function. Choice: *ON/OFF                                                                                                    | Detection      | via ultrasonic unit. Ultrasonic Detection allows you to     |
| Admin ProfileUsed to specify the login name and password to enter<br>the product's web page.<br>E-mail Address: used to specify the administrator's<br>E-mail address.Reset to User<br>DefaultSet timeout time if user has taken no action and then<br>the system returns to the main screen. Choice: 30<br>Sec/1 Minute/3 Minutes/5 MinutesAuto Add<br>Contact to<br>Address BookChoose [On] if you wish a new e-mail address to be<br>automatically added to the Address Book. Choice:<br>On/*OffFunction LockUsed to enable or disable the function. Choice: *ON/OFFScan to PublicUsed to enable or disable the function. Choice: *ON/OFF                                                                                                    | default        | set overlapped document by detecting paper thickness        |
| the product's web page.<br>E-mail Address: used to specify the administrator's<br>E-mail address.Reset to User<br>DefaultSet timeout time if user has taken no action and then<br>the system returns to the main screen. Choice: 30<br>Sec/1 Minute/3 Minutes/5 MinutesAuto Add<br>Contact to<br>Address BookChoose [On] if you wish a new e-mail address to be<br>automatically added to the Address Book. Choice:<br>On/*OffFunction LockUsed to enable or disable the function. Choice: *ON/OFFScan to USBUsed to enable or disable the function. Choice: *ON/OFF                                                                                                    |                | between documents. Choice: On/*Off                          |
| E-mail Address: used to specify the administrator's<br>E-mail address.Reset to User<br>DefaultSet timeout time if user has taken no action and then<br>the system returns to the main screen. Choice: 30<br>Sec/1 Minute/3 Minutes/5 MinutesAuto Add<br>Contact to<br>Address BookChoose [On] if you wish a new e-mail address to be<br>automatically added to the Address Book. Choice:<br>On/*OffFunction LockUsed to enable or disable the function. Choice: *ON/OFFScan to USBUsed to enable or disable the function. Choice: *ON/OFF                                                                                                    | Admin Profile  | Used to specify the login name and password to enter        |
| E-mail address.Reset to User<br>DefaultSet timeout time if user has taken no action and then<br>the system returns to the main screen. Choice: 30<br>Sec/1 Minute/3 Minutes/5 MinutesAuto Add<br>Contact to<br>Address BookChoose [On] if you wish a new e-mail address to be<br>automatically added to the Address Book. Choice:<br>On/*OffFunction LockUsed to enable or disable the function. Choice: *ON/OFFScan to PublicUsed to enable or disable the function. Choice: *ON/OFF                                                                                                    |                | the product's web page.                                     |
| Reset to User<br>DefaultSet timeout time if user has taken no action and then<br>the system returns to the main screen. Choice: 30<br>Sec/1 Minute/3 Minutes/5 MinutesAuto Add<br>Contact to<br>Address BookChoose [On] if you wish a new e-mail address to be<br>automatically added to the Address Book. Choice:<br>On/*OffFunction LockUsed to enable or disable the function. Choice: *ON/OFFScan to PublicUsed to enable or disable the function. Choice: *ON/OFF                                                                                                    |                | E-mail Address: used to specify the administrator's         |
| Defaultthe system returns to the main screen. Choice: 30<br>Sec/1 Minute/3 Minutes/5 MinutesAuto Add<br>Contact to<br>Address BookChoose [On] if you wish a new e-mail address to be<br>automatically added to the Address Book. Choice:<br>On/*OffFunction LockOn/*OffScan to USBUsed to enable or disable the function. Choice: *ON/OFFScan to PublicUsed to enable or disable the function. Choice: *ON/OFF                                                                                                    |                | E-mail address.                                             |
| Sec/1 Minute/3 Minutes/5 MinutesAuto AddChoose [On] if you wish a new e-mail address to be<br>automatically added to the Address Book. Choice:<br>On/*OffAddress BookOn/*OffFunction LockUsed to enable or disable the function. Choice: *ON/OFFScan to USBUsed to enable or disable the function. Choice: *ON/OFF                                                                                                    | Reset to User  | Set timeout time if user has taken no action and then       |
| Auto Add<br>Contact to<br>Address BookChoose [On] if you wish a new e-mail address to be<br>automatically added to the Address Book. Choice:<br>On/*OffAddress BookOn/*OffFunction LockUsed to enable or disable the function. Choice: *ON/OFFScan to USBUsed to enable or disable the function. Choice: *ON/OFF                                                                                                    | Default        | the system returns to the main screen. Choice: 30           |
| Contact to<br>Address Bookautomatically added to the Address Book. Choice:<br>On/*OffFunction LockOn/*OffScan to USBUsed to enable or disable the function. Choice: *ON/OFFScan to PublicUsed to enable or disable the function. Choice: *ON/OFF                                                                                                    |                | Sec/1 Minute/3 Minutes/5 Minutes                            |
| Address BookOn/*OffFunction LockScan to USBUsed to enable or disable the function. Choice: *ON/OFFScan to PublicUsed to enable or disable the function. Choice: *ON/OFF                                                                                                    | Auto Add       | Choose [ <b>On</b> ] if you wish a new e-mail address to be |
| Function Lock         Scan to USB       Used to enable or disable the function. Choice: *ON/OFF         Scan to Public       Used to enable or disable the function. Choice: *ON/OFF                                                                                                    |                |                                                             |
| Scan to USBUsed to enable or disable the function. Choice: *ON/OFFScan to PublicUsed to enable or disable the function. Choice: *ON/OFF                                                                                                    |                | On/*Off                                                     |
| Scan to Public         Used to enable or disable the function. Choice: *ON/OFF                                                                                                    |                |                                                             |
|                                                                                                    | Scan to USB    | Used to enable or disable the function. Choice: *ON/OFF     |
|                                                                                                    | Scan to Public | Used to enable or disable the function. Choice: *ON/OFF     |
|                                                                                                    | Folder         |                                                             |

| A <sup>+</sup> Manager Settings |                                                           |  |
|---------------------------------|-----------------------------------------------------------|--|
| A <sup>+</sup> Manager          | Check [Enable] and then enter the IP address of a         |  |
| Settings                        | specified server to send the system log file to for quick |  |
|                                 | troubleshooting.                                          |  |
| * : Factory Default             | * : Factory Default                                       |  |

**Network:** Used to specify the product's network settings.

| Items          | Description                                                                                                    |                                          |  |
|----------------|----------------------------------------------------------------------------------------------------|------------------------------------------|--|
| Wired          | •                                                                                                    |                                          |  |
| Obtain an IP   | Used to specify if the product's IP address is assigned                                                                                                    |                                          |  |
| address        | by DHCP or a static IP.                                                                                                    |                                          |  |
| automatically  | Choice: Off, On                                                                                                    |                                          |  |
|                | If you have a DHCP server available on your network<br>and the DHCP has been enabled, the IP address, subnet<br>mask, gateway, and DNS server will be automatically<br>given. |                                          |  |
|                | IP Address The Internet Protocol (IP) address                                                                                                    |                                          |  |
|                | assigned to your machine by your                                                                                                    |                                          |  |
|                |                                                                                                    | network administrator.                   |  |
|                | Subnet Mask The net mask address assigned by                                                                                                    |                                          |  |
|                | your network administrator.                                                                                                    |                                          |  |
|                | Gateway IP                                                                                                    | The gateway IP address assigned by       |  |
|                |                                                                                                    | your network administrator.              |  |
|                | <b>DNS Server</b>                                                                                                    | The Domain Name Server assigned          |  |
|                |                                                                                                    | by your network administrator.           |  |
|                | WIN Server                                                                                                    | The WIN Server assigned by your          |  |
|                |                                                                                                    | network administrator.                   |  |
| Mail Server    |                                                                                                    |                                          |  |
| Items          | Description                                                                                                    |                                          |  |
| Mail Server    | Enter the IP add                                                                                                    | lress of your SMTP server (mail server). |  |
| SMTP Port #    | Enter the port number of the SMTP server.                                                                                                    |                                          |  |
|                | * 25                                                                                                    |                                          |  |
| Authentication | Choose to enable the email authentication method.                                                                                                    |                                          |  |
| Method         | Choice: OFF, *ON                                                                                                    |                                          |  |
| Encrypt        | Choose the encryption method of your emails to the SMTP server.                                                                                                    |                                          |  |
|                |                                                                                                    | Choice: *None, TLS/STARTTLS, SSL         |  |
|                | Choice: *None                                                                                                    | , TLS/STARTTLS, SSL                      |  |
| Login Name     |                                                                                                    | , TLS/STARTTLS, SSL                      |  |

| LDAP Settings       |                                                       |
|---------------------|-------------------------------------------------------|
| Items               | Description                                           |
| Authentication      | Enter the IP address of your LDAP server and its port |
| LDAP                | number.                                               |
| New                 | Setup a new LDAP setting.                             |
|                     | Enter IP address and port number of your LDAP server, |
|                     | Login name and password to access the LDAP server,    |
|                     | and search information.                               |
|                     | Note: Check LDAP server information with your         |
|                     | Network Administrator.                                |
| Delete              | Delete a current LDAP setting.                        |
| Modify              | Modify information of a current LDAP setting.         |
| * : Factory Default |                                                       |

**E-mail Default:** Used to specify the product's default scan settings for E-mail. The default scan settings include 5 tabs which are Basic, E-mail Option, Advanced Settings, Layout Adjustment. For more details on the options of each tab, please refer to the setting description on the preceding section, <u>Scanning and Sending</u> <u>Your Documents to E-mail Addresses</u> on page 30.

**Filing Default:** Used to specify the product's default scan settings for Filing. The default scan settings include 5 tabs which are Basic, E-mail Option, Advanced Settings, Layout Adjustment. For more details on the options of each tab, please refer to the setting description on the preceding section, <u>Scanning and Sending</u>. <u>Your Documents to a Network Folder, a USB Flash drive or a Public Folder</u> on page 35.

**Filing Profiles:** Used to setup and manage your file destinations including FTP, SMB, USB (an inserted USB flash drive), or a Public Folder (the machine's memory).

| Items       | Description                                                                                                    |
|-------------|----------------------------------------------------------------------------------------------------|
| Add         | Add a new Filing Profiles.<br>Enter information on the [ <b>Basic</b> ], [ <b>Advanced Settings</b> ],<br>[ <b>Layout Adjustment</b> ] tabs.<br>For more details on the options of each tab, please refer to<br>the setting description on the preceding section, Scanning<br>and Sending Your Documents to a Network Folder, a USB<br>Flash drive or a Public Folder on page 35. |
| Delete      | Delete a current profile.                                                                                                    |
| Modify      | Modify a current profile.                                                                                                    |
| Folder Name | Used to specify the folder name for the destination.                                                                                                    |

**Address Book:** Used to create or edit your address book. Options include Add, Modify, Delete, and Group.

**ShortCut:** Used to set up the product's ShortCut displayed on the LCD touch panel.

| Item        | Description                                         |
|-------------|-----------------------------------------------------|
| Destination | Choice: USB Flash, Public Folder, FTP, FTPS, FTPES, |
|             | SMB, SharePoint, E-mail.                            |
|             | Option: New, Edit, Delete                           |

**Account Management:** Used to define users and set user's privileges including using the copy, E-mail, cloud, or filing function of the product by assigning an account's authentication method.

| Basic                      |                                                |
|----------------------------|------------------------------------------------|
| Items                      | Description                                    |
| Enable Security            | Check to implement security by setting up      |
| Management                 | accounts and enabling LDAP authentication.     |
| Enable Guest Account       | Check to allow guest accounts.                 |
| Enable LDAP Authentication | Check to enable LDAP authentication.           |
| Default Enable Function    | Check the names of functions (ShortCut, Cloud, |
|                            | E-mail, Filing, Scancast) to be allowed to     |
|                            | perform.                                       |
|                            |                                                |
| Account List               |                                                |
| Items                      | Description                                    |
| New                        | Setup a new account.                           |
|                            | Enter User Name, Password, E-mail Address,     |
|                            | check the functions to be allowed to perform,  |
|                            | and check if using LDAP authentication.        |
| Delete                     | Delete a current account.                      |
| Modify                     | Modify information of a current account.       |

**Firmware Update:** Obtain the latest firmware file from the web site (www.Avision.com) first. And then click [**Browse**] to find the file on your computer. Finally click [**Update**] to update the latest firmware to the product.

# **Configurations Customized Only Via the LCD Touch Screen**

There are some activities which can be set only through the LCD touch screen, for example, the service mode. The service mode is set to provide saving system log file, updating firmware for quick troubleshooting your problems.

## **Accessing the Service Mode**

To access the service mode,

- 1. On the product's LCD screen, choose [**Settings**] and then [**Service Mode**].
- The Service Mode screen will be displayed with following options: [FW Updated], [Reset to Default], [Run-in Test], and [Save Log].

| FW Updated:       | Follow these steps to update the firmware:                                                                            |
|-------------------|----------------------------------------------------------------------------------------------------|
|                   | <ol> <li>Locate the latest firmware file from the web<br/>site (http://www.Avision.com).</li> </ol>                   |
|                   | 2. Store the firmware file on your removable USB disk.                                                                |
|                   | 3. Plug the removable USB disk into the USB disk port of the machine.                                                 |
|                   | <ol> <li>Tap [FW Updated] to update the firmware file.</li> </ol>                                                     |
| Reset to Default: | Choices include [Reset Admin], [Reset Network<br>Settings], [Reset Admin and Network], [Reset<br>to Factory Default]. |
|                   | Reset Admin: Reset the login user name and password of the product's web page.                                        |
|                   | Reset Network Settings: Reset the network settings to factory default.                                                |
|                   | Reset Admin and Network: Reset both the login information and the network settings to default.                        |
|                   | Reset to Factory Default: Reset all configurations to factory default values.                                         |
| Run-in Test:      | For internal use only.                                                                                                |
| Save Log:         | Plug a removable USB disk into the USB port of the machine and tap [ <b>Save Log</b> ] to save system log file.       |

## **Adjusting Brightness**

To adjust brightness on the LCD screen, follow these steps:

- On the product's LCD screen, choose [Settings] and then [Device Management].
- 2. Tap the [**Brightness**] option and move the scroll bar to the right to increase your brightness or to the left to decrease your brightness of the LCD screen.

### Selecting Language

To select the language, follow these steps:

- On the product's LCD screen, choose [Settings] and then [Device Management].
- Tap the [Language] option and select your language display on the LCD screen. Choice: English, Chinese Traditional, Chinese Simplified, Spanish, Portuguese, and Hebrew.
- **3.** Tape [**Save**] to save the settings.

### **Installing Credential Manager**

Some LDAP servers may require credential information as the authentication method. To install the Credential Manager, follow these steps:

- **1.** Store your Credential Manager in your removable disk drive.
- 2. On the product's LCD screen, choose [Settings] and then [Network].
- **3.** Tap the [**Credential Manager**] option and tap your file. The product begins installing your Credential Manager.
- **4.** In a second, the installed file will be displayed on the LCD screen.

There are some activities which can be set only through the product's web page. For example, some options on [**Device Management**], [**Import/Export**], and [**Public Folder**]. How to use these options will be described in the following sections.

## **Exporting and Importing System Data**

To easily manage several AM360FW in the network, the machine provides a useful feature to allow system administrator to export the system data of one AM360FW into a file and then import this data to other AM360FW in the network.

For example, the address book, Filing Profiles, and default systems settings of one AM360FW can be first exported to a file as a backup and then import these files to other AM360FW.

Follow the procedure described in below to export and then import your system data.

To export system data,

- 1. On the product's web page, choose [Import/Export].
- 2. Choose the system data you want to export. Choice: Address Book, Filing Profiles, Settings (Device Management, Account Management, Mail Server/LDAP Server, E-mail Default, Filing Default).
- 3. Choose [Export Now]. The selected system data will be exported into a file. If [address book] is selected, an AM360FW\_addressbook.csv file will be generated. If [Filing Profiles] or [settings] is selected, an AM360FW\_profile.json or AM360FW\_setting will be generated...
- **4.** Save the exported file into your computer as a backup.

To import system data,

- 1. On the product's web page, choose [Import/Export].
- Choose the system data you want to import. Choice: Address Book, Filing Profiles, Settings (Device Management, Account Management, Mail Server/LDAP Server, E-mail Default, Filing Default).
- **3.** On the Importing option, choose [**Browse**] to locate the system data which you have been previously exported.
- 4. Choose [**Import Now**] to start importing the system data to your machine. The current system data will be overwritten.

### **Accessing the Public Folder**

The machine allows you to save the scanned image temporarily to the product's memory and then access the scanned image through the product's web page. To access the scanned image, follow these steps:

To access the scanned image,

- 1. On the product's web page, choose [**Public Folder**].
- 2. A PIN number dialog box appears. Enter the PIN number which you previously set during scanning to access the public folder.

\*If you are an administrator, you can click [**OK**] on the [**Public Folder File** 

**Explorer**], then you can access all scanned files without entering the PIN number.

3. Choose your scanned file on the [**Public Folder**] and click [**Download**] to download the file to your computer.

Note:

The scanned images can be saved on the product's memory for 24 hours only. After 24 hours, the image files will be automatically deleted.

# 7 Using the Product as a Regular Scanner

## **Installing the Scanner Driver**

#### Note:

- To ensure your computer can identify the USB scanner, please install scanner driver first before connecting the scanner to your computer.
- The scanner driver contains TWAIN, ISIS and WIA driver. After the installation of scanner driver is completed, this scanner allows you to scan via a TWAIN, ISIS, or a WIA interface. Start your TWAIN-compliant image editing software application to select a TWAIN or WIA user interface or your ISIS software to select an ISIS user interface. You may also launch Microsoft's Scanner and Camera Wizard to scan via a WIA user interface.
- **1.** Place the supplied CD-ROM onto your CD-ROM drive.
- 2. The software installation graphic appears. If not, run "setup.exe".

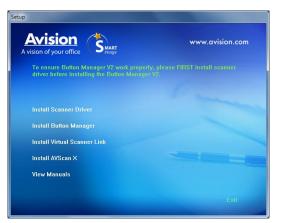

### **Contents on the installation graphic:**

- **Install Scanner Driver:** To communicate with your scanner, you need to install the scanner driver.
- **Install Button Manager V2**: To use the [BM2 Air] function, you need to install Button Manager V2. To ensure Button Manager V2 works properly, please FIRST install scanner driver before installing Button Manager V2.
- **Install Virtual Scanner Link**: To connect your computer to the scanner in the network, you need to install the Network Setup Tool. \*Virtual Scanner Link: The availability of this software varies according to your model.
- View Manual: Click "View Manual" to view or print the detailed user manual for the scanner and Button Manager V2 respectively.
- 3. Click **Install Scanner Driver** to install the scanner driver unto your computer.

### Via a USB Cable

1. Connect the **square end** of the USB cable to the USB port of your scanner. Connect the **rectangle end** to the USB port at the rear side of your computer.

### Note:

The scanner is designed with a USB 3.2 Gen 1X1 interface to ensure the optimal speed. If your computer comes with a USB 3.2 Gen 1X1 port, make sure to connect the scanner to your computer to the USB 3.2 Gen 1X1 port which is distinguished in blue color at the back of your computer. The USB 3.2 Gen 1X1 port enhances your scanning speed and is also compatible with USB 2.0 and USB 1.1.

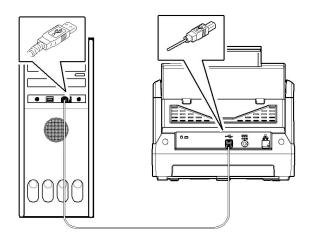

- The computer should detect a new USB device and prompt a "New Hardware Found" message.
- **3.** By following the on-screen instructions, click the **Next** button to continue. When the certification screen appears, click **Continue Anyway** to complete the installation.
- 4. When the **Finish** dialog is prompted, click the **Finish** button.

### Via a Wired Network

- 1. Connect one end of your Ethernet LAN cable to an available port of your Ethernet Hub.
- 2. Connect the other end to the port marked  $\Delta \Delta$  at the back of the product.

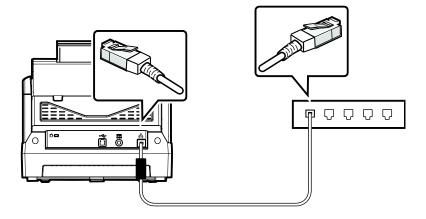

## **Connecting to the Network Scanner**

Before connecting to the network scanner, make sure that Virtual Scanner Link (Network Setup Tool) has been installed onto your computer. The Network Setup Tool is included in the supplied software CD.

1. Start [Virtual Scanner Link] by choosing Start>All Programs>Avision Virtual Scanner>Virtual Scanner Link. The main window will be displayed and the scanners in your network will be searched automatically. In a few seconds, the result including the scanner model and scanner's IP address will be displayed as shown.

| sion | ANxxxx | Avision-7E5C | 2C18AE657E5C | <u>10.1.23.2</u> |
|------|--------|--------------|--------------|------------------|
|      |        |              |              |                  |
|      |        |              |              |                  |
|      |        |              |              |                  |
|      |        |              |              |                  |
|      |        |              |              |                  |
|      |        |              |              |                  |
|      |        |              |              |                  |
|      |        |              |              |                  |
|      |        |              |              |                  |
|      |        |              |              |                  |
|      |        |              |              |                  |

 Choose the scanner you wish to connect and then press [Connect]. If connection is successful, a connection mark will be displayed as shown.

| Avision | ANxxxx | Avision-7E5C | 2C18AE657E5C | 10.1.23.22 |
|---------|--------|--------------|--------------|------------|
| ***     |        |              |              |            |
|         |        |              |              |            |
|         |        |              |              |            |
|         |        |              |              |            |
|         |        |              |              |            |
|         |        |              |              |            |
|         |        |              |              |            |

 After the scanner has been connected successfully, launch your TWAIN-compliant image-editing software application to start a scan.

#### Note:

- The network scanner can be used by one user at a time. If the network scanner is being used by other user, you will be prompted with a message to connect the scanner later. When the scanner is available, you will also be prompted with a message to connect the scanner and start scanning your document.
- If the network scanner has not been found, it is probably the scanner and your computer are not in the same LAN. In this case, you can assign a specific IP address of the scanner to let [Virtual Scanner Link] automatically search the scanner. Click the [Option] button, type your IP address on the [Searching Address] field **(1)**, then click the [+] button **(2)** and finally click [OK] **(3)** to complete.

| Options      |     |                    | -                | X           |
|--------------|-----|--------------------|------------------|-------------|
| Settings     |     | Language:          | English 🗸        |             |
| <u>About</u> |     | Searching Time:    | 5                | (5~20 sec.) |
|              | (1) | Searching Address: | 10 . 1 . 23 . 47 | + (2)       |
|              |     |                    |                  |             |
|              |     | (0)                |                  |             |
|              |     | (3)                | OK Cancel        |             |

- Searching Time: When the program is launched, it automatically searches the scanner in the network in 5 seconds (default). The searching time can be changed from a range of 5 to 20 seconds.
- If the [Virtual Scanner Link] program has been closed and then launched again, [Virtual Scanner Link] will automatically search and connect the network scanner it has previously connected to.

# Verifying Your Scanner Installation

To verify if your scanner installation is correct, Avision provides you a useful test program called Avision Capture Tool. With this tool, you can perform simple scans and view the captured images. In addition, it helps you complete your scan at a rated speed.

The following procedure describes how to verify your scanner installation. If the installation is not correct, please review the preceding section to check if the cable connection and scanner driver have been successfully installed.

Before you begin, be sure the scanner is on.

 Select Start>Programs>Avision xxx Scanner>Capture Tool. The Select Scanner Model dialog box will be displayed.

| Driver Type:   |   |    |
|----------------|---|----|
| TWAIN          |   |    |
| Scanner Model: |   |    |
| Avision xxxx   | ~ |    |
|                |   |    |
|                | _ | OK |
|                |   |    |

2. Select your driver type and scanner model and click OK. The following Avision Capture Tool dialog box will be displayed.

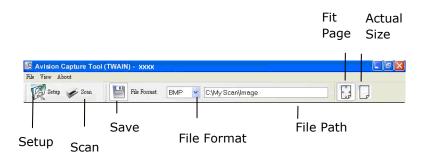

- 3. Choose your desired file format from the File Format drop down list box. (Default is JPEG, other choice includes TIFF, MTIFF, PDF, MPDF, GIF, and BMP.)
- 4. Type your desired folder name and file name in the File Path box. (Default is C:\Documents and Settings\User Name\My Documents\My Scan\Image.)

### Note:

If you do not wish to save the scanned image, deselect the Save button since default is Save Enable. In this case, the thumbnail view will be disabled. And therefore, after viewing all the scanned images, only the last one will remain on the screen.

- Click the Setup button ( Click the Setup from the File menu to prompt 5. the Scanner Properties dialog box.

|                    |           | Setting Information                |                        |             |        |     |        |
|--------------------|-----------|------------------------------------|------------------------|-------------|--------|-----|--------|
|                    |           | o Color Detection                  | Binarization:          | Dynamic Thr | eshold | •,  |        |
|                    | Front Col | or                                 | Senaitivity:           | 20 <        |        |     | F      |
|                    | Front Gra |                                    | Bightness:<br>Contrast | 0 4         |        |     | Þ      |
| Image<br>Selection | Bear Aut  | o Color Detection                  | Resolution (dpi):      | 200         |        | •][ |        |
| Box                | Rear Gra  | y                                  | Invert:                | Black on Wh | ite    | •   |        |
|                    |           | ngs for both sides<br>Scan Source: | Auto Document Feeder   |             | •      |     |        |
|                    |           | Profiles                           | Custom                 |             | •      |     |        |
|                    |           |                                    |                        |             |        |     |        |
|                    | Defaul    | 3                                  |                        |             | OK     |     | Cancel |

- 6. From the Image Selection Box, choose your desired image type for your scanned image. (Default is Front B&W) If you have a duplex scanner, choose Front and Rear to scan both sides of your document.
- 7. Click OK to quit the Scanner Properties dialog box. (To learn more details about the Scanner Properties dialog box, please see the subsequent chapter, Using the Scanner Properties Dialog Box.)
- Place your document face down on the document glass or face up in the auto 8. document feeder.
- In the Scan Validation dialog box, click the Scan button ( 9. Scan from the File menu.
- **10.** The document will be scanned and displayed in the Scan Validation screen. After the scanned images have been displayed, your scanner installation verification is completed.

| grove Teel (TWAIN) - X | kook                                                                                                    |                                                               |  |
|------------------------|----------------------------------------------------------------------------------------------------|---------------------------------------------------------------|--|
| Setup 🎻 Dan            | Rie Remait JPEG 💌 C1(My Scarl/Image                                                                                                    |                                                               |  |
|                        | The work on pull-in dividual synchro. The work on the second synchronization of the second synchronization of the second synch | Namina and<br>Inter of an an an an an an an an an an an an an |  |

**11.** You can view the scanned image in Fit Page () or Actual Size (100%)

button ()) from the Viewing toolbars at the right side.

**12.** Click the Close box or Quit from the File menu to exit the Scan Validation Tool.

### A Glance of the Scanner Properties Dialog Box

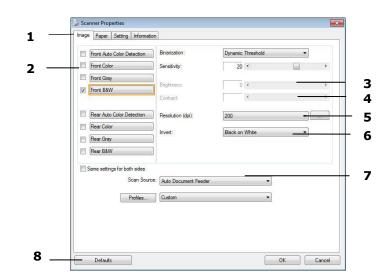

| 1. Tab Options            | Choice: Image, Compression, Color Dropout, Paper,<br>Multi-Feed Detection, Preview, Options, Settings,<br>Information. |
|---------------------------|----------------------------------------------------------------------------------------------------|
| 2. Image Selection<br>Box | Choose your image type and the side of document you wish to scan. Options vary based on type of scanner.               |
| 3. Brightness             | Adjust the brightness level from $-100$ to $+100$ .                                                                    |
| 4. Contrast               | Adjust the contrast level from $-100$ to $+100$ .                                                                      |
| 5. Resolution             | Determine the quality of the scanned image. The industry standard is 200 dpi.                                          |
| 6. Invert                 | Reverse the color of your scanned image.                                                                               |
| 7. Scan Source            | <b>Choice:</b> Auto Document Feeder, Flatbed, Flatbed (Book), Automatic (varies due to different scanner model)        |
| 8. Defaults               | Reset all values on the tabs to the factory default settings.                                                          |

# 8 Using the Scanner Properties Dialog Box

The Scanner Properties dialog box allows you to configure the scanner's settings. It consists of several tabbed windows each of which will be described in this chapter.

### Note:

In this chapter, all options are available based on a duplex (double-side) scanner. If you have purchased a simplex (single-side) scanner, all options are available for single sided only.

| Front Auto Color Detection                  | Binarization:          | Dynamic  | Threshold | • |   |
|---------------------------------------------|------------------------|----------|-----------|---|---|
| Front Color                                 | ] Sensitivity:         | 20       | •         |   | ۲ |
| Front Gray                                  | ]                      |          |           |   |   |
| Front B&W                                   | Brightness:            | 0        | *         |   | F |
|                                             | Contrast:              |          | *         |   | ۲ |
| Rear Auto Color Detection                   | Resolution (dpi):      | 200      |           | • |   |
| Rear Color                                  | ]                      |          |           |   |   |
| Rear Gray                                   | Invert:                | Black on | White     | • |   |
| Rear B&W                                    | ]                      |          |           |   |   |
| Same settings for both sides<br>Scan Source | e: Auto Document Feede | r        | •         |   |   |
|                                             | The Document record    | •        |           |   |   |
| Profiles                                    | Custom                 |          | •         |   |   |
|                                             |                        |          |           |   |   |
|                                             |                        |          |           |   |   |

The Scanner Properties dialog box

|    | Front Auto Color Detection                 | Binarization:     | Dynamic   | Threshold | - |   |
|----|--------------------------------------------|-------------------|-----------|-----------|---|---|
|    | Front Color                                | Sensitivity:      | 20        | •         |   | ۲ |
|    | Front Gray                                 | ]                 |           |           |   |   |
| V  | Front B&W                                  | Brightness:       | 0         | *         |   | ۲ |
|    |                                            | Contrast:         |           | *         |   | 4 |
|    | Rear Auto Color Detection                  | Resolution (dpi): | 200       |           | • | ] |
| 11 | Rear Color                                 | Invert:           | Black on  | White     | - |   |
|    | Rear Gray                                  |                   | DIBCK OIL | VVIIICO   | • |   |
|    | Rear B&W                                   | 0                 |           |           |   |   |
|    | Same settings for both sides<br>Scan Sourc | Custom            | er        | •         |   |   |
|    | riones                                     |                   |           |           |   |   |

### The buttons on the Scanner Properties dialog box

| Buttons  | Description                                                         |
|----------|---------------------------------------------------------------------|
| Defaults | Click the <b>Defaults</b> button, the factory default settings will |
|          | be shown on each tab.                                               |
| Cancel   | Click the <b>Cancel</b> button to leave the Scanner Properties      |
|          | dialog box.                                                         |

The following table shows the default settings :

| Tab name                | Default settings                             |
|-------------------------|----------------------------------------------|
| Image                   | Image : Front B&W                            |
|                         | Binarization : Dynamic Threshold             |
|                         | Resolution : 200 dpi                         |
|                         | Invert : Blank on White                      |
|                         | Scan Source : Auto Document Feeder           |
|                         | Threshold : None                             |
|                         | Brightness : None                            |
|                         | Contrast : None                              |
| Compression             | None                                         |
| Color Dropout           | None                                         |
| Paper                   | Cropping : Automatic                         |
|                         | Deskew : Yes                                 |
|                         | Orientation : Portrait                       |
|                         | OverScan : 0.00                              |
|                         | Note: The availability of this option varies |
|                         | due to scanner model.                        |
|                         | Unit : Inch                                  |
| Multi-Feed<br>Detection | None                                         |
| Preview                 | None                                         |
| Options                 | Rotation Degrees : None                      |
|                         | Blank Page Removal : None                    |
|                         | Edge Fill : White , 0 mm                     |
|                         | Image Control Option : None                  |
| Setting                 | Enable Energy Saver : Enable, 15 minutes     |
|                         | after last scan action                       |
|                         | Show Scanning Progress : Yes                 |
|                         | Show Warning Message : Yes                   |
|                         | Save Settings after Closing : Yes            |
| Imprinter               | Digital Imprinter                            |

### Showing or Hiding Tabs

The [**Scanner Properties**] dialog box is displayed in default with three basic tabs - Image, Paper, and Information. To show more tabs, click the [**Scanner Properties**] icon to access more scan settings.

To show more tabs,

- Click the [Scanner Properties] icon ( ) on the upper left corner, and choose [Tab] to show available tab names. The available tabs include Compression, Color Drop out, Preview, Rotation, Separation, Multi-Feed, Options, Settings, and Imprinter. (Note: the options vary based on scanner model.)
- 2. Choose the tab you want to display. The selected tab will be shown with a check mark and then displayed in the [Scanner Properties] dialog box.
- **3.** To access the settings, click the selected tab on the top of the [**Scanner Properties**] dialog box. The page of the selected tab will be displayed.

To hide a tab window,

- 1. Click the [Scanner Properties] icon (Second Properties) on the upper left corner, and choose [Tabs] to show available tab names.
- Choose the tab you want to hide. Then, the selected tab will be hided in the [Scanner Properties] dialog box.

Note: The [**Image**], [**Paper**], and [**Information**] tab can not be hided since they preprogrammed to be displayed by default.

| N | abs •                 |              | Compression<br>Color Dropout | -        |             |   |
|---|-----------------------|--------------|------------------------------|----------|-------------|---|
|   | lose Alt+F4           |              | Multi-Feed Detection         | )ynamic  | Threshold 👻 |   |
|   | Front Color           |              | Preview<br>Rotation          | 20       | •           | ÷ |
|   | Front Gray            |              | Separation                   |          | 4           | F |
| V | Front B&W             |              | Enhancement                  | -        | •           | + |
|   |                       | ✓            | Setting                      |          |             |   |
|   | Rear Auto Color Detec |              | Imprinter                    | 00       | •]          |   |
|   | Rear Color            |              | Invert:                      | Black on | White -     |   |
|   | Rear Gray             |              | ]                            | DIACK ON | wine •      |   |
|   | Rear B&W              |              | ]                            |          |             |   |
| S |                       | des<br>Sourc | Custom                       |          | <b>v</b>    |   |
|   | FION                  |              |                              |          |             |   |

The Image tab allows you to choose the front side and (or) the rear side of your document, the type of image, and to set several basic scan settings. Note that except for the resolution, you can set individual scan settings for the front side and the rear side. For example, all settings in the Image tab, Compression tab, Color Dropout tab can be set individually for the front and the rear side. However, the settings in the Paper tab, the Option tab, and the Setting tab have to be set the same for the front and rear side.

|     | Paper                 | Setting  | Information  |                     |          |           |    |   |
|-----|-----------------------|----------|--------------|---------------------|----------|-----------|----|---|
|     | Front Auto            | Color De | etection     | Binarization:       | Dynamic  | Threshold | •  |   |
| •   | Front Cold            | r        |              | Sensitivity:        | 20       | •         |    | F |
| •   | Front Gray            | /        | ]            | Brightness:         |          | 4         |    | F |
| ▼ ( | Front B&V             | V        |              | Contrast:           |          | 4         |    | + |
| _   |                       |          |              | Contract.           | 8        |           |    |   |
|     | Rear Auto             |          | tection      | Resolution (dpi):   | 200      |           | •] |   |
| _   | Rear Colo             |          |              | Invert:             | Black on | White     | •  |   |
|     | Rear Gray<br>Rear B&W | ·        |              |                     |          |           |    |   |
| _   | ame settin            |          | h sides      |                     |          |           |    |   |
|     |                       | S        | Scan Source: | Auto Document Feede | er       | •         |    |   |
|     |                       | [ F      | Profiles     | Custom              |          | •         |    |   |
|     |                       |          |              |                     |          |           |    |   |
|     |                       |          |              |                     |          |           |    |   |
|     |                       |          |              |                     |          |           |    |   |

The Image tab dialog box

### The Image Selection Box

|   | Front Auto Color Detection |
|---|----------------------------|
|   | Front Color                |
|   | Front Gray                 |
|   | Front B&W                  |
|   | FIOR Dew                   |
| _ |                            |
|   | Rear Auto Color Detection  |
|   | Rear Auto Color Detection  |

The Image Selection box includes the image type and document side option. If you wish to scan both the front side and the rear side of your color document, you can check both Front Color and Rear Color at the same time. Note the options vary based on type of scanner.

### Example 1 : Scanning a two-sided color document, both sides in color

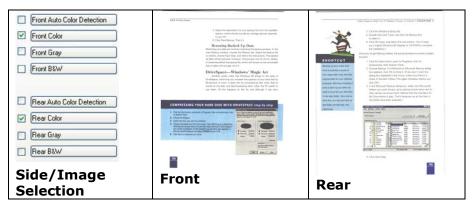

## Example 2 : Scanning a two-sided color document, one in B&W, the other in color

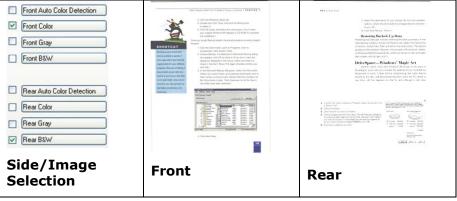

| Image Type | Description                                                                |
|------------|----------------------------------------------------------------------------|
| Color      | Choose Color if you wish to scan a color image for your original in color. |
| Gray       | Choose Gray image if your original contains actual shades of gray.         |
| B&W        | Choose B&W if your original contains only text, pencil or ink sketch.      |

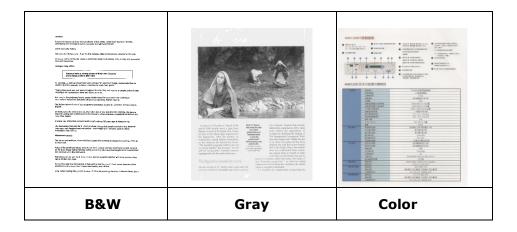

### Front/Rear Auto Color Detection:

Click to automatically detect and scan the front or the rear page of your color document in color image mode. If your document is in colors, the scanner will automatically scan the document into a color image. If your document is non-color, you can choose the output to be either B&W or Gray from the Non-Color Selection option. This option is useful when you have a mixture of color and non-color document.

### Note:

If you choose Front Rear Auto Color Detection, you can not specify the image mode of your rear page and vice versas.

### **Modes of Auto Color Detection:**

If [**Front/Rear Auto Color Detection**] is selected, its modes will be displayed. **Choice includes Normal, Ignore paper color.** For paper with background color such as invoices, choosing [**Ignore paper color**] will automatically remove the background color and enhance the detection accuracy.

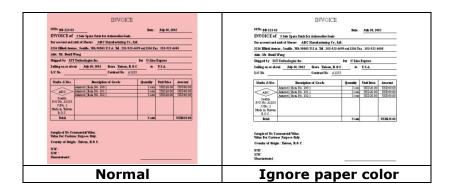

### **Sensitivity of Auto Color Detection**

If your documents contain primarily B&W text and small amount of light or pale colors and you do not wish them to be recognized as color image to save the file size, you can increase the sensitivity value by moving the bar to the right to let these images to be detected as B&W. The value ranges from 1 to 100. The default is 37.

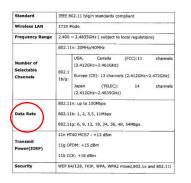

### Original

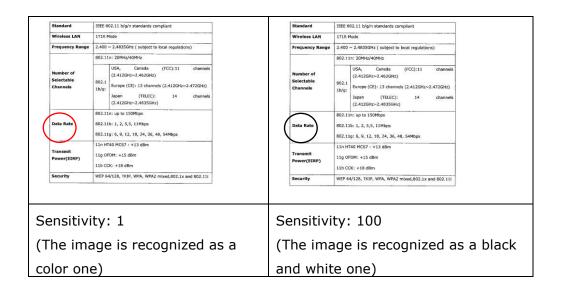

### Same settings on both sides:

Click to apply same scan settings for both sides of your documents. After checking this option, any settings you have changed will automatically applied to both the front side and the rear side. For example, if you choose your ideal resolution to be 300 dpi, this will be applied both to the front side and rear side of your document.

### **Other Image Options**

BinarizationThis is the process of converting a grayscale or color image to<br/>a bi-tonal image. There are several different methods of<br/>performing this conversion. Options: Dynamic<br/>Threshold, Fixed Processing, Halftone 1~5, Error<br/>Diffusion.

**Dynamic Threshold:** Selecting **Dynamic Threshold** allows the scanner to dynamically evaluate each document to determine the optimal threshold value to produce the highest quality image. This is used to scan mixed document containing faint text, shaded background, or color background with a single setting. If Dynamic Threshold is selected, Threshold, Brightness, and Contrast are not available.

Dynamic Threshold (AD): Selecting Dynamic Threshold(AD) to perform the enhanced mode of the DynamicThreshold feature. However, using this mode may slow down your scanning speed.

### Sensitivity of Dynamic Threshold

Occasionally your scanned image may contain small dots or speckles. To remove these spots, increase the sensitivity value by moving the bar to the right. The value ranges from 1 to 30. The default is 20.

**Fixed Processing:** Used for black-and-white and other high contrast documents. A single level is set to determine the black-and-white transition. The threshold is programmable over the entire density range. **Fixed Processing** sets Contrast to 0. If **Fixed Processing** is selected, Contrast is not available.

Halftone: In addition to the black and white display, Halftone can present a somehow gray shade of image by using different size of dots. Halftone image looks like the picture we have seen in the newspaper. Options include Halftone 1, Halftone 2, Halftone 3, Halftone 4, Halftone 5.

**Error Diffusion:** Error Diffusion is a type of Halftone. Error Diffusion gives good image texture and makes text in images more readable than Halftone.

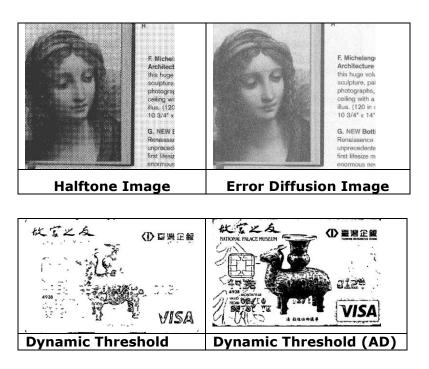

### **Threshold** Used to convert a grayscale image to a bi-tonal image. The value ranges from 0 to 255. A low threshold value produces a lighter image, and can be used to subdue backgrounds and subtle, unneeded information. A high threshold value produces a darker image, and can be used to help pick up faint images.

Adjust the threshold setting by dragging the Threshold sliding bar to the left or right to achieve the desired threshold setting.

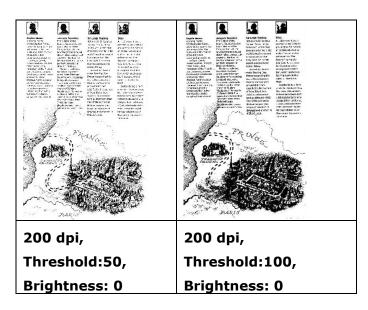

### Gray

### Document Type: Choice: Normal, Photo, Document

Three options of document type are provided when you choose Gray as the image

type for your scanned document. Choice: Normal, Photo, Document.

- **Document:** Choose Document if your original contains pure text or a mixture of text and graphic since it is an optimal setting for regular business document. When using Document, only Threshold can be adjusted.
- **Photo:** Choose Photo if your original contains photo to reproduce your photo in vivid grayscale image. When using Photo, no Threshold and Contrast can be adjusted.
- **Normal:** When using **Normal**, Threshold, Brightness, and Contrast can be adjusted.

**Threshold:** The value ranges from 0 to 255. The default is 230. A low threshold value produces a lighter image, and can be used to subdue backgrounds and subtle, unneeded information. A high threshold value produces a darker image, and can be used to help pick up faint images. Adjust the threshold setting by dragging the **Threshold** sliding bar to the left or right to achieve the desired threshold setting.

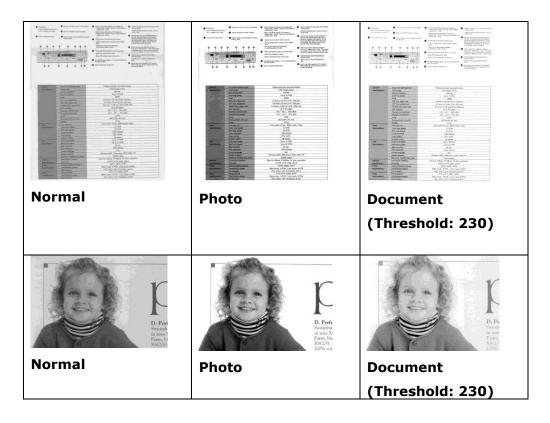

- **Brightness** Adjusts the lightness or darkness of an image. The higher the value, the brighter the image. Drag the slider to the right or left to increase or decrease the brightness. The range is from -100 to +100.
- Contrast Adjusts the range between the darkest and the lightest shades in the image. The higher the contrast, the bigger the different grayscale. Drag the slider to the right or left to increase or decrease the contrast. The range is from -100 to +100.

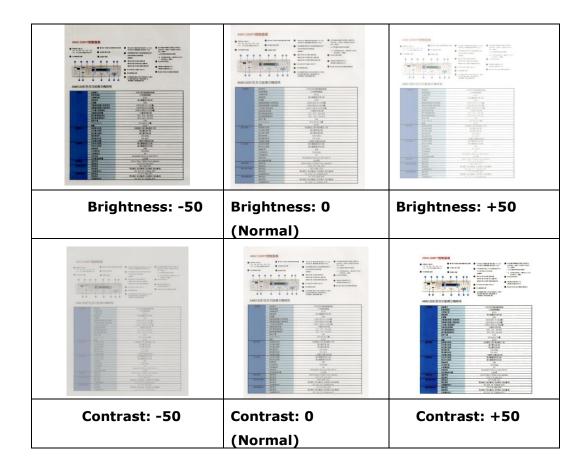

# **Resolution**A good control of the resolution results a good detail of<br/>an image that scans. The resolution is measured by<br/>dots per inch (dpi). Normally, the greater the dpi<br/>number, the higher the resolution and the image file<br/>size. Be aware that greater resolution takes more time<br/>to scan, and more disk space for the scanning image.<br/>For your information, an A4 size color image scanned at<br/>300 dpi at True Color mode consumes approximately 25<br/>MB of disk space. A higher resolution (usually means<br/>over 600 dpi) is only recommended when you need to<br/>scan a small area at True Color mode.

Choose a resolution value from the drop down list. The default value is 200 dpi. Available resolutions are 75, 100, 150, 200,300, 400 and 600. Or you may choose your desired value by clicking the box in the right side of the drop down list and press the arrow key to select your desired value and then click the Add button to include it in the drop down list. **Note:** The resolution is up to 300 dpi if an imprinter or a MICR reader is installed or connected to the scanner.

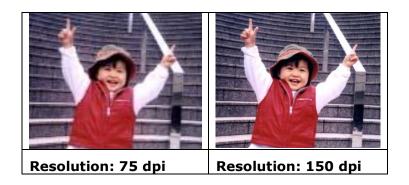

Invert Reverses the brightness and the colors in the image. The default setting is Black on a White background. Reverse mode is White on a Black background. For color images, each pixel will be changed into its complementary color at the command of Invert.

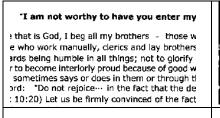

"I am not worthy to have you enter my

that is God, I beg all my brothers – those v e who work manually, clerics and lay brothers rds being humble in all things; not to glorify to become interiorly proud because of good w sometimes says or does in them or through t rd: "Do not regioice… in the fact that the de 10:20) Let us be firmly convinced of the fac

### Black on White

White on Black

### Scan Source Choice:

- Auto Document Feeder: Used to scan multiple pages.
- **Flatbed:** Used to scan a single page. For example, pages from newspaper clipping, paper with wrinkles or curls.
- **Flatbed (book):** Used to scan several inside pages from book.
- Automatic: Allow the scanner automatically set its scan source. If Automatic is selected and there is document in both the auto document feeder (ADF) and the flatbed, then the scan source will be automatically set to ADF. If Automatic is selected and there is document only in flatbed, then the scan source will be set to flatbed.
- Merge Two Sides into One Image:

If you have a sheet-fed duplex scanner with front input tray, you can scan an A3 size document with an innovative method. Thus, fold your A3 size document into A4, and then load the paper in the front tray. Choose Merge Two Sides from the Scan Source option and then the scanner is able to scan both sides of your document and merge two A4 images into one A3 image.

When you select Merge Two Sides into One Image, the

Cropping or Multi-feed function will be disabled.

Note: This feature must be used with a carrier sheet.

Regarding how to load a document with a Carrier Sheet,

refer to Section 4.6.2, Other Paper Selection.

### Note the options vary based on type of scanner.

If "Merge Two Sides into One Image" is selected, its choice will be available including "Merge Horizontally", "Merge Vertically", "Merge Vertically (Back Side Flip)". If the reverse side of your document is upside down, choose "Merge Vertically (Back Side Flip)" and the back side will be automatically rotated 180 degrees and merged.

| Front        |               |              |
|--------------|---------------|--------------|
| Side         |               |              |
| Rear<br>Side | Front<br>Side | Rear<br>Side |

Merge Vertically Merge Horizontally

### Note the options vary based on type of scanner.

Color The purpose of Color Matching is getting the accurate color. ThisMatching option uses the default parameters (ICC profile) to adjust the colors of the image.

### **Choice: None, Document, Photo**

- None: Choose "None" to disable this option.
- **Document:** Choose "Document" if your original contains pure text or a mixture of text and graphic since it is an optimal setting for regular business document.
- **Photo:** Choose "Photo" if your original contains photo to reproduce your photo in vivid color image.

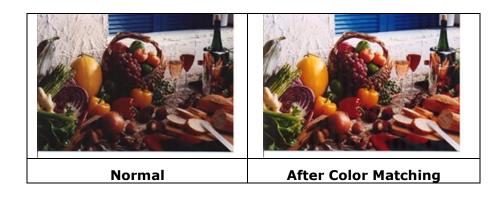

### **Scanning Color Images**

The following options are available for scanning color images.

- Brightness
- Contrast
- Resolution
- Invert

### **Scanning Grayscale Images**

The following options are available for scanning gray images.

- Brightness
- Contrast
- Resolution
- Invert

### Scanning B&W Images

The following options are available for scanning B&W images.

- Binarization (Dynamic Threshold)
- Resolution
- Invert

Or

- Binarization (Fix Processing)
- Threshold
- Brightness
- Resolution
- Invert

### **Editing Profiles**

The Scanner Properties dialog box allows you to change and save your frequently used scan settings into a profile. You can edit these profiles by renaming or deleting them.

### To add a new profile,

- 1. Customize your settings. (For example, change your resolution, image type, cropping method, scan size, or other scan settings.)
- Click the Image tab and then choose "Profiles" to prompt the "Edit Your Profile" dialog box.

| Scanner Properties                                      | 20.                                                     |                   |                   |                       |   |        |        |
|---------------------------------------------------------|---------------------------------------------------------|-------------------|-------------------|-----------------------|---|--------|--------|
| Front Auto Color Detection                              | Binarization:                                           | Dynamic Threshold | -                 |                       |   |        |        |
| Front Color                                             | Sensitivity:                                            | 20 4              |                   |                       |   |        |        |
| Front Gray                                              | Brightness                                              | 0 4               | Edit Your Profile |                       |   |        |        |
| Front B&W                                               | Contrast.                                               | 4                 | Edit Four Frome   |                       |   |        |        |
| Rear Auto Color Detection                               | Resolution (dpi):                                       | 200               | Profile:          | Duplex, B&&W, 200 dpi | - | Add    | Delete |
| Rear Color<br>Rear Gray                                 | livet:                                                  | Black on White    |                   |                       |   | Rename | Reset  |
| Rear Gray<br>Rear B&W                                   | )                                                       |                   |                   |                       |   |        |        |
| Same settings for both sides<br>Scan Source<br>Profiles | <ul> <li>Auto Document Feede</li> <li>Custom</li> </ul> | r •               |                   |                       |   |        | Exit   |
|                                                         |                                                         |                   |                   |                       |   |        |        |
|                                                         |                                                         |                   |                   |                       |   |        |        |
| Delaute                                                 |                                                         |                   | DK Cancel         |                       |   |        |        |

3. Click "Add" to enter the name of the profile and then choose "Save".

| dd A New Profil    | e 🗾                  |
|--------------------|----------------------|
| Please enter the r | name of the profile: |
|                    | 20                   |
| 15                 |                      |
| · ·                |                      |

**4.** The new profile will be saved and shown in the "Profiles" dropdown list box.

### To load a profile,

 From the Image tab dialog box, choose your favorable profile from the "Profiles" dropdown list box.

| Profile: | Duplex, B&&W, 200 dpi                                                                                                    | Add    | Delete |
|----------|----------------------------------------------------------------------------------------------------|--------|--------|
|          | Duplex, 884/V/200 dpi<br>Duplex, Color, 200 dpi<br>Duplex, Gray, 200 dpi<br>Simplex, 848/W/200 dpi<br>Simplex, Cator, 200 dpi<br>Simplex, Gray, 200 dpi | Rename | Reset  |

2. Your favorable profile will be immediately loaded and displayed on Scanner Properties dialog box.

### To delete a profile,

 From the Image tab dialog box, click "Profiles" to prompt the Edit Your Profile dialog box.

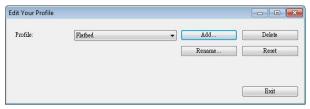

- **2.** Choose the profile you want to delete from the dropdown list box.
- **3.** Click "Delete". A Confirm message "Are you sure you want to delete this profile?" is prompted.
- 4. Choose "Yes" to delete or "Cancel" to quit.

### To rename a profile,

 From the Image tab dialog box, click "Profiles" to prompt the Edit Your Profile dialog box.

| rofile: | Betsy                                                                                                    | Add    | Delete |
|---------|----------------------------------------------------------------------------------------------------|--------|--------|
|         | Betsy<br>Duplex, B&&W, 200 dpi<br>Duplex, Color, 200 dpi<br>Duplex, Gray, 200 dpi<br>Flatbed<br>Simplex, B&&W, 200 dpi<br>Simplex, Color, 200 dpi<br>Simplex, Gray, 200 dpi | Rename | Reset  |

- 2. Choose the profile you want to rename from the dropdown list box and then click the Rename button.
- **3.** Enter new name for the profile.

| Rename a Profile     |                        |
|----------------------|------------------------|
| Please enter the new | v name of the profile: |
| Original Name:       | Betsy                  |
| New Name:            |                        |
|                      | Save Cancel            |

4. Choose "Save" to save the new profile or "Cancel" to quit.

### Note:

The preset default profiles include Flatbed, Simplex-B&W, 200 dpi, Simplex-Gray, 200 dpi, Simplex-Color, 200 dpi, Duplex-B&W, 200 dpi, Duplex-Gray, 200 dpi, Duplex-Color, 200 dpi. If you have a simplex or a sheetfed scanner, the duplex or the flatbed option will not be available.

The Compression tab allows you to compress your scanned image and choose the level of compression. Bi-tonal images are normally compressed using CCITT standard called Group 4 (G4). Color and grayscale images are often compressed using JPEG technology. Move the **JPEG Quality** slider to the right or left to increase or decrease the level of compression. Note the greater the compression level, the lower image quality. Default is 50%.

Note that the compression depends on your image editing application. If your image editing application does not support the type of compression format, then either a warning message will appear or the image quality of the compressed file will not be acceptable.

JPEG (Joint Photographic Editor Group). This group developed and lent their name to a file compression standard for color and grayscale images that is widely used by scanners, and software applications. On Microsoft Windows-based systems, a file with the extension .jpg has normally been compressed using this standard.

For scanning color or gray images, the following compressions are available:

- None
- JPEG

For scanning B&W images, the following compressions are available:

- None
- G4

### **Compression:**

To complete your scan at a rated speed, the scanned image is compressed by default during transmission. However, if you wish to obtain the highest image quality, you can choose to uncompress the image data before it is output.

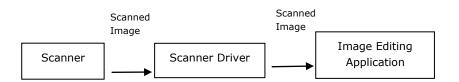

### To Application:

Choose if you wish to compress the image data and transfer it from the TWAIN driver to the application. Note Bi-tonal images are normally compressed using CCITT standard called Group 4 (G4). Color and grayscale images are often compressed using JPEG technology. Move the [**Image Quality**] slider to the right or left to increase or decrease your image quality. Note the greater the image quality, the lower the compression level. Default is 50%.

Note that the compression depends on your image editing application. If your image editing application does not support the type of compression format, then the image of the compressed file will look abnormal.

# From Scanner: (*Note: The availability of this feature varies due to scanner model.*)

Choose if you wish to compress the scanned image and transfer it from the scanner to the TWAIN driver.

Choice: Uncompressed, \*Best Image Quality (Low Compression Level), Better Image Quality (Normal Compression Level), Normal Image Quality (High Compression Level). (\*: Factory Default)

| 💩 Scanner Properties                                             |                                   |                    | ×      |
|------------------------------------------------------------------|-----------------------------------|--------------------|--------|
| Image Compression Paper Se                                       | tting Information                 |                    |        |
| Front Auto Color Detection Front Color Front Gray Front B&W      | - To Application<br>Compression:  | None               | •      |
| Rear Auto Color Detection<br>Rear Color<br>Rear Gray<br>Rear B&W |                                   |                    |        |
|                                                                  | From Scanner<br>Compression Mode: | Best Image Quality | •      |
|                                                                  |                                   |                    |        |
| Defaults                                                         |                                   | ОК                 | Cancel |

The Compression tab dialog box

### **Color Dropout Selection**

The [**Color Dropout**] tab allows you to select either green, red, blue, or a color of your choice to remove the details of the selected color from a scanned image. This feature is used to sharpen your text when using OCR (Optical Character Recognition) software. Note this feature applies only to the gray or black and white image.

### Choice: None, Auto, Remove Red, Remove Green, Remove Blue, Custom

- **None**: Does not remove any color.

- **Auto**: Automatically outputs the image with the details of the primary color removed.

- **Remove Red/Remove Green/Remove Blue**: Outputs the image with the details of the specified color removed.

- **Custom**: Specify the color you wish to remove by entering its RGB (Red, Green, and Blue) value respectively.

### Advanced Options:

- Quality Mode: Range: 0~20. Default: 10

When [Quality Mode] is selected, you can determine the color to be dropped out using the [Filter Threshold] slider. A lower value will drop more of the selected color out, while a higher value will leave more of the selected color in.

- Normal Mode: Use an optimized setting to determine the color.

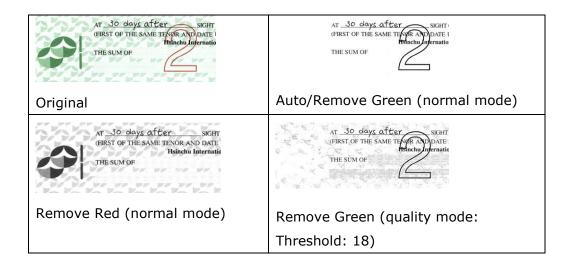

Preview the color dropout result:

To preview the color dropout result, please follow these steps:

- Click the [Scanner Properties] icon () on the upper left corner, and choose [Tab] to show available tab names.
- 2. Choose [**Preview**] to show the Preview tab.
- 3. Click the [**Preview**] tab to show the Preview page.
- 4. Load your document to the scanner and click the [**Preview**] button to get a preview image.
- 5. On the [Image] tab, click [Gray] or [Black and White] image mode and then choose [Custom] on the [Color Dropout] tab. A [Preview window] button will be displayed.
- 6. Click the [**Preview window**] button to prompt the [**Preview**] window with the previewed image.
- 7. Move your cursor over the preview image. Your mouse cursor now becomes an Eyedropper.
- 8. Click to select a color which you wish to remove.
- **9.** Click and hold your mouse button to view the result after removing the specified color. If the result is satisfactory, click [**OK**] to close the Preview window.

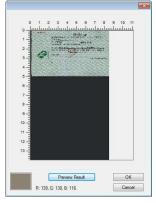

The Preview Window

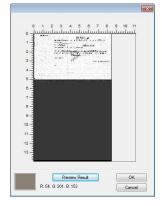

The Color dropout result

| mage | Compression      | Color Dropout | Paper     | Preview Settin | g Information       |        |
|------|------------------|---------------|-----------|----------------|---------------------|--------|
|      | Front Auto Color | Detection     | Color Dr  | opout:         | None                | •      |
|      | Front Color      |               |           |                | Advanced Processing |        |
| •    | Front Gray       |               | Mode:     |                | Nomal               | *      |
| ▼ [  | Front B&W        |               | Filter Th | reshold:       | 10 *                | ۴      |
|      |                  |               | Red:      |                | 71                  |        |
|      | Rear Auto Color  | Detection     | Green:    |                | 184                 |        |
|      | Rear Color       |               | Blue:     |                | 184                 |        |
|      | Rear Gray        | ]             |           |                | <u></u>             |        |
|      | Rear B&W         |               |           |                |                     |        |
|      |                  |               |           |                |                     |        |
|      |                  |               |           |                |                     |        |
|      |                  |               |           |                |                     |        |
|      |                  |               |           |                |                     |        |
|      |                  |               |           |                |                     |        |
|      |                  |               |           |                |                     |        |
|      |                  |               |           |                |                     |        |
|      |                  |               |           |                |                     |        |
|      | Defaults         |               |           |                | ОК                  | Cancel |

### The Color Dropout dialog box

To select a color on the Color palette,

 Click the Color Dropout tab from the Scanner Properties dialog box.

|         |                  |           |           |         | (         |               |   |   |
|---------|------------------|-----------|-----------|---------|-----------|---------------|---|---|
|         | Front Auto Color | Detection | Color Dr  | opout:  | None      |               | • |   |
|         | Front Color      |           |           |         | Advance 🔽 | ed Processing |   |   |
| <b></b> | Front Gray       |           | Mode      |         | Normal    |               | * |   |
| V       | Front B&W        |           | Filter Th | reshold | 10        | 4             |   | • |
|         |                  |           | Red       |         | 7         | 1             |   |   |
|         | Rear Auto Color  | Detection | Green:    |         |           | 4             |   |   |
|         | Rear Color       |           | Blue      |         | 18        | 4             |   |   |
|         | Rear Gray        |           |           |         | <u>.</u>  |               |   |   |
| <b></b> | Rear B&W         | )         |           |         |           |               |   |   |
|         |                  |           |           |         |           |               |   |   |

 Choose Gray or B&W from the Image Selection box and click "Custom" from the Color Dropout drop-down menu. The Color palette appears.

| nage | Compression      | Color Dropout | Paper     | Preview | Setting | Information   |              |     |
|------|------------------|---------------|-----------|---------|---------|---------------|--------------|-----|
|      | Front Auto Color | Detection     | Color Dr  | opout:  |         | Custom        |              | •   |
|      | Front Color      |               |           |         |         | Advances      | d Processing | 100 |
|      | Front Gray       | 1             | Mode      |         |         | Normal        |              | w   |
|      | Front B&W        |               | Filter Th | reshold |         | 10 4          |              | *   |
|      |                  |               | Red:      |         |         | 136           |              |     |
|      | Rear Auto Color  | Detection     | Green:    |         |         | 129           | ÷            |     |
| - 2  | Rear Color       |               | Blue:     |         |         | 119           | A V          |     |
|      | Rear Gray        |               |           |         |         |               |              |     |
|      | Rear B&W         |               |           |         |         |               |              |     |
|      |                  |               |           |         |         | Preview Windo | w            |     |
|      |                  |               |           |         |         |               |              |     |
|      |                  |               |           |         |         |               |              |     |
|      |                  |               |           |         |         |               |              |     |
|      |                  |               |           |         |         |               |              |     |
|      |                  |               |           |         |         |               |              |     |
|      |                  |               |           |         |         |               |              |     |
|      |                  |               |           |         |         |               |              |     |
|      |                  |               |           |         |         |               | OK           |     |

 Move your cursor over the palette. The cursor becomes a cross sign.

| Image    | Compression                | Color Dropout | Paper             | Preview | Setting | Information   |              |    |
|----------|----------------------------|---------------|-------------------|---------|---------|---------------|--------------|----|
|          | Front Auto Color Detection |               | Color Dropout:    |         | Custom  |               | •            |    |
|          | Front Color                |               |                   |         |         | Advances      | d Processing |    |
|          | Front Gray                 |               | Mode:             |         |         | Normal        |              | w  |
| <b>v</b> | Front B&W                  |               | Filter Threshold: |         |         | 10 4          |              | ۱. |
|          |                            |               | Red:              |         |         | 82            | A .          |    |
|          | Rear Auto Color            | Detection     | Green:            |         |         | 193           | <b>e</b>     |    |
|          | Rear Color                 |               | Blue:             |         |         | 62            | 4            |    |
|          | Rear Gray                  |               |                   |         |         |               |              |    |
|          | Rear B&W                   |               |                   |         | C       |               |              |    |
|          |                            |               |                   |         |         | Preview Windo | w            |    |
|          |                            |               |                   |         |         |               |              |    |
|          |                            |               |                   |         |         |               |              |    |
|          |                            |               |                   |         |         |               |              |    |
|          |                            |               |                   |         |         |               |              |    |
|          |                            |               |                   |         |         |               |              |    |
|          |                            |               |                   |         |         |               |              |    |
|          |                            |               |                   |         |         |               |              |    |
|          |                            |               |                   |         |         |               |              |    |

4. Click to choose a color. The RGB values are changed simultaneously.

| age Compression     | Color Dropout Paper | Preview Setting In | formation |       |  |  |  |  |  |
|---------------------|---------------------|--------------------|-----------|-------|--|--|--|--|--|
| Cropping:           | Automatic           |                    |           |       |  |  |  |  |  |
|                     | Carrier Sheet M     | lode               |           |       |  |  |  |  |  |
| Scan Area:          | None                |                    | × )       |       |  |  |  |  |  |
|                     | Portrait            | C Landscap         |           |       |  |  |  |  |  |
|                     | X-Offset:           | 0.00               | Width:    | 8.50  |  |  |  |  |  |
|                     | Y-Offset:           | 0.00               | Length:   | 14.00 |  |  |  |  |  |
| Adjustment:         | Left:               | 0.00               | Top:      | 0.00  |  |  |  |  |  |
|                     | Right:              | 0.00               | Bottom:   | 0.00  |  |  |  |  |  |
| Background Setting: | White Backgroun     | d 👻                |           |       |  |  |  |  |  |
| Unit:               | Inches              |                    | ]         |       |  |  |  |  |  |
| Feeding             |                     |                    |           |       |  |  |  |  |  |
| Transport Timeout:  | ٠                   | Þ                  | 0 Seconds |       |  |  |  |  |  |
|                     |                     |                    |           |       |  |  |  |  |  |
|                     |                     |                    |           |       |  |  |  |  |  |
|                     |                     |                    |           |       |  |  |  |  |  |

The Paper tab allows you to define values relating to image output (i.e., Auto Crop or not, Scan Area, OverScan, Multi-Feed Detection).

### The Paper tab dialog box

### Cropping

Cropping allows you to capture a portion of the document being scanned. Choice: Automatic, Automatic (36"), Fixed to Transport, EOP (End of Page) Detection, Automatic Multiple, Relative to Documents.

| Options            | Description                                                                                                    |
|--------------------|----------------------------------------------------------------------------------------------------|
| Automatic          | Automatic adjusts the cropping window according to<br>different document sizes and automatically straighten a<br>skewed document. Use this option for batches of<br>mixed-sized documents.         |
| Automatic<br>(36″) | Automatically adjusts the cropping window according to different document sizes smaller than 36" and automatically straighten a skewed image. Use this option for batches of mixed-sized document. |
|                    | <i>Note: The availability of this feature varies due to the scanner model.</i>                                                                                                    |

| Fixed to<br>Transport             | This feature allows you to define the area or zone to be<br>imaged. Use for batches of same-sized documents. If<br>you select this option, you can use the arrow keys to<br>define the x and y offset values, width and length to<br>redefine your scanned area. The Display window will<br>show image placement as you change the values.                                                                                                   |
|-----------------------------------|----------------------------------------------------------------------------------------------------|
| EOP (End of<br>Page)<br>Detection | This feature allows you to define the area or zone to be<br>imaged. Use for batches of same-width but different<br>length documents. If you select this option, you can<br>use the arrow keys to define the x and y offset values,<br>width and length to redefine your scanned area. The<br>Display window will show image placement as you<br>change the values.                                                                           |
| Automatic<br>Multiple             | This option allows you to place various sized documents<br>such as photos, ID Cards, or business cards on the<br>flatbed (if available) and lets you create multiple<br>individually cropped images in one scan. Note: To<br>correctly create multiple images, please make sure<br>there is at least 12mm (0.5") of space between each<br>document.                                                                                          |
| Relative to<br>Document           | This option allows you to crop different areas on your<br>documents and deliver these images in B&W, Gray, or<br>Color separately. For example, there are applications<br>which require you to store the entire document in B&W<br>and a part of the document in color to save storage<br>space. This is useful for documents where a<br>photograph or signature appears in a consistent area on<br>the document such as resumes, and so on. |

The following options are only available when **Fixed to Transport** is selected.

- **X-Offset** the distance from the left end of the scanner to the left edge of the scanning area.
- **Y-Offset** the position from the top end of the document to the top end of the scanning area.
- Width the width of the scanning area.
- **Length** the length of the scanning area.
- **Center:** automatically calculates the x-offset for center-fed feeding based upon document size selected.
- relocate the scan area by click the arrow key on the cross sign while retain the scan size. View the result from the Display window.

The Adjustment option is available when **Automatic** is selected.

 Adjustment —adds a positive/negative margin value Top/Bottom or toward left/right of the image. Adjustment is used when the automatic document feeder is used. Adjustment reduces the possibility of corner clipping on skewed images. To set Adjustment values, use the UP/Down buttons to select where you want to apply Adjustment values: Top/Bottom or Left/Right, and then select the amount of inches/mm/pixels applied. Select a value within the range of 0.00 to 1.00 / -1.00.

### Relative to Document: (used for batches of same-sized documents)

This option allows you to crop different areas on your documents and deliver these images in B&W, Gray, or Color separately. For example, there are applications which require you to store the entire document in B&W and a part of the document in color to save storage space. This is useful for documents where a photograph or signature appears in a consistent area on the document such as resumes, and so on.

The following procedure describes how to reproduce the entire document in B&W and a portion of document (picture) in color.

- 1. On the Paper tab, choose "Relative to Document" or "Fixed to Transport" from the Cropping option.
- 2. Choose your scan size from the Scan Area option. The selected scan size will be displayed in a red rectangular box. This is also the scan size of your entire document. (For example, ISO B5. If you have not chosen a scan area and leave the selection as None, then the default area will be the scanner's maximum.)

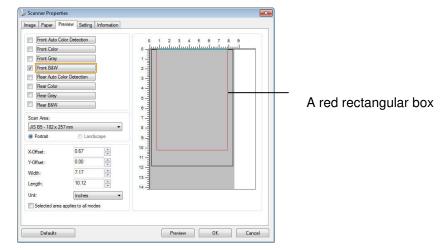

**3.** Click the Preview tab to display the Preview window. A black rectangular box appears to indicate the max. scan size your have just selected.

| The Image<br>Selection<br>Box | Front Auto C<br>Front Color<br>Front Gray<br>Front B&W | on Color Disposit   Paper   Pre | Sating         Information           0         1         2         3         4         5         6         7         8         9           1         1         1         1         1         1         1         1         1         1         1         1         1         1         1         1         1         1         1         1         1         1         1         1         1         1         1         1         1         1         1         1         1         1         1         1         1         1         1         1         1         1         1         1         1         1         1         1         1         1         1         1         1         1         1         1         1         1         1         1         1         1         1         1         1         1         1         1         1         1         1         1         1         1         1         1         1         1         1         1         1         1         1         1         1         1         1         1         1         1         1         1 | A black<br>rectangular<br>box |
|-------------------------------|--------------------------------------------------------|---------------------------------|----------------------------------------------------------------------------------------------------|-------------------------------|
|                               | Portrait     X-Offset:     Y-Offset:                   | Landscape  0.12  0.00           | 9-10-11-12-1                                                                                                    |                               |
|                               | Width:<br>Length:<br>Unit:<br>Selected area            | 8.27 ×<br>11.69 ×<br>Inches ×   | 13-                                                                                                    |                               |
|                               | Defaults                                               |                                 | Preview DK C                                                                                                    | arcel                         |

4. Click the Preview button to view the entire image in low resolution to correctly crop your relative scan area.

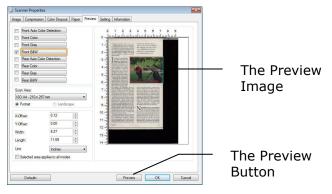

- 5. Select image type from the Image Selection box. The selected image will appear in highlighted color. (For example, Front Color)
- 6. Place your cursor on the Preview window and click your left mouse button. A cross sign will appear as illustrated. Create your relative scan size diagonally by dragging the left mouse button to your preferable size. The selected area will appear in a red box as illustrated.

| A Cross<br>Sign | 0 1 2 3 4 6<br>0 1 2 1 3 4 6<br>1 1 1 1 1 1 1 1 1 1 1 1 1 1 1 1 1 1 1                                                                                                     | Scancesson Cate Departure  Fort An Color Detection  Fort An Color Detection  Fort Cay  Fort Say  Fort Say |                                                                                                    | — The            |
|-----------------|----------------------------------------------------------------------------------------------------|----------------------------------------------------------------------------------------------------|----------------------------------------------------------------------------------------------------|------------------|
|                 | <ul> <li>B</li> <li>T</li> <li>T</li></ul> | Office Links         0           Son Akas         Incode set           IDA-202.527mm         Incode set           Voltes:         0.12           Voltes:         0.27           Voltes:         0.27           Links         Incode set           Use:         incode set           Decisits of modes         Voltes:                                                                                                    | Person<br>Person<br>Person | Relative<br>Area |

- 7. Check the B&W image from the Image Selection box to scan the entire document.
- 8. Click the Scan button to start scanning the document in two image types and sizes. (See the result in below.)

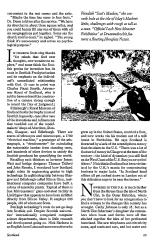

The entire document in B&W

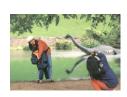

The relative area in color

### **Other Paper Selection**

### **Carrier Sheet Mode:**

Check this option to automatically crop the scan window according to your document size when scanning non-standard document (fragile, irregular-size document) with a carrier sheet (optional). Note: The availability of this option varies due to scanner model.

### **Loading Documents Using a Carrier Sheet**

A Carrier Sheet is a plastic sheet specifically used for loading non-standard document onto the scanner. It allows you to scan document that can not be scanned in the regular way. Also, documents larger than A4 size, such as A3 and B4, can be scanned by folding in half, inserting into the Carrier Sheet, and scanning in duplex mode. You can also scan documents that can be damaged quite easily such as photographs, or irregular size documents that are difficult to load directly such as clippings.

### To scan document using a Carrier Sheet,

### For documents larger than A4/Letter size, such as A3

- a. Fold the sheet to be scanned in half.
- b. Fold the sheet tightly and smooth out crease. Otherwise, the sheet may be skewed during scanning.

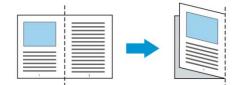

**1.** Open the Carrier Sheet and place the document inside.

Align the top of the document to the top of the Carrier Sheet (the printed area).

### For documents larger than A4/letter size, such as A3

Align the top of the document to the top of the Carrier Sheet (the printed section) and the folded portion to the right edge of the Carrier Sheet so that the document fits into the Carrier Sheet at the upper corner.

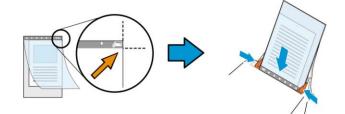

### For non-standard document

Center your document in the Carrier Sheet.

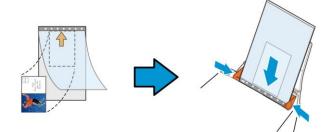

- **2.** Load the Carrier Sheet with the gray section (printed section) facing downwards.
- **3.** Adjust the paper guides to the width of the Carrier Sheet.

Adjust the paper guides so that there is no space between the guides and the Carrier sheet. Space between the guides and Carrier Sheet may cause the Carrier Sheet to become unaligned during scanning, and skew the scanned image.

4. Start the scan.

### Notice:

- [Carrier Sheet] is available for the models that support the Carrier Sheet.
- Some functions are disabled when [Carrier Sheet] is checked.
- This option may not work properly on some applications.

### Scan Area

Choose your desired paper size with the drop-down list box. Or you may select a custom paper size by clicking the **Scan Area** box and then click **Add** to include in the choice.

### Choices are listed below:

| None                    |
|-------------------------|
| US Letter- 8.5"x 11"    |
| US Legal - 8.5" x 14"   |
| ISO A4 – 21 x 29.7 cm   |
| ISO A5 – 14.8 x 21 cm   |
| ISO A6 – 10.5 x 14.8cm  |
| ISO A7 – 7.4 x 10/5 cm  |
| ISO B5 – 17.6 x 25 cm   |
| ISO B6 – 12.5 x 17.6 cm |
| ISO B7 – 8.8 x 12.5 cm  |
| JIS B5 – 18.2 x 25.7 cm |
| JIS B6 – 12.8 x 18.2 cm |
| JIS B7 – 9.1 x 12.8 cm  |
| Scanner Maximum         |
| Long Page (<118")       |

### Long Page (<118"):

When you need to scan documents whose length exceeds scanner maximum, please choose **Long Page**. Note if **Long Page** is selected, the **Multi-Feed Detection** will not be available. (Note: This option and the maximum allowable document length vary due to type of scanner.)

When **Long Page (<118")** is selected, be sure to specify your document size in the **Length** and **Width** field.

### Notice when scanning long page document:

- 1. Pull out the extension in the ADF Paper Tray.
- 2. Secure enough space around the Output Tray to prevent the ejected paper from falling off the Output Tray.
- 3. To ensure the performance, in color mode, set the resolution to be 300 dpi or lower; in Black and White mode, set the resolution to be 600 dpi or lower.
- 4. Depending on your system environments, application, or your specified paper size, there may be insufficient memory to perform scanning.

### OverScan

Overscan allows you to add a specific margin at top and bottom or right and left (Options vary based on the type of scanner) of the edge of the image. This is used to reduce possible corner clipping on the skewed images and often applied to a batch of skewed document to be scanned in the auto document feeder. Select a value between 0 and +5 mm. Note the overscan result will not be shown in the Display window and that the availability of the function varies based on type of scanner.

### **Pre-Feed**

Choice: Enable, Disable. If enable is selected, you can set the amount of time the scanner starts pre-feeding your paper after your documents has been loaded into the feeder. The default is disable. Note: The availability of this option varies due to scanner model.

### **Transport Timeout**

Set the amount of time the scanner will wait and then start auto scan after the first scan job is completed. If you have many separate documents need to be scanned at the same scan settings, this feature is especially useful. The default is 0. The value ranges from 0 to 30 seconds.

### Note:

- 1. Within the specified timeout period, if you load your document to the feeder, the scanner starts scanning automatically.
- 2. If your scanner has a flatbed option and you place your paper on the flatbed, after the timeout period, you need to click the Scan button on the TWAIN user interface to start scanning.

# Background SettingThis option allows you to set your scan<br/>background. Choice: White Background, Black<br/>Background.

Note: For a sheet-fed scanner with an auto document feeder, this option is currently available only in the "Auto crop" mode. For a scanner with a flatbed platen, this option is available either in the "Auto crop" or the "Fixed to Transport" mode.

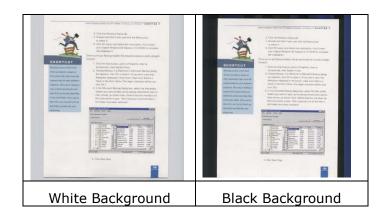

### **Multi-Feed Detection**

Multi-Feed Detection allows you to detect overlapped document that go through the auto document feeder. Multi-Feed usually occurs due to stapled documents, adhesives on documents, or electro-statically charged document. Note : The availability of the function varies based on type of scanner.

| nage                        | Paper      | Multi-Feed Detection  | n Preview | Setting  | Information       |    |       |        |
|-----------------------------|------------|-----------------------|-----------|----------|-------------------|----|-------|--------|
|                             | -Feed De   |                       | -         |          | 10.000            |    |       |        |
| A                           | dditional  | Length Detection:     |           |          | None              | 1  |       |        |
| E u                         | Iltrasonic | Detection             |           |          |                   |    |       |        |
|                             |            |                       |           |          |                   |    |       |        |
|                             |            |                       |           |          |                   |    |       |        |
|                             |            |                       |           |          |                   |    |       |        |
|                             |            |                       |           |          |                   |    |       |        |
|                             |            |                       |           |          |                   |    |       |        |
|                             |            |                       |           |          |                   |    |       |        |
|                             |            |                       |           |          |                   |    |       |        |
|                             | 10 0       | 6 . 14 M F            |           |          |                   | 22 |       |        |
| - 53                        |            | anning after Multi-Fe | ed        |          |                   |    |       |        |
| Clear the Multi-Feed Paper: |            |                       | Auto      |          |                   |    |       |        |
| Multi-                      | Feed Al    | erm:                  |           | C:\Windo | ws\Media\ding.wav |    | ÷ 🚯 🗍 | Browse |
|                             |            |                       |           |          |                   |    |       |        |
|                             |            |                       |           |          |                   |    |       |        |
| Unit:                       |            | Inche                 | es        |          | <b>•</b> ]        |    |       |        |
|                             |            |                       |           |          |                   |    |       |        |
|                             |            |                       |           |          |                   |    |       |        |
|                             |            |                       |           |          |                   |    |       |        |
|                             |            |                       |           |          |                   |    |       |        |

### **Additional Length Detection**

Additional Length Detection allows you to define the length of document being multi-fed. This value indicates the additional length exceeding your scan area. The Display window will show the size of the document as you change the value. A value of 0 indicates no additional length detection. The Additional Length Detection is best used when scanning same-size documents in the auto document feeder.

### **Ultrasonic Detection**

Ultrasonic Detection allows you to set overlapped document by detecting paper thickness between documents. Note : The availability of the function varies based on type of scanner.

### • Stop Scanning after Multi-Feed

- If this is not selected, the scanner will continue scanning the rest document though multi-feed is detected. After the entire document has been scanned, a multi-feed dialog box will be prompted to indicate the page number which has been detected multi-feed and need to be rescanned.
- If this is selected, the following options will be displayed.

- **Stop:** If this is selected, the scanner will stop scanning after a multi-feed is detected. No further dialog box will be prompted.
- **Ask:** If this is selected, the image of the page which has been detected multi-feed will be displayed and three options are provided.

| → Continue Scan:                    | If the image of the multi-feed page is acceptable, select [ <b>Continue Scan</b> ] to continue scanning the rest pages.                                                                                                    |
|-------------------------------------|----------------------------------------------------------------------------------------------------|
| Continue<br>Scan(Discard<br>Image): | If the image of the multi-feed page is not<br>acceptable, select [ <b>Continue Scan (Discard</b><br><b>Image)</b> ] to scan the rest pages yet the<br>multi-feed page will be ignored and you need to<br>rescan the page again. |
| → Stop Scan:                        | The scanner stop scans. Remove the remaining pages in the scanner. Remove staples or any adhesive tapes on your document. Or fan your document and rescan the rest pages.                                                       |

#### • Multi-Feed Alarm

If a wave file is added, the scanner will make a sound alarm if multi-feed is detected yet no Warning dialog box will be displayed.

#### How to add the sound alarm :

- 1. Click the Browse button on the right side of the speaker icon. The Open dialog box appears.
- 2. Choose your wave file.
- 3. Click the Open button. The wave file is added.

#### Units

Defines the primary measurement system. **Inches, Millimeters,** and **Pixels** are available.

The Preview tab allows you to preview (a low-resolution scan) your image before final scan. This preview image lets you allocate your scan area. You can choose your scan area by the "Scan Area" drop down list box or placing your cursor on the Display window and dragging it diagonally on the Display window. Then, a red rectangle box will appear to indicate the selected area.

Note: If you choose "Automatic Cropping" on the "Paper Tab", then to select a scan area on the Preview tab is not allowed.

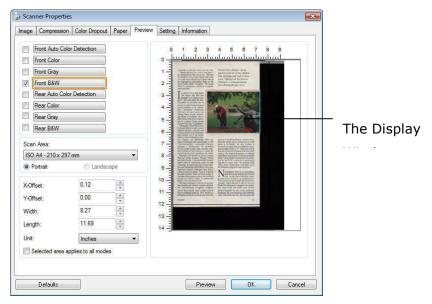

**The Preview Tab** 

The Enhancement tab allows you to set following additional image processing settings.

| ago rapor malarrood b  | etection Pr | eview Enhancement | Setting Information |
|------------------------|-------------|-------------------|---------------------|
| Punch Hole Removal     |             |                   |                     |
| Punch Hole Removal     |             |                   |                     |
| Background Setting     |             |                   |                     |
| Background Processing: | None        | *                 |                     |
| Sensitivity:           | 4           | Þ                 | 0                   |
| Fill Color             | White       | *                 |                     |
| Despeckle              |             | Millimeters       | Line Removal        |
| Noise Number:          | 0           | Pixels            | None 👻              |
|                        | 1           | Pixels            | 100 Millimeters     |
| Noise Radius:          |             |                   |                     |
| Noise Radius:          |             |                   |                     |

The Option tab dialog box

PunchYou can remove punch holes from the output scanned image whenHolescanning punched document. Note the availability of this featureRemovalvaries depending on your scanner model.

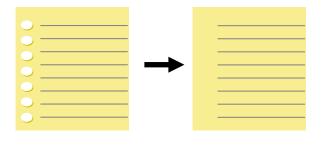

# Original Output image **Punch holes can not be removed when:**

- Resolution is set lower than 150dpi
- The hole is near the edge of the document
- The holes are not aligned along the edge of the document
- Punch Hole Removal is available only when "Auto Crop" is enabled. If either "Fixed to Transport", "EOP (End of Page) Detection", "Automatic Multiple", "Relative to Documents" is selected from the Cropping option on the Paper tab, the Punch Hole Removal option will be disabled.

# ShadowWhen 「Flatbed」 on the 「Scan Source」 option isRemovalselected on the 「Image」tab, the 「Shadow Removal」<br/>option will be enabled. Click to remove the shadow on<br/>the book spine when scanning a book.

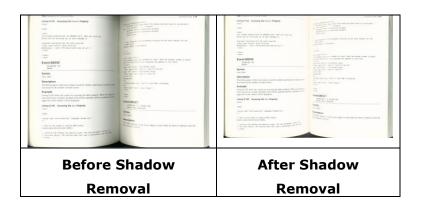

#### Background Processing: The [Background Processing] option allows you to

smooth background color or remove it to make image clearer. The option is

especially useful for documents with color forms such as invoices.

#### Choices: None (default), Smooth, Removal

- **None -** no background processing will be performed (default)
- **Smooth** produces images with a more uniform background color. This option improves image quality.
- Removal identifies the background color and then removes it.

#### Sensitivity: Choice: 0, 1, 2, 3, 4. Default: 0

- The higher the value, the more background color will be kept.

#### Mode: Auto, Moiré

If [Smooth] is selected in the [Background Processing] option, then the choices

for the [Mode] option includes Auto, and Moiré.

- Auto uses the factory preprogrammed mode to proceed background smoothing.
- **Moiré** Remove the moiré patterns that appear on the background of the image when scanning printed material.
- If [Removal] is selected in the [Background Processing] option, then the [Mode]

option will be replaced with [Fill Color]. Choices: White, Auto.

- White identifies the background color and substitutes it with white.
- **Auto** identifies the background color and substitutes it with the color of the largest background zone.

| State Plane print and press hert<br>Same U.S. The State State State State State | -3362-5         | A Lagram Package Senice Package Senice Control of Senies State Senies Senies Se | No. of section and<br>optimizes to machine<br>to all destination |
|---------------------------------------------------------------------------------|-----------------|----------------------------------------------------------------------------------------------------|------------------------------------------------------------------|
| Sector)<br>Nerro                                                                | na 603 578-2368 | D IN Detabat                                                                                                    | in faith and the                                                 |
| Deste AVISION INC                                                               |                 | T Failinging The states of a state of the states                                                                                                    |                                                                  |
| SCIENCE BASED INDUS                                                             | TRY PARK        | Vanisar Danis Danis Data                                                                                                    |                                                                  |
| 20 CREATION 1 RD                                                                |                 | E Special Handling                                                                                                    |                                                                  |
| - HSIN CHU CITY                                                                 | 200. TH         | 7 Pepani                                                                                                    |                                                                  |
| TH                                                                              | 30077           | Obtante Otras Old Mat Officer                                                                                                    |                                                                  |
| - Robert Chu<br>- SMC Inc.                                                      | 0928 034 544    | C938-0425-5296-0913                                                                                                    |                                                                  |
| No. 16, R&D Rd,                                                                 | laite           | A fee land filling followers                                                                                                    |                                                                  |
| - Tainan<br>- Taiwan R.O.C.                                                     | E 20647         | Appind Spatial     Appind Spatial     Appind S      |                                                                  |
| Experied Information                                                            |                 |                                                                                                    | 568                                                              |
|                                                                                 | 200000000 20000 | Contract of the set of the set of |                                                                  |

Background Processing: None

| International ALM Wayfull         Call Status         Status           Image: Status         Image: Status <th>Percent intermediational Adv Waydell         PERVICENDIATIONAL NATION INTERVIEW         PERVICENDIATIONAL NATIONAL NATIONAL</th> | Percent intermediational Adv Waydell         PERVICENDIATIONAL NATION INTERVIEW         PERVICENDIATIONAL NATIONAL NATIONAL |
|----------------------------------------------------------------------------------------------------|----------------------------------------------------------------------------------------------------|
| Construction of the second second secon                                                                                                    | Minimum         Dataset         Dataset <t< th=""></t<>                                                                                                    |
| Background Processing:                                                                                                    | Background Processing:                                                                                                    |
| Smooth                                                                                                    | Removal                                                                                                    |
|                                                                                                    | Fill Color: White                                                                                                    |

- **Note:** Background color in small zone will not be processed or removed.
- **Edge Fill** Check White or Black if you wish to add white or black edge on the border of your scanned image. Enter the value from 0 to 5 mm. Default value is 0.

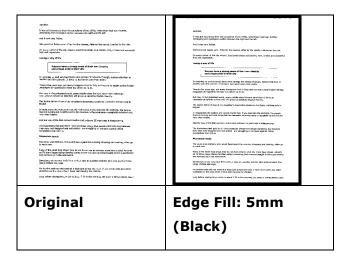

If you want to add a white or black frame on the edges of the scanned image, check "Edge Extension".

The default value is 0. The maximum value is half of the short side of the selected scan area.

For example, if you choose an A4 size (8.26 "X11.69"), then the maximum value of the white or black box is 4.14" (half of "8.26").

#### Despeckle

Occasionally small dots or specks appear in the background of a scanned image. Remove unwanted speckles provides a cleaner image for OCR (Optical Character Recognition) processing, and also helps to reduce compressed file size.

Define the speckles (also known as image noise) you wish to remove by specifying its number (size) and radius (range). The measuring unit is pixel. The higher the number, the more speckles will be removed.

| A plague on thee! Hast thou<br>never an eye in thy head? Canst<br>not hear?<br>—The First Part of King Henry the Fourth:<br>2.1.26-27<br>A carrier to Gadshill, the host of a tavern. | H plague on thee! Hast thou<br>never an eye in thy head? Canst<br>not hear?<br>—The First Part of King Henry the Fourth:<br>2.1.26-27<br>A carrier to Gadshill, the host of a tavern. |
|----------------------------------------------------------------------------------------------------|----------------------------------------------------------------------------------------------------|
| Before Despeckle                                                                                                    | After Despeckle                                                                                                    |
| (noise number:0, noise                                                                                                    | (noise number:22, noise                                                                                                    |
| radius:1)                                                                                                    | radius:10)                                                                                                    |

#### Note:

- The function is currently available for Black and White image only.
- To scan at rated speed, it is recommended to set the noise radius up to 10 pixels.

**Line Removal:** When **Black and White** image mode is selected on the [**Image**] tab, the [**Line Removal**] option will be enabled. Line Removal erases lines on the image and then reconstructs characters so the OCR (Optical Character Recognition) accuracy can be improved.

#### **Choices: None, Form, Horizontal, Vertical**

None - the default mode which does not remove any line.

Form – remove any form in the document.

**Horizontal** – select [**Horizontal**] and then enter the length of horizontal line to remove only the horizontal line exceeding your specified length.

**Vertical** – select [**Vertical**] and then enter the length of vertical line to remove only the vertical line exceeding your specified length.

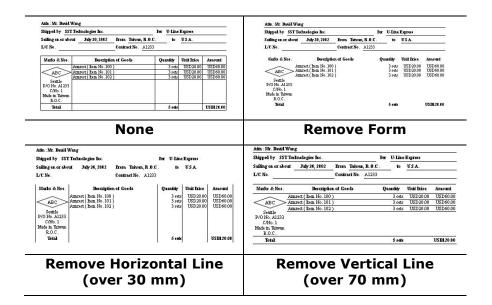

|                    | Paper     | Multi-Feed Detection | Preview | Rotation | Enhanceme | ent Sett  | ing Infor | mation |   |
|--------------------|-----------|----------------------|---------|----------|-----------|-----------|-----------|--------|---|
| Rotat              | ion       |                      |         |          |           |           |           |        |   |
| Rotation Degrees : |           | irees :              | None 🔻  |          |           | •         | Mode:     | Quick  | w |
| Image              | e Control | Options              |         |          |           |           |           |        |   |
| Split              | Image:    |                      | None    |          |           | •         |           |        |   |
| Flip S             | ide Rota  | tion                 |         |          |           |           |           |        |   |
| 4                  |           |                      |         | F        |           |           |           |        |   |
| 2                  | 1 A       | Book                 |         |          | AN C      | ) Fanfold |           |        |   |
| Image              | e Control | Ontions              |         |          |           |           |           |        |   |
|                    | Mirror    | options              |         |          |           |           |           |        |   |
|                    |           |                      |         |          |           |           |           |        |   |
|                    |           |                      |         |          |           |           |           |        |   |
|                    |           |                      |         |          |           |           |           |        |   |
|                    |           |                      |         |          |           |           |           |        |   |
|                    |           |                      |         |          |           |           |           |        |   |
|                    |           |                      |         |          |           |           |           |        |   |
|                    |           |                      |         |          |           |           |           |        |   |
|                    |           |                      |         |          |           |           |           |        |   |
|                    |           |                      |         |          |           |           |           |        |   |

The Rotation tab allows you to set the following image rotating options:

**Rotate Image** Choose the rotation angle from the drop down list if you wish to rotate your scanned image.

Choice: None, 90°CW(clockwise), 90°CCW(counter clockwise), 180°, Auto based on contents. Auto rotate every even page.

| 123           | 123          |
|---------------|--------------|
| Original      | Rotate 90°CW |
| 123           | 173          |
| Rotate 90°CCW | Rotate 180°  |

Auto based on contents: Automatically rotate images based on the contents of document. When **Auto based on contents** is selected, its modes

will be enabled to let you select more options.

#### Mode: Quick, Full Text, Complexity

**Quick** – the default mode to let you rotate images at the fastest speed.

**Full Text** – the enhanced mode for documents with mixed text orientation.

**Complexity** – the enhanced mode yet at the slowest speed for document with complex image or text orientation.

#### Auto rotate every even page:

Automatically rotate 180° on every even page. This is especially useful when you scan the inside pages from a book. As a result, if you choose "Flatbed (book)" from the "Scan Source" option, "auto rotate every even page" will be selected as default.

Note: This option varies based on type of scanner.

|                                         | SIGN STATE                                     |
|-----------------------------------------|------------------------------------------------|
| Document with various text orientations | Document with dark<br>or complex<br>background |

Split Image By splitting an image, two separate images are created horizontally or vertically. This is useful for documents containing two pages per image when you want to save them as two images (one page for one image). Choice: None, Horizontal, Vertical. Default is None.

**Horizontal:** Divide one image into the upper half and the lower half.

**Vertical:** Divide one image into the left half and the right half.

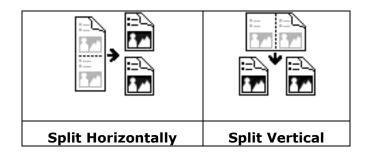

Flip SideSelect "fanfold" to rotate the image of the reverseRotationside to 180 degrees.

This is applied to double-sided document which are viewed in portrait are sometime fed into the scanner in landscape or vice versa.

#### Choice: Book, Fanfold.

If "Book" is selected, the image of the reverse side will not be rotated.

The following illustration shows the documents which should be viewed in portrait are fed into the scanner in landscape

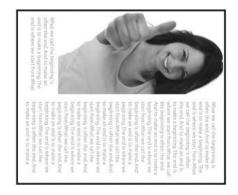

# Image ControlCheck the Mirror box if you wish to reverse the rightOptionand left side of your image.

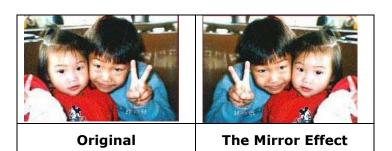

### **The Separation Tab**

The Separation tab allows you to enable the detection engine to detect the blank page, barcode, and patch code and then notify the software application which supports document separation to separate your multi-page documents. Choices: Blank Page Removal, Barcode Detection, Patch Code Detection.

| age   | Paper    | Multi-Fee | d Detection  | Preview | Rotation   | Separation | Enhancemen | t Setting | Information | P |
|-------|----------|-----------|--------------|---------|------------|------------|------------|-----------|-------------|---|
| Blank | Page R   | emoval    |              |         |            |            |            |           |             |   |
|       | Blank Pa | ge Remova | I Threshold: |         |            |            | . 0        | 1. 1. 1.  | 50          | % |
| Barci | ode Dete | rtion     |              |         |            |            |            |           |             |   |
|       | Enable   | CHOIT     |              | Select  | Barcode Ty | vne        | Zone       | All       | Ψ.          | 1 |
| 1-249 |          |           |              |         |            | 1.1.1.1    |            | 1.4       |             | 1 |
|       | n code D | etection  |              |         |            |            |            |           |             |   |
|       | Enable   |           |              |         |            |            |            |           |             |   |
|       |          |           |              |         |            |            |            |           |             |   |
|       |          |           |              |         |            |            |            |           |             |   |
|       |          |           |              |         |            |            |            |           |             |   |
|       |          |           |              |         |            |            |            |           |             |   |
|       |          |           |              |         |            |            |            |           |             |   |
|       |          |           |              |         |            |            |            |           |             |   |
|       |          |           |              |         |            |            |            |           |             |   |
|       |          |           |              |         |            |            |            |           |             |   |
|       |          |           |              |         |            |            |            |           |             |   |
|       |          |           |              |         |            |            |            |           |             |   |
|       |          |           |              |         |            |            |            |           |             |   |
|       |          |           |              |         |            |            |            |           |             |   |

| Choices: None, Blank Page Removal Threshold,          |
|-------------------------------------------------------|
| Image Size.                                           |
| None – Do not remove the blank pages.                 |
| Threshold - Move the slider to the left or right to   |
| define your threshold for the blank page.             |
| Image Size – Range: 1~ 10000 KB. Specify your         |
| desired image size to detect the page as a blank      |
| page. For example, if 3 KB is selected, any page less |
| than 3 KB will be recognized as blank page.           |
| Check [Enable] to detect barcode and notify the       |
| software application for advanced processing. Please  |
| note the whole document will be checked and no        |
| specific detection area needs to be designated.       |
|                                                       |

When the bar code has been detected successfully  $\cdot$  a file [avbarcode.ini] will be

created and stored in the following path:

Windows XP: C:\Documents and Settings\All Users\Application

Data\%PRODUCTNAME%

Vista, Windows 7, Windows 8, Windows 10: C:\ProgramData\%PRODUCTNAME%

#### Barcode Types:

The following barcode types can be detected.

#### Two-dimensional codes

- Aztec
- DataMatrix
- PDF417
- QR Code

#### **One-dimensional barcodes:**

- Add-2
- Add-5
- Australian Post 4-State
- BCD Matrix
- Codabar
- Code 128
- Code 32
- Code 39
- Code 93
- DataLogic 2 of 5
- EAN 128
- EAN-13
- EAN-8
- GS1 DataBar
- Industrial 2 of 5
- Intelligent Mail
- Interleaved 2 of 5
- Inverted 2 of 5
- IATA 2 of 5
- Matrix 2 of 5
- PostNet
- Royal Post 4-State
- UPC-A
- UPC-E

#### Barcode Zone:

Specify the barcode zone to be detected.

Select **All** to checks the whole document and detects barcodes. Or you may speed up the process by specifying a detection area since only the specified area is checked.

#### Choice: All, Top, Bottom, Left, Right, Bottom Right, Bottom Left, Top Right, Top Left

#### Choice for barcode zone on a page:

| All             | Тор            | Bottom    | Left     | Right |
|-----------------|----------------|-----------|----------|-------|
| Bottom<br>Right | Bottom<br>Left | Top Right | Top Left |       |

#### Note:

- Recommended resolution: 200~600 dpi for regular barcode, 300~600 dpi for QR code
- Skewed barcodes may not be recognized correctly.
- Using the same sheet repeatedly may decrease the recognition accuracy due to accumulated dirt on the sheets. If the sheet is not recognized correctly or gets smudged, replace it with a new sheet.

#### Patch code Detection:

Check [Enable] to detect patch codes and notify the software application for

advanced processing.

A patch code is a pattern of parallel, alternating black bars and spaces (i.e. a barcode) that is printed on a document. Patch code sheet is most commonly used as a document separator in a stack of document.

You can find various sizes of patch codes (PDF) by choosing [Start] menu>[All Programs]>[Avision Scanner Series]>[Patch code] in succession.

Simply print the PDF file to produce the patch code sheet. Insert the patch code sheets to wherever you want the file to separate.

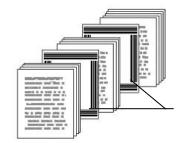

Patch code sheet

#### Notes to print the patch codes:

- Use blank white paper.
- Set the scaling to 100%. The sheet is not recognized correctly when printed in a size smaller than the original.
- Do not use toner saving mode. The sheet is not recognized correctly when the print is too light.
- Do not use thin paper in order to avoid bleed-through from the back.
- When you copy a patch code sheet that you printed out, make sure to copy by the same size and brightness as the original copy.
- Use the same sheet repeatedly may decrease the recognition accuracy due to accumulated dirt on the sheets. If the sheet is not recognized correctly or gets smudged, replace it with a new sheet.

# The Setting Tab

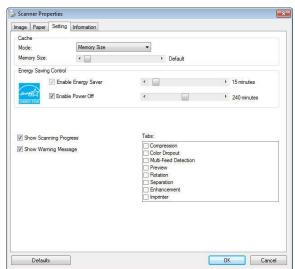

The Setting tab allows you to set the following settings:

#### The Setting tab dialog box

| Energy<br>Saving<br>Control | Check the <b>Enable Energy Saver</b> box and move the slider to set the amount of time to start the energy saver after your last action. The range is from 1 to 60 minutes. |
|-----------------------------|----------------------------------------------------------------------------------------------------|
| Enable Power                | Check the Enable Power Off box and move the slider to set                                                                                                    |
| Off                         | the amount of time to automatically turn off the scanner after                                                                                                    |
|                             | your last action. The range is from 1 to 480 minutes. The                                                                                                    |
|                             | default is 240 minutes (4 hours). Note the value of "Power                                                                                                    |
|                             | Off" has to be greater than or equal to the value of "Energy                                                                                                    |
|                             | Saving".                                                                                                    |

| 0             |                                                        |
|---------------|--------------------------------------------------------|
| Cache         | Mode: None, Page Number, Memory Size.                  |
|               | This option allows you to assign a specified memory    |
|               | size from the available RAM to process the image       |
|               | data. By specifying a smaller memory size, you can     |
|               | free more memory for other applications you are        |
|               | running. By specifying a larger memory size, you can   |
|               | have more memory to process the image data             |
|               | especially when you have a large amount of             |
|               | documents needed to be scanned.                        |
|               |                                                        |
|               | You can also specify your memory size by the page      |
|               | number. For your information, an A4 color document     |
|               | scanning at 300 dpi consumes approximates 24MB.        |
|               | Image Count                                            |
|               | When the selected cache mode is "none", the image      |
|               | count option allows you to assign number of pages      |
|               | you need to scan. For example, if you wish to scan the |
|               | first two pages, simply move the page slider to 2, and |
|               | the scan action will be stopped when the scanning of   |
|               | the first two pages have been completed.               |
| Show          | Check and the scanning progress bar will be shown      |
| Scanning      | during scanning.                                       |
| Progress      |                                                        |
| Show          | Check to show the warning messages such as "ADF        |
| Warning       | pad count exceeds 50,000 scans (the number varies      |
| Message       | based on type of scanner). Please replace the ADF pad  |
|               | and reset the pad count."                              |
| Save Settings | Check to save your scanner properties settings after   |
| after Closing | leaving the dialog box. Next time when you open the    |
|               | Scanner Properties dialog box, the previously saved    |
|               | settings will be shown.                                |
| L             | 1                                                      |

## **The Imprinter Tab**

The Imprinter tab allows you to print alphanumeric characters, date, time, document count and custom message on your scanned image if digital imprinter is selected or at the back of your document if external imprinter is selected.

| nage   | Paper      | Setting | Imprinter | Information |   |            |          |         |        |    |
|--------|------------|---------|-----------|-------------|---|------------|----------|---------|--------|----|
| 🔲 Dig  | gital Impr | inter   |           |             |   |            |          |         |        |    |
| Conte  | ent        |         |           |             |   |            |          |         |        |    |
| 🖉 Pr   | int All    |         |           |             |   |            |          |         |        |    |
| Custo  | om:        |         |           |             |   |            |          |         |        | ]  |
| Coun   | iter:      |         | 0001      |             | Þ | Date/Time: | 0        | None    | ÷      |    |
| Custo  | om Font    |         | Nom       | ıal         |   | *          |          |         |        |    |
|        |            |         |           |             |   |            |          |         |        |    |
| Adva   | nced       |         |           |             |   |            | Print P  | osition |        |    |
| Font,  | Attribute: | 2       | Nom       | nal         |   | Ŧ          | Position | n:      | Middle | Ŧ  |
| String | ) Orienta  | tion:   | Nom       | nal         |   | -          | X Offse  | t       | 0      | mm |
|        |            |         | <u></u>   |             |   |            | YOffse   | E.      | 0      | mm |
|        |            |         |           |             |   |            |          |         | 12     |    |
| Samp   |            |         |           |             |   |            |          |         |        |    |
| 000    | 1          |         |           |             |   |            |          |         |        |    |
|        |            |         |           |             |   |            |          |         |        |    |
|        |            |         |           |             |   |            |          |         | More   |    |
|        |            |         |           |             |   |            |          |         | L      |    |
|        |            |         |           |             |   |            |          |         |        |    |
|        |            |         |           |             |   |            |          |         |        |    |

**Choice: External Imprinter, Digital Imprinter.** If you have installed an external imprinter, choose external imprinter. If you do not have an imprinter, choose digital imprinter. Note External Imprinter provides a vertical and rear-side print capability while digital printer provides a horizontal and front-side print capability.

#### Contents

| Print All   | Check <b>Print All</b> to automatically print the text at all    |
|-------------|------------------------------------------------------------------|
|             | pages of your documents.                                         |
|             | Uncheck <b>Print All</b> to print the text for the first page of |
|             | your documents only.                                             |
| Custom      | Enter your custom text to be included in your print              |
|             | string.                                                          |
| Counter     | Show the document count for the scan session. This               |
|             | value is increased sequentially by the scanner.                  |
| Date/Time   | Choose if you wish to include the date and time in               |
|             | your print string.                                               |
|             | Format: YYYYMMDDHHSS For example,                                |
|             | 20090402170645-check0001 indicates year, month,                  |
|             | date, hour, seconds, your custom text and the                    |
|             | counter.                                                         |
| Custom Font | Choose your desired font.                                        |
|             | Choice: Normal, Fixed Width                                      |
|             | Fixed Width (Mono spaced) fonts have a fixed                     |
|             | character spacing. So each character occupies the                |
|             | same width.                                                      |

#### Advanced

| Font Attributes       | Choose your font attributes. Choice: Normal,<br>Underline, Double, and Bold.                                               |                                 |  |
|-----------------------|----------------------------------------------------------------------------------------------------|---------------------------------|--|
| String<br>Orientation | Choose your string orientation.<br>Choice: Normal, Rotated, Vertical, Vertical<br>Inversion, 90 degrees CW, 90 degrees CCW |                                 |  |
|                       | 2010abc                                                                                                    | 2010abc                         |  |
|                       | Normal                                                                                                    | Rotated                         |  |
|                       | 2<br>0<br>1<br>0<br>a<br>b<br>c                                                                                            | с<br>9<br>9<br>0<br>1<br>0<br>2 |  |
|                       | Vertical                                                                                                    | Vertical Inversion              |  |
|                       | 2010abc                                                                                                    | 2010abc                         |  |
|                       | 90 degrees CW                                                                                                    | 90 degrees CCW                  |  |

| Print Position | Choose the position you wish to print your string.       |  |  |
|----------------|----------------------------------------------------------|--|--|
|                | Move the slider to the right to increase the value or to |  |  |
|                | the left to decrease the value. Range: $0\sim355$ mm,    |  |  |
|                | default:0 mm                                             |  |  |
|                | The value indicates the height from the bottom of your   |  |  |
|                | paper to the last letter of your string. This option is  |  |  |
|                | available only if an external imprinter is installed.    |  |  |
|                | The value of<br>Print Position                           |  |  |

#### Print Position (for digital imprinter)

Choose the position of your printed string. **Choice: Top, Middle, Bottom, Custom.** If Custom is selected, enter the X and Y offset value to specify the position.

**More:** Click the [More] button to display more font options. This option is available for digital imprinter (stamp text on your scanned image) only. This function is not available on some models.

**Font size:** Move the slider to change the font size from 1 to 10. **Density:** Move the slider to change the source density from 0 to 255. The selected density will appear at the same time.

**Transparency:** Move the slider to choose an appropriate transparency value from 0% (not transparent) to 100% (completely transparent) so that your text can be partially transparent and you can see the background image.

| mage   | Paper      | Setting | Imprinter | Information |                                                         |   |
|--------|------------|---------|-----------|-------------|---------------------------------------------------------|---|
| Info   |            |         |           | *           |                                                         |   |
| CPU:   |            |         |           | Inte        | (R) Core(TM) i3-2120 CPU @ 3.30GHz                      |   |
| RAM:   |            |         |           | 102         | 3 MB                                                    |   |
| OS:    |            |         |           |             | rosoft Windows 7 Enterprise Service Pack 1 (Build 7601) |   |
|        | anguage:   |         |           |             | lish (United States)                                    |   |
| Disk E | Drive:     |         |           |             | d drive C:\Total:30717MBFree:10439MB                    |   |
|        |            |         |           |             | d drive Y:\Total:102398MBFree:10541MB                   | E |
|        |            |         |           |             | d drive Z:\Total:102398MBFree:23311MB                   |   |
| Free [ | Disk Spac  | ce:     |           | 104         | 39 MB                                                   |   |
| Applic | ation Na   | me:     |           | Avis        | ion Capture Tool 1.6 (1.9)                              |   |
|        | N Driver   |         |           | 6.1         | 1.0329'16                                               |   |
| I/O Dr | river Vers | ion:    |           | 0, 9        | . 2016, 324                                             |   |
| Port T |            |         |           | USI         |                                                         |   |
|        | ddress:    |         |           | USI         |                                                         |   |
| Optica | al Resolut | tion:   |           | 600         | dpi                                                     |   |
| Scann  | ner Mode   | l:      |           | XX          | x                                                       |   |
| Serial | Number:    |         |           | NO:         | 25                                                      | + |
|        | Report     |         |           |             |                                                         |   |
|        |            |         |           |             |                                                         |   |

The Information tab displays the following system and scanner information.

#### The Information tab dialog box

#### The "Report" button :

If you encounter any error message while using the scanner, click the Report button. A report.txt file [Windows XP: C:\Documents and Settings\All Users\Application Data\%PRODUCTNAME%; Vista, Windows 7, Windows 8, Windows 10: C:\ProgramData\%PRODUCTNAME% (C: system drive)] will be generated. Please send this file to the nearest service center for trouble shooting.

#### The "Reset Roller Count" button :

After scanning over a recommended number of pages (refer to subsequent section 7.4 Replacing the ADF Roller) through the ADF, the ADF roller may be worn out and you may experience problems with document feeding. In this case, it is highly recommended to replace the ADF roller with a new one. (Note the replacement of the ADF roller has to be performed only by authorized service center. Therefore, please return your scanner for roller replacement.) After replacing the ADF roller, click the "**Reset Roller Count**" button to reset the roller count.

#### Note :

The lifetime and the replacing procedure vary based on type of scanner.

# **9 ISIS Interface Operation**

\* Please refer to the preceding chapter, Scanner Installation, to install ISIS scanner driver. You may start your ISIS-compliant software application to scan via the ISIS user interface.

The ISIS driver operation method is similar to the TWAIN's. Every function on the ISIS interface screen is briefly described as below:

| Mode:                                                           | Brightness            | OK      |
|-----------------------------------------------------------------|-----------------------|---------|
| Black and White<br>Dither:                                      | Manual C Automatic    | Default |
| Halitone 4                                                      |                       | Cancel  |
| Dots pe <u>r</u> inch:                                          | Darken Norm Lighten ~ | Area    |
| 300                                                             | ·                     |         |
| Page Size:                                                      | Contrast              |         |
| A5 - 14.8 x 21.0 cm                                             | Manual C Automatic    |         |
| PIXDFLT Version 55.1.260.851<br>Avision PXN Driver V2.01.062402 | 128                   |         |

**Mode:** Select one of scan modes, including B&W, gray, color options.

Dither: 5 halftone levels available, can be disabled.

**Dots per inch:** Select your desired resolution.

Paper Size: Select your desired paper size.

Brightness: Adjust your scan image brightness or darkness.

**Contrast:** Adjust the range between the darkest and the lightest shades in the image.

**Default:** Click to reset all settings.

Area: Select your desired scan area or position.

# 10 Scanning and Sending the Scanned Images to Your Computer (BM2 Air)

#### **Before You Begin:**

Before you begin using the function of [**BM2 Air**], please make sure you have already installed the scanner driver, Button Manager V2, and connecting to the scanner to your computer via a USB cable or an ethernet cable as described in the preceding section, chapter 7 Using the Product as a Regular Scanner.

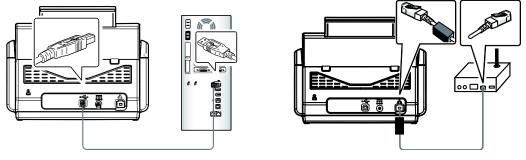

**USB** Connection

LAN Connection

#### **Installing Button Manager V2**

Button Manager V2 provides you an easy way to scan your document and then link the scanned image to your designated software application. All this can be done by a simple touch of the button on the scanner. Yet, before you scan, it is recommended to check the button configurations first to ensure a proper file format and a destination application.

# **Checking the Button Configurations before Scanning**

**1.** Button Manager V2 runs from the system tray. After Button Manager V2 and the scanner driver are properly installed, Button Manager V2 is started and the Button icon will be displayed on the system tray at the bottom right corner of your computer screen.

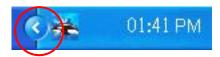

2. Left-click the Button Manager V2 icon to prompt the following Button Panel.

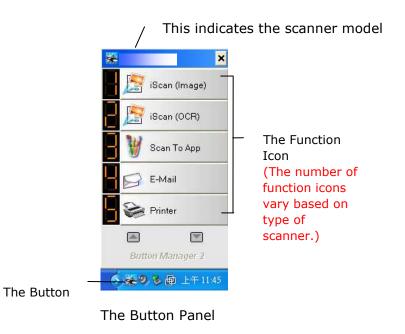

**3.** The Button Panel shows the first five scanning buttons. Right-click the button (function) you wish to check. The Button Properties window appears.

|                                                     | Name                                                                                                 | e of the Selected Button                                                                                 |                          |
|-----------------------------------------------------|----------------------------------------------------------------------------------------------------|----------------------------------------------------------------------------------------------------|--------------------------|
|                                                     | Button Properties - iScan (OCR)                                                                      | X                                                                                                    |                          |
| Button<br>Name                                      |                                                                                                    | opout Image Processing More Settings                                                                     |                          |
| Image Mode<br>Selection<br>Box                      | Image Mode<br>Im O Auto<br>Im O Color<br>Im O Gray                                                   | Resolution(dpi): 300<br>Paper Size: Auto Crop & Deskew v<br>Duplex<br>Advanced Settings: Use TWAIN Setup | Basic Scan<br>Parameters |
| Folder and<br>file name for<br>the scanned<br>image | File Location<br>Directory: C:Documents an<br>File Name: Image_#####<br>File Format: OCR(For iScan C | nd Settingswoid'My Documents'My Pictures Browse<br>More<br>Only) Properties                              |                          |
| Scan To<br>destination<br>and settings              | Destination: A iScan<br>Description: Open your applic<br>(after OCR) direc                           | cation, scan and insert the scanned image or editable text<br>othy to your application.                  |                          |
| OCR<br>settings                                     | OCR Language: Chinese Tradition<br>OCR Zone: None<br>No. of Recognized Characters After I            | Keyword: Sample                                                                                          |                          |

If you wish to change the setting, use this window to reset the setting for the file format, destination application, or other scan settings.

**4.** Click the OK button to leave the window.

## **Scanning From One Touch of the Buttons**

- **1.** Adjust the paper guide for the width of paper and load the document with their tops into the automatic document feeder.
- 2. Use ▼ to scroll down to [**BM2 Air**] on the LCD display.
- 3. Check the button (function) number on the LCD screen to ensure if you are selecting the proper scan settings and destination application. (For example, if you wish to scan with button (function) 3, "Scan to App", which opens Microsoft Paint and displays the scanned image in the window of Microsoft Paint, the LCD screen should show "Function 3").
- 4. Press the **Scan** button on the scanner.
- 5. After the scanning is finished, the Microsoft Paint software will be launched and the scanned image appears in the main window of Microsoft Paint as below.

| General         | Document feeding mode   | Flatbe    |
|-----------------|-------------------------|-----------|
| Specifications: | Technology              |           |
|                 | Optical resolution      |           |
|                 | Scanning speed          |           |
|                 | RAM                     |           |
|                 | ADF min. paper size     | 4.5 inc   |
|                 | ADF max. paper size     | 8.5 inc   |
|                 | Flatbed max. paper size | 8.5 inch  |
|                 | ADF capacity            |           |
|                 | Operation environment   | 10        |
|                 | Storage environment     | -2        |
|                 | Noise                   |           |
|                 | Dimensions(H x W x D)   |           |
|                 | Weight                  |           |
| Сору            | First copy out          | Color mod |
| Specifications: | Color copy speed        |           |
|                 | B/W copy speed          |           |
|                 | Copy resolution         |           |
|                 | Copy scaling            |           |
|                 | Multiple copies         |           |

Note:

For details information on how to use the Button Manager V2, please refer to the user's manual in the supplied CD.

# **11 Troubleshooting**

## **Clearing Paper Jams**

In the event of a paper jam, follow the procedures below to remove the paper:

- 1. Press the ADF Release Button on the right side. Gently open the Scanner Front Door to the left.
- **2.** Carefully pull the paper out of the ADF unit.

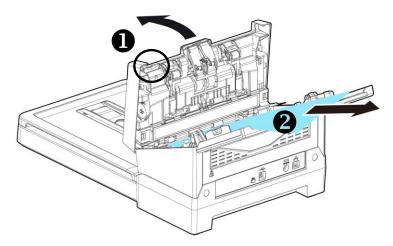

**3.** Close the scanner front door. Your Scanner is now ready to use.

# **Questions and Answers**

| Question: | Paper becomes jammed during scanning.                                                                                 |  |  |
|-----------|----------------------------------------------------------------------------------------------------|--|--|
| Answer:   | <ol> <li>Open the front door.</li> <li>Pull out the jammed paper carefully.</li> <li>Close the front door.</li> </ol> |  |  |

| Question: | More than one sheet of paper are fed into the scanner.                                                                                                    |  |  |
|-----------|----------------------------------------------------------------------------------------------------|--|--|
| Answer:   | 1. Open the scanner front door.                                                                                                    |  |  |
|           | <ol> <li>Remove the multi-fed sheets.</li> <li>Close the front door.</li> <li>Flatten the corners and edges. Loosen the paper before putting it into the paper guide again.</li> <li>Check the feeding roller condition. If necessary, follow the cleaning directions and perform the cleaning.</li> </ol> |  |  |

| Question: | Paper becomes skewed in the scanner.                                                                                                    |  |  |
|-----------|----------------------------------------------------------------------------------------------------|--|--|
| Answer:   | <ol> <li>Use the slide guide to keep the paper path straight.</li> <li>Check the condition of the feeding roller. If necessary,<br/>follow the cleaning directions and perform the cleaning.</li> </ol> |  |  |

| Question: | Why does my scanned image always come out too dark?                                                                                                    |  |
|-----------|----------------------------------------------------------------------------------------------------|--|
| Answer:   | <ol> <li>Please adjust the screen settings to SRGB.</li> <li>Please adjust the brightness settings on the screen from<br/>application software.</li> </ol> |  |

# **Errors Indicated on the Touch Screen**

#### Error Code and Error Messages

| Error code  | Problem Description                                    | Solution                                                                                                    |  |  |
|-------------|--------------------------------------------------------|----------------------------------------------------------------------------------------------------|--|--|
| Network Err | Network Errors                                         |                                                                                                    |  |  |
| 592301      | Mail server is not set.                                | <ol> <li>Check "Mail server" setting.</li> <li>Contact your your network</li> <li>administrator for further help.</li> </ol>                                                                                                    |  |  |
| 592302      | DNS server is not set.                                 | <ol> <li>Check "DNS server" setting.</li> <li>Contact your network administrator<br/>for further help</li> </ol>                                                                                                    |  |  |
| 592303      | Failed to convert Computer<br>Name to IP.              | <ol> <li>Check "DNS server" setting</li> <li>Check target server name and domain<br/>in CIFS URL.</li> <li>Check Client for Micrsoft Networks on<br/>PC side.</li> <li>Contact your network administrator<br/>for further help</li> </ol> |  |  |
| 592304      | Failed to get IP address from<br>DNS server.           | <ol> <li>Check "DNS server" setting</li> <li>Check target server name.</li> <li>Contact your network administrator</li> <li>for further help.</li> </ol>                                                                                  |  |  |
| 592305      | Detected an IP address<br>conflict.                    | <ol> <li>Check network settings.</li> <li>Contact your network administrator<br/>for further help.</li> </ol>                                                                                                    |  |  |
| NTP Errors  | 1                                                      |                                                                                                    |  |  |
| 593001      | NTP server does not respond within the timeout period. | <ol> <li>1.Check "NTP server" setting.</li> <li>2.Check firewall settings.</li> <li>3.Check network environment.</li> <li>4.Contact your network administrator<br/>for further help</li> </ol>                                            |  |  |

| LDAP Errors  |                                       |                                                                                                    |
|--------------|---------------------------------------|----------------------------------------------------------------------------------------------------|
| 596001       | LDAP URL is empty.                    | Enter LDAP server IP or Port.                                                                                               |
| 596002       | Failed to connect to LDAP server.     | Check LDAP server IP or Port.                                                                                               |
| 596003       | Authentication type error.            | Check the authentication type.                                                                                              |
| 596004       | LDAP account or password is empty.    | Enter login name and password.                                                                                              |
| 596005       | Please check login name and password. | Check login name and password.                                                                                              |
| 596006       | Search root is empty.                 | Enter "search root".                                                                                                    |
| 596007       | Failed to search.                     | Check "search root".                                                                                                    |
| 596008       | Search attribute is empty.            | Enter "search attribute".                                                                                                   |
| Wi-Fi Errors |                                       |                                                                                                    |
| 597001       | Failed to connect to Wi-Fi AP.        | Check password if Wi-Fi AP (Access<br>Point) requires password.                                                             |
| 597002       | Failed to initiate AP scan.           | Scanner fails to scan in AP mode. Try<br>later. If this problem always exists,<br>contact your nearest dealer.              |
| 597003       | Unable to find a wireless AP.         | Scanner does not search any Wi-Fi<br>AP.<br>Try again later. If this problem always<br>exists, contact your nearest dealer. |

| SMTP Errors | 5                                                                                    |                                                                                                    |
|-------------|--------------------------------------------------------------------------------------|----------------------------------------------------------------------------------------------------|
| 530002      | Failed to connect to Mail<br>server.                                                 | <ol> <li>Check Mail server address and port<br/>number.</li> <li>Check network environment.</li> <li>Contact your network administrator</li> </ol>                                                                    |
| 530003      | Failed to connect to Mail server via SSL.                                            | for further help<br>Contact your network administrator<br>about Mail server settings. Set correct<br>Authentication method and Encrypt.                                                                               |
| 530004      | Failed to connect to Mail<br>server because server<br>requires SSL connection.       | <ol> <li>Contact your network administrator<br/>about Mail server settings.</li> <li>Set correct authentication method<br/>and encrypt.</li> <li>Change encrypt setting to SSL and<br/>try again.</li> </ol>          |
| 531011      | Mail server requires<br>TLS/STARTTLS connection.                                     | <ol> <li>Contact your network administrator<br/>about Mail server settings.</li> <li>Set correct authentication method<br/>and encrypt.</li> <li>Change encrypt setting to<br/>TLS/STARTTLS and try again.</li> </ol> |
| 531012      | Scanner tries to do<br>authentication, but mail<br>server does not require it.       | <ol> <li>Contact your network administrator<br/>about Mail server settings.</li> <li>Set correct authentication method.</li> <li>Change authentication method to<br/>None and try again.</li> </ol>                   |
| 531013      | Authentication method<br>replied by Mail server is not<br>supported on this scanner. | Contact your network administrator.                                                                                                    |
| 538001      | Connection is broken during data transmission.                                       | <ol> <li>Check network environment.</li> <li>Check if email attachment size is<br/>larger than the mailbox quota.</li> </ol>                                                                                          |

| 530421 | Mail server replies that  | Contact your network administrator for   |
|--------|---------------------------|------------------------------------------|
| 531421 | service is not available. | further help.                            |
| 532421 |                           |                                          |
| 533421 |                           |                                          |
| 534421 |                           |                                          |
| 536421 |                           |                                          |
| 537550 | Login name must be the    | The account of from and login must be    |
|        | same as From address.     | same                                     |
| 533450 | Recipient mailbox may     | Check "To" addresses.                    |
|        | be not available.         |                                          |
| 532451 | Requested action is       | Contact your network administrator for   |
| 533451 | aborted by Mail server.   | further help.                            |
| 534451 |                           |                                          |
| 535451 |                           |                                          |
| 537451 |                           |                                          |
| 533452 | One recipient's mailbox   | 1.Check recipient mailbox quota.         |
| 535452 | has insufficient storage. | 2.Contact your network administrator for |
| 537452 |                           | further help.                            |
| 530500 | Failed to connect to Mail | 1.Contact your network administrator     |
|        | server via                | about Mail server settings.              |
|        | TLS/STARTTLS.             | 2.Set correct authentication method and  |
|        |                           | encrypt.                                 |
|        |                           | 3.Change encrypt setting to None and try |
|        |                           | again.                                   |
| 532530 | Mail server requires to   | Contact your network administrator about |
|        | do authentication.        | Mail server settings, authentication     |
|        |                           | method and encrypt setting.              |

| 531534 | Mail server rejects your        | 1.If you are using Gmail as mail server,    |
|--------|---------------------------------|---------------------------------------------|
|        | login.                          | please turn on "Access for less secure      |
|        |                                 | apps". Or enabling 2-Step Verification and  |
|        |                                 | then create an "app password" for           |
|        |                                 | scanner.                                    |
|        |                                 | 2.If you are using Gmail as mail server,    |
|        |                                 | you can login on A place, at the same       |
|        |                                 | time, someone uses your account to login    |
|        |                                 | on B place. Gmail will reject someone's     |
|        |                                 | login.                                      |
|        |                                 | 3. Please contact the administrator of mail |
|        |                                 | server.                                     |
| 531535 | Failed to login to Mail server. | 1.Server requires authentication.           |
|        |                                 | 2.Check login name and password.            |
| 533001 | To, CC and BCC addresses        |                                             |
|        | are empty.                      | Enter email address.                        |
| 533550 | Recipient mailbox may be        | 1. Check recipient's addresses.             |
|        | not available.                  | 2. If mail server is Microsoft Exchange,    |
|        |                                 | please check the settings on mail server,   |
|        |                                 | is the IP of machine allowed to send mail?  |
| 535552 | Mail attachment size            | 1. Check mailbox storage allocation.        |
| 537552 | exceeds Mail server's           |                                             |
|        | limitation.                     |                                             |
| 533553 | Recipient address is not        | Check "To" addresses.                       |
|        | correct.                        |                                             |
| 532440 | From address is not correct.    | Check ``From″ address.                      |
| 532553 |                                 |                                             |
| 532554 |                                 |                                             |
| 537554 |                                 |                                             |
| 532501 | From address is invalid.        | Check "From" address.                       |
| 533504 | HELO command is rejected.       | Check "Host Name" and "domain name".        |

| FTP Error                  | FTP Errors                                                                                      |                                                                                                    |  |
|----------------------------|-------------------------------------------------------------------------------------------------|----------------------------------------------------------------------------------------------------|--|
| 540002                     | Failed to connect to FTP server.                                                                | Make sure the FTP server has not been<br>shut down and port number is correct. If<br>firewall is enabled, check firewall settings.                                                                                                    |  |
| 540003                     | Failed to connect to FTP server via SSL.                                                        | Make sure the FTP server has not been<br>shut down and port number is correct.<br>If the error is still there, contact your your<br>network administrator or FTP server<br>administrator.                                                                                                    |  |
| 540004                     | Failed to login to FTP server.                                                                  | Check your login name and try again.                                                                                                    |  |
| 540005                     | Failed to login to FTP server.                                                                  | Check your password and try again.                                                                                                    |  |
| 540020<br>540021<br>540023 | FTP control connection is<br>broken.<br>FTP server does not open<br>data connection to scanner. | <ol> <li>Contact your network administrator to<br/>check FTP server log.</li> <li>Contact your network administrator to<br/>check network environment.</li> <li>Contact your network administrator to<br/>check firewall settings.</li> <li>Contact server administrator to check</li> </ol> |  |
| 540023                     |                                                                                                 | ftp server log.<br>3.Change Active mode to Passive mode<br>and try again.                                                                                                    |  |
| 546005                     | Data connection is broken during transmission.                                                  | <ol> <li>Contact server administrator to check<br/>server log.</li> <li>Check network environment.</li> </ol>                                                                                                    |  |
| 549002                     | Failed to open passive mode<br>data connection to FTP<br>server.                                | <ol> <li>Contact your network administrator to<br/>check firewall settings.</li> <li>Contact your network administrator to<br/>check FTP server log.</li> </ol>                                                                                                    |  |
| 540421                     | FTP server replies that<br>service is not available and it<br>closes control connection.        | 1. Too many connections from this IP, contact your FTP server administrator.                                                                                                    |  |

|                  |                               | 1                                           |
|------------------|-------------------------------|---------------------------------------------|
| 546425           | Failed to open data           | Contact your network administrator to       |
|                  | connection to FTP server.     | check firewall settings and FTP server log. |
| 544450           | Failed to access file because | The file already exists and is locked by    |
| 546450           | it's locked on server.        | Windows. Check your network                 |
| 548450           |                               | administrator.                              |
| 546452           | Insufficient storage space in | Ask server administrator to increase        |
| 548452           | FTP server.                   | allocated storage space, or delete          |
| 546452           |                               | unnecessary files.                          |
|                  | Failed to access target       | 1.Check if the directory exists or not.     |
| 540550           | directory or directory has    | 2.Check if the directory is empty or not.   |
|                  | being deleted.                |                                             |
|                  | Failed to write file to FTP   | 1.Confirm that you are attempting to        |
| 541550           | server.                       | connect to the correct server/location.     |
|                  |                               | 2.The administrator of the remote server    |
| 542550<br>546550 |                               | must provide you with permissions to        |
| 540550           |                               | access files via FTP.                       |
|                  |                               | 3.Check if file has not being opened.       |
|                  | Server does not support       | Please enable "passive mode" and try        |
| 543421           | active mode.                  | again.                                      |
|                  |                               |                                             |
|                  | Filename is not allowed on    | Change the file name or delete              |
| 546553           | FTP server. Please check      | spaces/special characters in the file name. |
| 548553           | filename.                     |                                             |
| CIFS Erro        | )<br>Ins                      | 1                                           |
|                  | Account is locked. Please     |                                             |
| 560029           | contact your network          | Contact your your network administrator     |
|                  | administrator.                | for further help.                           |
|                  | Failed to login to target     |                                             |
| 560033           | PC.                           | Check domain in Network settings.           |
|                  | The trust relationship        |                                             |
| 560034           | between this workstation      | Contact your your network administrator     |
|                  | and the primary domain        | for further help.                           |
|                  | failed                        |                                             |
| 561003           | Target PC's IP address is     | 1. Check the network cable or               |
|                  | not correct.                  | connector.                                  |
|                  |                               | 2. Check if URL or IP address is correct.   |
|                  |                               | 3. Check if "File and Printer Sharing for   |
|                  |                               | Microsoft Networks" is enabled.             |
|                  |                               |                                             |

| 561005 | Access is denied from                                          | Please check access permissions of                                                                                                    |
|--------|----------------------------------------------------------------|----------------------------------------------------------------------------------------------------|
|        | target PC.                                                     | shared folder on target PC.                                                                                                    |
| 561006 | File is closed during communications.                          | Please check target PC.                                                                                                    |
| 561032 | Sharing violation or<br>file is in use on target<br>PC.        | Please check if shared folder name is correct.                                                                                                    |
| 562005 | Shared folder does<br>not exist during<br>transmission.        | Please check target PC.                                                                                                    |
| 562006 | Shared folder name is not correct.                             | Please check profile settings and shared folder name on target PC.                                                                                                    |
| 562088 | Target PC does not respond within the timeout period.          | Server busy, and try scan-to CIFS again<br>later.                                                                                                    |
| 563021 | Target PC replies service is not ready.                        | <ol> <li>Please wait CIFS service initialization,<br/>and try scan-to CIFS again later.</li> <li>Please check the same hostname on<br/>different machines.</li> </ol> |
| 563039 | Insufficient disk<br>space on target PC.                       | Please clean up disk space.                                                                                                    |
| 569001 | Connection is broken<br>during<br>communication.               | Check the network cable or connector.<br>Check if URL or IP address is correct.                                                                                       |
| 569033 | Shared path is not<br>correct. No shared<br>folder in the URL. | Please check if URL or IP address is correct.                                                                                                    |
| 569020 | Target PC does not respond within the timeout period.          | Server busy, please try scan-to CIFS<br>again later.                                                                                                    |

| <u>ShareP</u> oi | SharePoint Errors                                                     |                                                                                                    |  |  |
|------------------|-----------------------------------------------------------------------|----------------------------------------------------------------------------------------------------|--|--|
| 555400           | Server errorRequest<br>parameter error.                               | Please check if the login information<br>such as user name, password, server IP,<br>Domain, location URL, or subfolder is<br>correct and check also the network<br>connection status. |  |  |
| 555401           | Server error : Login failed.                                          | Please check if the login information<br>such as user name, password, server IP,<br>Domain, or location URL is correct and<br>check also the network connection<br>status.            |  |  |
| 555402           | Attachment exceeds<br>limitation.                                     | Please inform the server administrator<br>to change the max. upload file size. And<br>please check the settings with your<br>server administrator.                                    |  |  |
| HTTP Errors      |                                                                       |                                                                                                    |  |  |
| 550002           | Failed to receive data.                                               | Check network environment.                                                                                                    |  |  |
| 550004           | Data length is wrong.                                                 | Please try again.                                                                                                    |  |  |
| 556001           | HTTP server URL is invalid.                                           | Check the format of URL.                                                                                                    |  |  |
| 556002           | Failed to connect to HTTP server.                                     | 1.Check the server name or IP in URL<br>2.Check network environment.                                                                                                    |  |  |
| 556003           | Connection is broken and fail to send header to HTTP server.          | <ol> <li>Check the network cable or connector</li> <li>Contact your your network</li> <li>administrator for further help</li> </ol>                                                   |  |  |
| 556004           | Connection is broken and fail to send data to HTTP server.            | <ol> <li>Check the <b>network</b> cable or connector</li> <li>Contact your your network</li> <li>administrator for further help</li> </ol>                                            |  |  |
| 556005           | Connection is broken and fail<br>to receive data from HTTP<br>server. | <ol> <li>Check the network cable or connector</li> <li>Contact your your network</li> <li>administrator for further help</li> </ol>                                                   |  |  |
| 556006           | The size of received data from<br>HTTP server is wrong.               | The size of received data is not equal to<br>the content length.<br>1. Check the network cable or connector.<br>2. Contact your your network<br>administrator for further help.       |  |  |

| AWIP Error                  | S                                               |                                                                                                    |
|-----------------------------|-------------------------------------------------|----------------------------------------------------------------------------------------------------|
| 557001                      | Failed to connect to remote App.                | Check network envrionment.                                                                                                    |
| 557002~<br>557005           | Failed to send file to remote<br>App.           | Check network cable and connector.<br>Contact your network administrator for<br>further help.                                      |
| System Err                  | ors                                             |                                                                                                    |
| 150001                      | Scanner not ready                               | Reboot your machine. If the problem persists, please call service personnel for help.                                              |
| 150004                      | Unauthorized network access, please login first | Please login first.                                                                                                    |
| 151004~<br>151010           | Failed to save scanned image file.              |                                                                                                    |
| 152004~<br>152005           | Scan parameter error.                           | Please try again. If the problem persists,<br>please call service personnel for help.<br>Please restart the product and try again. |
| 152006                      | Failed to allocate memory.                      | If the error persist, please call service<br>personnel for help.                                                                   |
| 152999<br>153001~<br>153003 | Internal error                                  |                                                                                                    |
| 153005                      | Insufficient memory                             | Reduce scan reslution or select a<br>different file format. A;termatively,<br>reduce number of pages to be scanned.                |
| 153010                      | Tutowellower                                    |                                                                                                    |
| 153020~                     | Internal error                                  |                                                                                                    |
| 153026                      | _                                               | Please restart the product and try again.                                                                                          |
| 153021                      |                                                 | If the error persist, please call service personnel for help.                                                                      |
| 153022                      | Scanner busy.                                   |                                                                                                    |
| 153023~<br>153026           | Internal error                                  |                                                                                                    |
| 170004                      | Internal error.                                 | Please restart the product and try again.<br>If the error persist, please call service<br>personnel for help.                      |

|                  |                                 | Please restart the product and try again. |
|------------------|---------------------------------|-------------------------------------------|
| 170005           | Send action is stopped          | If the error persist, please call service |
|                  |                                 | personnel for help.                       |
| 170011           | Failed to send filing report to | Please check your SMTP settings or        |
| 170011           | email.                          | contact your network administrator.       |
| 171201           | Internal error.                 |                                           |
| 172202           |                                 | Please restart the product and try again. |
| 173204           |                                 | If the error persist, please call service |
| 175101           | Failed to save file into public | personnel for help.                       |
|                  | folder.                         |                                           |
|                  | Public folder disk space is not |                                           |
| 175102           | enough.                         | Contact your network administrator.       |
| 175201~          | Failed to save file into public | Restart the product and try again. If the |
| 175205           | folder.                         | error persist, please call service        |
| 176003           | Internal error.                 |                                           |
|                  | Public folder disk space is not |                                           |
| 177102           | enough.                         | Contact your network administrator.       |
| 170102           |                                 |                                           |
| 178102           | Can not get IP.                 |                                           |
| 179204           |                                 | Diagon rootart the product and try again  |
| 180001~          | Internal error.                 | Please restart the product and try again. |
| 180002           |                                 | If the error persist, please call service |
|                  |                                 | personnel for help.                       |
|                  |                                 | Please restart the product and try again. |
| 180010           | Send action is stopped.         | If the error persist, please call service |
|                  |                                 | personnel for help.                       |
| 182001           | Failed to create thumbnail      | Please restart the product and try again. |
|                  | image.                          | If the error persist, please call service |
|                  |                                 | personnel for help.                       |
| 182002           | Create thumbnail action is      | Please restart the product and try again. |
|                  | stopped.                        | If the error persist, please call service |
|                  |                                 | personnel for help.                       |
| 183006           | Internal error.                 | Please restart the product and try again. |
| 183006<br>185201 |                                 | If the error persist, please call service |
| 103201           |                                 | personnel for help.                       |

| BM2 and VSL Errors |                                                                                                    |                                                                                       |
|--------------------|----------------------------------------------------------------------------------------------------|---------------------------------------------------------------------------------------|
| 200100             | To use the [BM2] function,<br>you need to first install<br>Button Manager V2 onto<br>your computer. | Check if the PC has installed Button Manager.                                         |
| 200101             | VSL disconnect.                                                                                     | Check if the VSL connection on the PC still work.                                     |
| Scanner I          | Errors                                                                                              |                                                                                       |
| 2013               | Paperjam                                                                                            | Open the front door to remove the jammed paper.                                       |
| 2014               | ADF cover opens                                                                                     | Close ADF cover.                                                                      |
| 2015               | ADF no paper.                                                                                       | Load aper into the auto document feeder.                                              |
| 2025               | Multiple feed                                                                                       | Remove paper.<br>Fan your paper and tray again.                                       |
| 2033               | Page skew.                                                                                          | Remove paper.<br>Fan your paper and try again.                                        |
| 2036               | Ultrasonic sensor error                                                                             | Restart the device. If the error persists, contact service personnel.                 |
| 2040               | Fan check error                                                                                     | Restart the device. If the error persists, contact service personnel.                 |
| 3006               | ADF Bottom Head light check error.                                                                  | Restart the device. If the error persists, call the service to replace the lamp.      |
| 3010               | ADF Top Head light check error.                                                                     | Restart the device. If the error persists, call the service to replace the lamp.      |
| 3211               | Page miss-feed                                                                                      | Make sure the edge of your document<br>slightly touch the paper guides and try again. |

# **Technical Support**

If your problem still exists after trying the above solution, please contact our technical support.

## Headquarter

## **Avision Inc.**

No. 20, Creation Road I, Science-Based Industrial Park, Hsinchu 300, Taiwan, ROC TEL: +886 (3) 578-2388 FAX: +886 (3) 577-7017 E-MAIL: service@avision.com.tw Web Site: http://www.avision.com.tw

## **US and Canada Area**

#### Avision Labs, Inc.

6815 Mowry Ave., Newark CA 94560, USA TEL: +1 (510) 739-2369 FAX: +1 (510) 739-6060 E-MAIL: support@avision-labs.com Web Site: http://www.avision.com

### **China Area**

#### Hongcai Technology Limited

7A, No.1010, Kaixuan Road, Shanghai 200052 P.R.C. TEL :+86-21-62816680 FAX :+86-21-62818856 E-MAIL: sales@avision.net.cn Web Site: http://www.avision.com.cn

### **Europe Area**

#### **Avision Europe GmbH**

Bischofstr. 101 D-47809 Krefeld Germany TEL: +49-2151-56981-40 FAX: +49-2151-56981-42 E-MAIL: info@avision-europe.com Web Site: http://www.avision.de

# **South American**

## Avision Brasil Ltda.

Rua Bamboré 41, Vila Monumento, Ipiranga. CEP: 04278-060, São Paulo, Brasil TEL: +55-11-2737-2005 E-MAIL: suporte@avisionbrasil.com.br Web Site: http://www.avisionbrasil.com.br/

# **12 Maintenance**

# **Cleaning the Touch Screen**

Wipe the Touch screen Monitor with a wet cloth first then wipe it with a dry cloth.

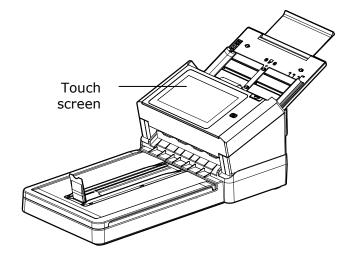

#### Warning:

Do not use liquids, household cleaners, or neutral detergents, as they may damage the touch screen.

# **Cleaning the ADF**

After using the scanner for a long period of time, the rollers and glass inside the scanner may become contaminated with ink, toner particles or paper dust. It is necessary to perform routine cleaning to ensure the optimum image quality and performance. As a guideline, please clean the rollers and glass after first 4,000 to 5,000 scans and then perform the cleaning on a weekly basis. Note that the guideline varies according to the type of documents you are scanning.

**Tip!** If documents do not feed easily, if several documents feed at the same time or if streaks appear on the scanned images, it is time to clean your scanner.

# **The Cleaning Procedures**

- **1.** Soak a clean cloth with some isopropyl alcohol (95%).
- **2.** Press the ADF Release button to open the front door to the left. Wipe and rotate the ADF Roller until the surface is completely removed from dust.
- **3.** Wipe the rubber part of the ADF pad. Be careful not to damage the pick springs.
- 4. Close the scanner front cover. Your scanner is now ready for use.

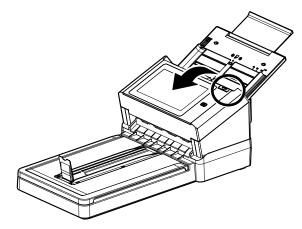

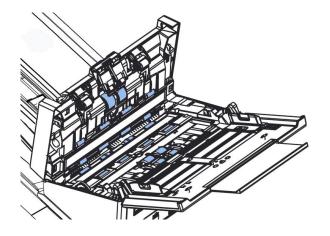

# **Cleaning the ADF Glass**

- **1.** Press the ADF Release button. Open the front door to the left.
- 2. Wet a clean cloth with some isopropyl alcohol. (95%)
- **3.** Wipe the glass and the white area as illustrated below to rid the dust or dirt.

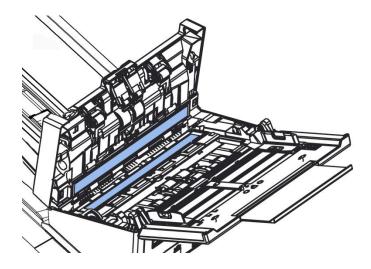

# **Cleaning the Flatbed Glass**

- **1.** Wet a soft lint-free cloth with some isopropyl alcohol. (95%)
- 2. Open the document cover as shown below. Gently wipe the surface of the glass of flatbed.
- **3.** Close the document cover. Your scanner is now ready for use.

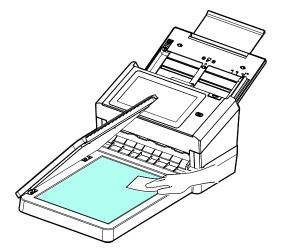

# **Cleaning the Ultrasonic Sensors**

If the scanner sometimes fails to detect multi-feed via ultrasonic sensors, it is possible that paper dust or dirt may be accumulated on the surface of the ultrasonic sensors. Please follow these steps to clean the sensors.

- 1. Press the ADF release button. Open the front door.
- 2. Wet a clean cloth with some isopropyl alcohol. (95%)
- 3. Gently wipe the dirt and dust off the surface of the ultrasonic sensors.

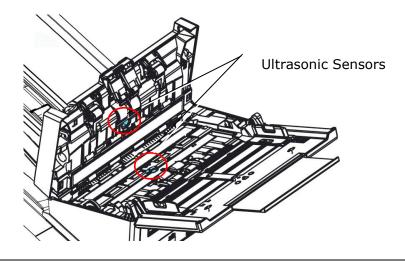

## Note:

If it is difficult to clean, use a cotton swab.

The availability of ultrasonic sensor varies according to your scanner model.

# **Replacing the ADF Reverse Roller**

After scanning approximately 100,000 pages through the ADF, the ADF Reverse Roller may be worn out and you may experience problems with document feeding. In this case, you may need to replace a new ADF reverse roller. For ordering the ADF roller, please consult your nearest dealer and follow the procedure below to replace it.

## **Disassembling Procedure**

- **1.** Press the ADF Release button.
- 2. Gently open the ADF Front Door to the left.
- **3.** Hold the Reverse Roller Cover with your fingers as shown and place it down.

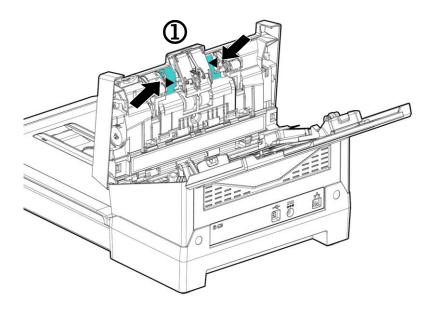

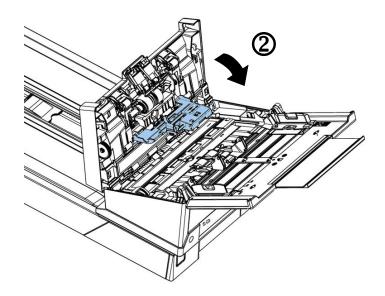

**4.** Press the right end of the Friction Roller externally to detach it from the slot and then detach the left end from its hole.

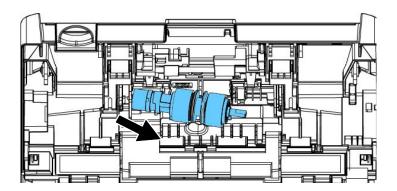

5. Remove rollers from the shaft.

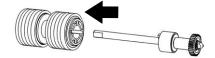

# **Reassembling Procedure**

**1.** Insert the new rollers to the shaft.

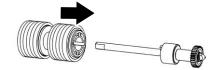

 Grab the right end of the reverse roller (flat side facing Up) and insert it to its original place.

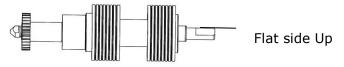

- **3.** Insert the left end of the Reverse Roller to the hole of its original place.
- **4.** Insert the right end of the Reverse Roller to its slot.

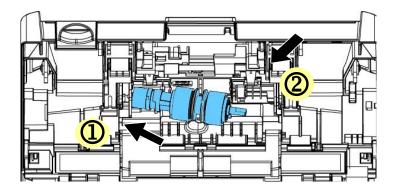

5. Close the Reverse Roller Cover.

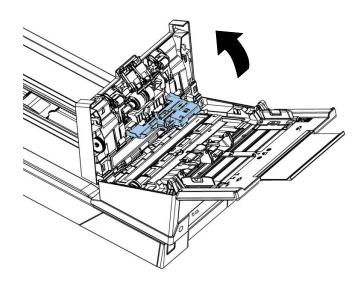

6. Close the ADF Front Cover.

# **Replacing the ADF Roller**

After scanning approximately 200,000 pages through the ADF, the ADF rollers may be worn out and you may experience problems with document feeding. In this case, you may need to replace a new ADF roller. For ordering the ADF roller, please consult your nearest dealer and follow the procedure below to replace it.

## **Disassembling Procedure**

- **1.** Press the ADF release button to open the front door.
- **2.** Pull the center of the roller cover to open it.

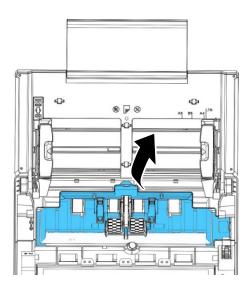

**3.** Move belt **UP** as indicated.

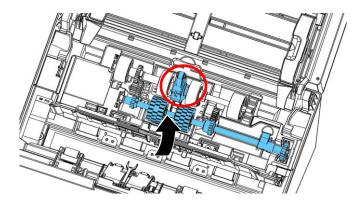

**4.** Move the tab of the ADF roller **DOWN** as indicated.

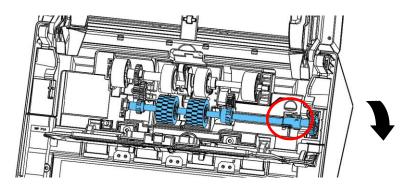

5. Detach the right end of the ADF roller from the scanner and remove the ADF roller.

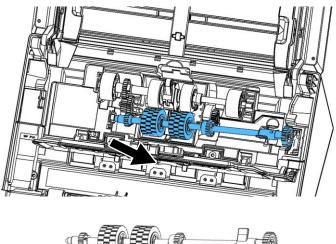

# **Assembling Procedure**

**1.** Insert the left end of the ADF roller first to its slot and place the ADF roller to its proper position.

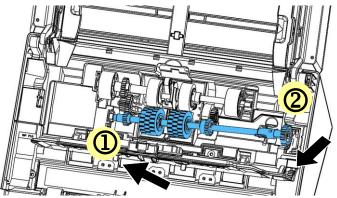

2. Move the tab of the ADF roller **UP**.

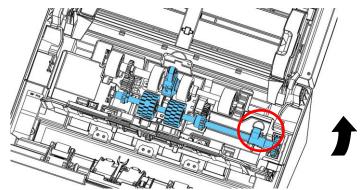

3. Pull the belt DOWN.

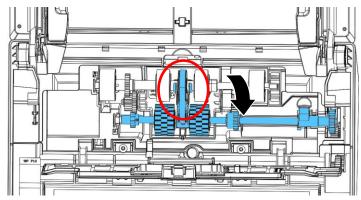

**4.** Close the ADF roller cover. A snap-in sound could be heard if correctly installed.

## \*Note:

- Consumables must be replaced regularly. It is recommended to purchase new consumables in advance so that they can be replaced before the end of their life time.
- The replacement cycle is based on the use of A4 (80 g/m2 [20 lb]) wood-free paper or plain paper. The actual cycle varies according to the type of used paper and how frequently the scanner is used and cleaned.
- Use only the specified consumables.
- To purchase consumables, contact the store where you purchased the scanner or an authorized scanner service provider.

# All specifications are subject to change without notice.

| Item               | າຣ                      | Specifications                                    |  |
|--------------------|-------------------------|---------------------------------------------------|--|
| Model Numb         | Model Number : DL-1909H |                                                   |  |
| General Spe        | cifications             |                                                   |  |
| System Descr       | iption                  | Network Scanner                                   |  |
| Image Sensor       | -                       | Contact Image Sensor (CIS)                        |  |
| Light Source       |                         | LED Light Bar                                     |  |
| Optical Resolu     | ution                   | 600 x 600 dpi                                     |  |
| Output Resolu      | ution                   | 72~1200 dpi (PC Scan)                             |  |
| Output Quality     | У                       | Input: 48 bits color                              |  |
|                    |                         | Output: 24 bits Color                             |  |
| LCD Size           |                         | 8 inches                                          |  |
| External Conn      | ections                 | 1. RJ-45 (for Network connection)                 |  |
|                    |                         | 2. USB 3.2 Gen 1X1                                |  |
| Network Conr       |                         | RJ-45 Ethernet 10/100/1000 Mb                     |  |
| Output Forma       | t                       | JPEG, TIFF (One-Page TIFF), M-TIFF (Multi-Page    |  |
|                    |                         | TIFF), PDF (One-Page PDF), *M-PDF (Multi-Page     |  |
|                    |                         | PDF), Searchable PDF, PDF/A(MPDG), PNG            |  |
| Dimension (W       | /xDxH)                  |                                                   |  |
| Min.               |                         | 689 x 321 x 264 mm (27 x 12.63 x 10.39 in.)       |  |
| Max.               |                         | 754 x 321 x 302 mm (29.68 x 12.63 x 11.89 in.)    |  |
| Weight             |                         | 6.92 kgs (15.25 lbs)                              |  |
| Power Require      |                         | 100~240Vac, 50/60Hz                               |  |
| Power Source       |                         | 24Vdc, 2.0A                                       |  |
| Operating          | Temperature             | 10°C~35°C                                         |  |
| Environment        | Humidity                | 10%~85% RH                                        |  |
| Scan Size          |                         |                                                   |  |
| ADF Paper Capacity |                         | 100 sheets (80 g/m+ <sup>2</sup> or 20 lb. Paper) |  |
| ADF Paper Size     |                         | 50 x 50 mm (2 x 2 in.) ~ 216 x 356 mm (8.5 x 14   |  |
|                    |                         | in.)                                              |  |
| Paper Thickness    |                         | 27 ~ 413 g/m <sup>2</sup> (7~110 lbs)             |  |

| Network Specification                |                                                                                                    |  |  |
|--------------------------------------|----------------------------------------------------------------------------------------------------|--|--|
| Connectivity                         | RJ-45 Ethernet 10/100/1000 Mb                                                                                                    |  |  |
| Communication<br>Protocol            | IPv4, TCP, UDP, DHCP, SSL/TLS, DNS, DDNS, SNTP,<br>LDAP, LDAPS, SMTP, SMTPS, HTTP, HTTPS, MIME,<br>FTP, FTPS, SMB, Ipsec, 802.1x           |  |  |
| Configuration<br>Requirement         | <ol> <li>IP address</li> <li>Subnet mask</li> <li>Gateway</li> <li>SMTP server</li> <li>FTP server</li> </ol>                              |  |  |
| E-mail Specificatio                  | n                                                                                                    |  |  |
| Communication<br>Protocol            | SMTP                                                                                                    |  |  |
| File Formats<br>B&W<br>Gray/Color    | PDF, TIFF, M-TIFF, PNG<br>PDF, TIFF, M-TIFF, JPEG, PNG                                                                                     |  |  |
| Default File Format                  | PDF                                                                                                    |  |  |
| Separation Limit                     | 1MB, 3MB, 5MB, 10MB, 30MB, Unlimited                                                                                                    |  |  |
| Resolution                           | 100, *150, 200, 300, 400, 600 dpi                                                                                                    |  |  |
| Default Resolution                   | 200 dpi                                                                                                    |  |  |
| Supported Mail<br>Server Application | Lotus Mail Server 5.0<br>MS Exchange Server 2000<br>RedHat 7.0 SendMail<br>MAC Mail Server in OS 9.04                                      |  |  |
| Filing Specification                 | 1                                                                                                    |  |  |
| Communication<br>Protocol            | FTP, FTPS, FTPES, SMB, SharePoint                                                                                                    |  |  |
| File Formats                         | JPEG, TIFF (One-Page TIFF), M-TIFF (Multi-Page<br>TIFF), PDF (One-Page PDF), *M-PDF (Multi-Page<br>PDF), Searchable PDF, PDF/A(M-PDF), PNG |  |  |
| Resolution                           | 100, *150, 200, 300, 400, 600 dpi                                                                                                    |  |  |
| Max. Number of<br>Filing Profiles    | 50                                                                                                    |  |  |

# Wi-Fi Specifications:

| Standard              | IEEE 802.11 b/g/n standards compliant                                     |
|-----------------------|---------------------------------------------------------------------------|
| Wireless LAN          | 1T1R Mode                                                                 |
| Frequency Range       | 2.412 ~ 2.484GHz ( subject to local regulations)                          |
| Modulation Type       | CCK, DQPSK, DBPSK for DSSS<br>64QAM, 16QAM, QPSK, BPSK for OFDM           |
| Modulation Technology | DSSS, OFDM                                                                |
| Transfer Rate         | 802.11b: up to 11Mbps<br>802.11g: up to 54Mbps<br>802.11n: up to 72.2Mbps |
| Output Power          | 802.11b: 149.279mW<br>802.11g: 360.579mW<br>802.11n (HT20): 345.939mW     |
| Antenna               | PCB antenna                                                               |
| Security              | WEP 64/128, TKIP, WPA, WPA2 mixed, 802.1x and 802.11i                     |